ООО «С-Терра СиЭсПи» 124498, г. Москва, Зеленоград, Георгиевский проспект, дом 5, помещение I, комната 33 Телефон/Факс: +7 (499) 940 9061 Эл.почта: [information@s-terra.com](mailto:information@s-terra.com) Сайт: [http://www.s-terra.com](http://www.s-terra.com/)

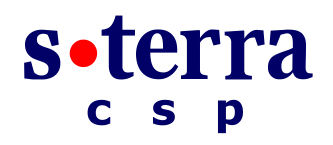

# **Программный комплекс С-Терра Шлюз. Версия 4.1**

**Руководство администратора**

### **Приложение**

РЛКЕ.00009-01 90 03

16.02.2016

# **Содержание**

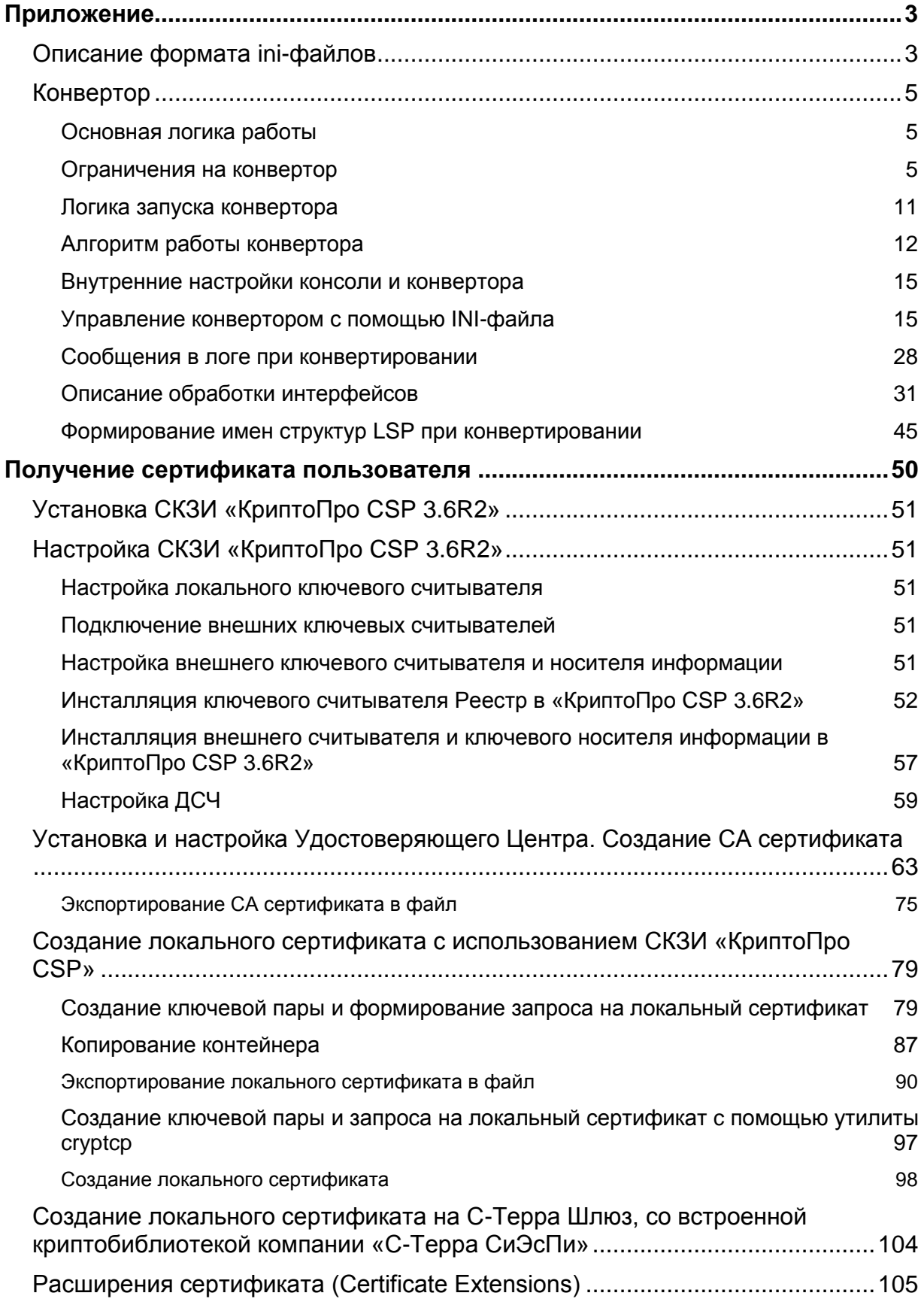

# <span id="page-2-1"></span><span id="page-2-0"></span>**Описание формата ini-файлов**

### **Формат допустимых строк**

- 1. Все ini-файлы, используемые в продукте S-Terra Gate, могут содержать следующие типы строк:
	- *Строка имени секции* строка, обозначающая начало новой секции переменных
	- *Строка описания переменной*  строка, содержащая имя и значение переменной
	- *Строка комментариев* строка, содержащая комментарии или пустая строка.

*Строка имени секции* имеет следующий формат:

[SECTION\_NAME]

Пробелы и символы табуляции, стоящие до открывающей и после закрывающей квадратных скобок, игнорируются. Именем секции считается строка, помещенная между квадратными скобками (любой символ является значимым). Допускается пустое имя секции – [].

*Строка описания переменной* имеет следующий формат:

var name = var value

Пробелы и знаки табуляции, стоящие до и после  $var$  name и  $var$  var $\bar{u}$ ulue игнорируются.

*Строка комментариев* имеет следующий формат:

! comment string

Пробелы и знаки табуляции, стоящие до символа ! игнорируются.

Пустая строка (не содержащая ничего, кроме пробелов и знаков табуляции) приравнивается к строке комментария.

Любая строка, не удовлетворяющая ни одному типу описанных строк, является ошибочной, и будет приводить к ошибке чтения ini-файла.

### 2. Повторяющиеся имена секций.

В файле допустимо многократное использование *строки имени секции* с одним и тем же именем секции. В этом случае каждая последующая секция считается продолжением предыдущих (*строки описания переменных* объединяются)

3. Повторяющиеся имена переменных.

В файле допустимо многократное использование *строки описания переменной* с одним и тем же именем переменной. В том случае, если эти строки принадлежат к одной секции – действительным считается значение, описанное последней строчкой (*строки описания переменных* накладываются).

4. Переменные, не принадлежащие ни одной из секций.

В файле допускается указание *строк описания переменных*, не принадлежащих ни одной секции (в начале файла идут строки переменных без задания имени секции). Этот случай эквивалентен заданию секции с пустым именем. Следующие ситуации эквивалентны:

```
File01.ini
 Var01=value01
 Var02=value02
Vat03=valeue03
File02.ini
 [Var01=value01
Var02=value02
Vat03=valeue03
```
5. Перезапись ini-файла.

В процессе работы некоторые ini-файлы могут модернизироваться продуктом. При этом, все комментарии и пустые строки будут сохранены.

- В случае повторяющихся имен секций подобные секции будут объединены в одну (первая дополняется переменными последующих). В этом случае комментарии, принадлежащие секциям, объединяются.
- В случае повторяющихся имен переменных (принадлежащих одной секции) будет оставлено только последнее ее описание. В этом случае комментарии, принадлежащие переменной, объединяются.
- 6. Принадлежность строк комментариев.

Любая *строка комментариев*, расположенная перед *строкой имени секции* или *строкой описания переменной*, считается принадлежащей этой строке.

# <span id="page-4-0"></span>Конвертор

В данной главе описана внутренняя логика работы конвертора VPN агента из Cisco-like конфигурации в Native-конфигурацию, как управлять конвертированием с помощью INIфайла, формирование имен структур при конвертировании, а также указан список сообщений, предупреждений и ошибок, которые могут быть посланы при протоколировании событий.

# <span id="page-4-1"></span>Основная логика работы

- 1. Конвертор выполнен в виде динамической библиотеки s\_converter.dll (Win32) / libs converter.so (Solaris). Также используются некоторые вспомогательные файлы и агентские библиотеки.
- 2. Конвертор работает в рамках программы cs console.
- 3. При выходе из конфигурационного режима, если в конфигурацию были внесены какието изменения, cs console вызывает конвертор и передает ему внутреннее представление Cisco-конфигурации.
- 4. Во время работы конвертора используются настройки конвертора, описанные в разделе «Внутренние настройки консоли и конвертора». Некоторые из настроек могут редактироваться пользователем. В результате работы конвертора формируется LSP в Native-формате.
- 5. Логика формирования имен структур в Native-конфигурации представлена в разделе «Формирование имен структур LSP при конвертировании».
- 6. Далее происходит попытка загрузки LSP в Native-формате в агента.

Если по каким-то причинам произошла ошибка при загрузке, Native-конфигурация пишется в файл erroneous lsp.txt, расположенный в каталоге /var/cspvpn.

7. В конце работы выдается результат (успех/неуспех) обратно в cs\_console.

### <span id="page-4-2"></span>Ограничения на конвертор

- 1. Поддерживается набор команд, определенный в документе «Cisco-like команды».
- 2. В Сіѕсо используется примерно следующая логика работы с access list:

```
<interface acl> -> <crypto map acl> -> <interface acl>,
```
где <interface acl> - access list в интерфейсе,

a <crypto map acl> - access list B crypto map.

В конверторе используется логика разворачивания access list-ов в сквозную модель правил. При этом возможны некоторые несоответствия и несовместимости (подробнее см .«Описание обработки интерфейсов»).

- В правилах в access list в маске подсети допускается указание только непрерывной  $\bullet$ линейки из установленных битов в конце (т.е. 00...01...1, например 0.0.0.255 0.0.0.63 и т.п.). Не допускается разрывов в полях установленных и сброшенных битов (например, маски вида 0.255.0.255). В случае появления запрещенной маски, конвертация завершается с ошибкой [3.8].
- 3. Ряд ограничений на ca trustpoint:
	- enrollment игнорируется (только ручное задание сертификатов).
	- Читаются только СА-сертификаты, локальные сертификаты игнорируются.
- Небольшое пояснение: в Cisco по команде crypro ca certificate chain показываются CA сертификаты и локальные сертификаты. Через эту команду все сертификаты можно посмотреть, удалить и ввести CA сертификаты. Однако, локальные сертификаты нельзя ввести таким образом (они будут неработоспособны без секретного ключа). В cs\_console данная команда используется только для работы с CA сертификатами.
- Под обозначением RSA-сертификатов (другие в Cisco не используются) могут использоваться RSA, ГОСТ и DSA-сертификаты.
- В Cisco в пределах одного trustpoint могут вписываться только сертификаты из одной цепочки. В cs\_converter допускаются любые CA сертификаты.
- Задается строгое соответствие: RSA CA сертификат подписывает только RSAсертификаты, ГОСТ CA сертификат подписывает только ГОСТ сертификаты, DSA CA сертификат подписывает только DSA-сертификаты.
- Следует учитывать, что в конфигурации не задается точных критериев выбора локального сертификата (в терминах Native LSP задается USER\_SPECIFIC\_DATA). В связи с этим возможны ситуации, при которых не установится соединение, если присутствуют больше одного локального сертификата, подписанного разными CA.
	- Пример подобной ситуации: у партнера не прописана посылка Certificate Request, и партнер ожидает от агента конкретный сертификат (который действительно присутствует), но агент по своим критериям выбирает другой сертификат, который не подходит партнеру.
	- Как правило, таких проблем не возникает, если соблюдаются следующие условия:
		- У обоих партнеров прописана отсылка Certificate Request. По умолчанию конвертер именно так и делает. Cisco в большинстве случаев поступает также.
		- Не используется Aggressive Mode при работе с сертификатами (экзотический случай).
		- У партнера должны быть явно указаны CA-сертификаты, которыми может быть подписан локальный сертификат агента. В Native LSP агента – атрибут AcceptCredentialFrom (cs\_converter вписывает все CAсертификаты, лежащие в базе). В Cisco – должен быть прописан подходящий trustpoint.
- 4. Ограничение на LDAP url: допускается только задание IP-адреса и, возможно, порта. Если задано DNS-name – данный url игнорируется.
- 5. Допускается только одно ISAKMP правило для одного IPsec-правила.
- 6. Если для данного crypto-map удалось подобрать несколько ISAKMP policy с разными Transform и методами аутентификации, то формируется одна IKERule, в которой пишутся ВСЕ трансформы и методы аутентификации, что приводит к несколько иной логике (т.е. теряется связь между трансформами и методами аутентификации).

### **Пример**

#Фрагмент исходной конфигурации:

```
crypto isakmp policy 1
encr des
hash md5
authentication rsa-sig
crypto isakmp policy 2
encr 3des
```

```
hash sha
authentication pre-share
group 2
crypto isakmp policy 3
encr aes 128
hash md5
authentication rsa-sig
```
### #Фрагмент Native-LSP (в ситуации, когда подходят все три policy):

```
AuthMethodRSASign auth ca(
\ddots\lambdaAuthMethodPreshared IKE auth key 192 168 11 110 (
\ddots\lambdaIKERule IKE router mc fastethernet0 0 crypto 1(
    Transform^* = IKETransform(CipherAlq * = "DES-CBC"HashAlq
                   * = "MD5"
                   * = MODP 768GroupID
        LifetimeSeconds = 86400
    \lambda.
    IKETransform(
        CipherAlg * = "DES3-K168-CBC"HashAlg
                   * = "SHA1"GroupID
                    * = MODP 1024LifetimeSeconds = 86400),
    IKETransform(
        CipherAlg * = "AES-K128-CBC-7"HashAlq
                    * = "MD5"
                    * = MODP 768GroupID
        LifetimeSeconds = 86400\left( \right)MainModeAuthMethod *= auth ca, IKE auth key 192 168 11 110
    AggrModeAuthMethod *= auth ca, IKE auth key 192 168 11 110
                        = TRUE
    DoAutopass
```
- 7. В фильтрах, в которых прописан локальный адрес ANY, в Native-LSP прописывается диапазон 0.0.0.0..255.255.255.255.
- 8. В IKERule может прописываться параметр IKEPeerIPFilter. Используются следующие правила:
- Источник информации выбирается по приоритетам: если удается получить фильтр на основе информации из очередного пункта, следующие пункты игнорируются (например, если есть set peer, другие пункты игнорируются).
- Источники информации для IKEPeerIPFilter:
	- Команда set peer, если она присутствует в crypto map (всегда для статических crypto map; редко для динамических crypto map).
	- Только для структур IKERule, не имеющих ссылок на AuthMethod...Sign (используются только preshared keys; без сертификатов): адрес из команды crypto isakmp key ... address (или ... hostname в случае, когда мы можем связать указанный hostname с IP-адресом через команду ip host).
	- Только при использовании транспортного режима: permit-записи в crypto ACL.
- 9. Если в crypto map прописаны несколько реег, каждый из которых аутентифицируется по preshared key, то используется следующий подход:
	- прописывается туннель и аутентификация для первого по счету реег
	- для остальных реег-ов проверяются preshared keys:
		- если preshared key совпадает с ключом для первого реег, то этот реег прописывается в качестве туннеля:
		- если preshared key не совпадает с ключом для первого реег, то для данного peer формируется отдельный AuthMethodPreshared, IKERule и IPsecAction.

<span id="page-7-0"></span>Следует учитывать, что подобная конфигурация приведет к тому, что работа со вторым реег будет возможна только в качестве ответчика. В качестве инициатора работа возможна только с первым реег.

Рекомендуется по возможности избегать таких ситуаций. Для этого, в случае указания в crypto map нескольких peers, следует либо использовать аутентификацию по сертификатам либо, в случае использования аутентификации на preshared keys, использовать одинаковый ключ для всех peers, перечисленных в одной crypto map.

В подобной ситуации выдается сообщение [2.10].

Если присутствует подобная конфигурация с несовпадающими preshared ключами и, кроме того, существует аутентификация на сертификатах; тогда к вышеперечисленным наборам AuthMethodPreshared, IKERule и IPsecAction добавится еще один, описывающий аутентификацию на сертификатах. При этом в IPsecAction будут прописаны все peers.

- 10. Существует специфический подход в случае, если в стурто map set присутствует несколько crypto maps, а в их crypto-map-acls существуют пересечения по адресам, причем в части правил присутствует  $\text{permit}$ , а в других правилах –  $\text{deny}$ . Подробнее логика конвертирования для данной ситуации описана в разделе «Описание обработки интерфейсов».
- 11. Существуют особенности в настройке маршрутизации:

Если добавить из консоли routing, который уже присутствует в системной таблице маршрутизации, то он будет добавлен в текущую конфигурацию с диагностикой в файле лога.

При отгрузке сконвертированной конфигурации (по любой причине), из системной таблицы маршрутизации будут удалены все записи, добавленные из консоли, которые также могли существовавать и до запуска консоли (например, добавленные с помощью **КОМАНДЫ** route add).

12. Существуют дополнительные команды, которые отсутствуют у Cisco:

• команда set pool - задает IKE-CFG pool, привязанный к конкретной crypto map. Работает в конфигурационном режиме crypto map и crypto dynamic-map.

особый случай - команда set pool <none> - убирает для конкретной стурто map или crypto dynamic-map настройки IKE-CFG, которые, возможно, **ВЫСТАВЛЕНЫ С ПОМОЩЬЮ КОМАНДЫ** crypto map client configuration address ИЛИ crypto dynamic-map client configuration address (ОНИ **работают для c**rypto map set).

- KOMAHAA crypto dynamic-map client configuration address. Paботает аналогично команде crypto map client configuration address, но для dynamic map set.
- 13. Команды для задания ограничений по трафику и времени имеют больший диапазон. чем в Cisco:
	- security-association lifetime kilobytes: B Cisco 2560-536870912, y Hac  $-1 - 4294967295.$
	- security-association lifetime seconds: B Cisco 120-86400, V Hac 1-4294967295.
	- IKE lifetime (seconds): B Cisco 60-86400, y Hac 1-4294967295.

Примечание: Cisco-like консоли как и в Cisco отсутствует возможность убрать ограничения по трафику и времени (unlimited).

- 14. Существуют особенности при настройке шлюза для работы с мобильным клиентом. Можно использовать один из двух подходов:
	- с точки зрения логики настройки S-Terra Gate, в acl. привязанном к crypto dynamic map, в качестве remote-адресов для мобильных клиентов необходимо указывать апу. Таким образом указывается, что допускается любой физический адрес мобильного клиента
	- $\bullet$  с точки зрения логики настройки Cisco, в acl, привязанном к crypto dynamic map, в качестве remote-адресов для мобильных клиентов указывается пул, из которого роутер раздает адреса мобильным клиентам. Таким образом указывается, что область действия этой crypto dynamic map распространяется только для мобильных клиентов из пула:

В сконвертированной LSP, в структуре IPsecAction в атрибуте TunnelEntry отсутствует поле PeerlPAddress, и в качестве IKE-партнера для шлюза может выступать мобильный клиент с любым физическим адресом.

В тоже время, если мобильный клиент является пассивным IKE-CFG клиентом (IKECFGRequestAddress=FALSE - не инициирует посылку запроса на получение адреса из пула), то защищенное соединение построено не будет. Присылаемый мобильным клиентом его физический адрес в качестве identity QM не подходит под соответствующее правило фильтрации и QM шлюзом отвергается.

Для успешного создания соединения при такой конфигурации шлюза мобильный должен выступать качестве активного IKE-CFG клиент  $\overline{B}$ клиента (IKECFGRequestAddress=TRUE). В этом случае в качестве identity QM используется выданный клиенту адрес из пула и соответствующее правило фильтрации на шлюзе срабатывает.

15. Если задается dynamic map без указания set peer (обычная ситуация), то формируются цепочки правил для всех возможных вариантов аутентификации. Например, если заданы несколько preshared keys для разных хостов, то будут сформированы правила для всех этих preshared keys и соответствующих им хостов.

Если задается dynamic map с указанием set peer (экзотический, но допустимый вариант), то данная dynamic map конвертируется аналогично static map.

16. В Tunneling Parameters прописывается значение DF Handling:

- используется значение crypto ipsec df-bit для интерфейса, если оно присутствует в конфигурации
- в противном случае используется глобальное значение crypto ipsec df-bit.

17.Может генерироваться несколько структур IKERule, каждая из которых подходит по присланным партнером параметрам.

Для выбора конкретного IKE-правила используется параметр Priority. Особенности его формирования:

- У каждой структуры IKERule уникальное значение параметра.
- Если структура IKERule порождена только из динамических криптокарт, значение параметра Priority гарантировано будет больше, чем у любой из структур, порожденных из статических криптокарт.
	- Присутствуют два диапазона значений: для IKERule, порожденных от динамических криптокарт; и для IKERule, порожденных от статичсеких криптокарт.
- Если структура IKERule порождена из нескольких криптокарт (происходит объединение правил), значение параметра Priority будет минимально возможным среди указанных криптокарт.
	- В частности: если данная структура IKERule порождена как из статической, так и из динамической криптокарты, то параметр Priority будет задан из диапазона значений, предназначенных для статических криптокарт.
- В описании последующих правил для простоты предполагается, что каждая криптокарта порождает отдельную структуру IKERule (не происходит объединение правил):
	- если две статические криптокарты входят в один набор, привязанный к данному сетевому интерфейсу, значение Priority криптокарты с меньшим номером будет также меньшим
	- если две статические криптокарты привязаны к разным сетевым интерфейсам, значение Priority будет меньше у криптокарты, привязанной к интерфейсу, который описан раньше в файле ifaliases.cf
	- аналогичная ситуация с двумя динамическими криптокартами.

18.Возможна конфликтная ситуация при выставлении aggressive mode:

 Имеется криптокарта, в которой прописаны два peer, для одного из которых выставлена aggressive mode, а для другого – нет. Например:

crypto map cmap 10 ipsec-isakmp

! ...

set peer 192.168.10.11

set peer 192.168.10.12

! ...

crypto isakmp peer address 192.168.10.11

set aggressive-mode client-endpoint ipv4-address 192.168.10.11

- Конвертирование такой конфигурации может прерываться с ошибкой MSG\_ID\_CSCONV\_CRYPTO\_MAP\_PH1\_MODE\_MISMATCH (0x00733108).
	- Примечание: ошибка не появляется, если в результате конвертирования для каждого из peer-ов генерируются отдельные структуры IKERule.
- Следует учесть, что данное поведение отличается от поведения конвертора версии 3.1: там в подобной ситуации выставлялся параметр AggrModePriority = TRUE.

### <span id="page-10-1"></span><span id="page-10-0"></span>**Логика запуска конвертора**

- 1. При старте продукта проверяются следующие изменения:
	- Добавление или удаление сертификата в базе локальных настроек.
	- Удаление preshared ключа, заданного в Cisco-like конфигурации.

Во всех этих случаях выдается сообщение в лог [\[1.6\]](#page-28-1) и выставляется флаг изменения Cisco-like конфигурации. В результате конвертор будет вызван при выходе из режима конфигурирования даже в том случае, если пользователь не сделал никаких изменений в Cisco-like конфигурации.

Следует отметить, что проверка на данные ситуации делается только при старте консоли. При этом проверка LSP делается при каждом выходе из режима конфигурирования (подробнее см. ниже).

2. При выходе из режима конфигурирования сначала проверяется источник текущей LSP. Возможны следующие варианты:.

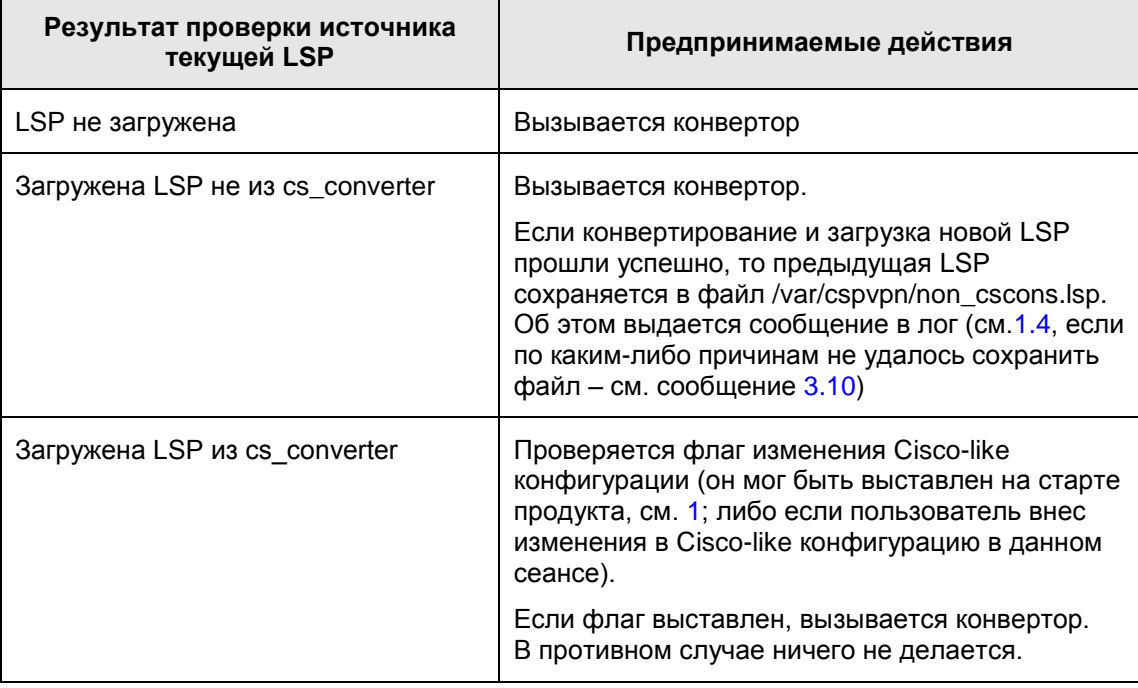

- 3. Если при выходе из конфигурационного режима происходит конвертирование конфигурации, и это конвертирование завершается с ошибкой; то на консоль выдается сообщение об ошибке: "LSP conversion failed. You can use the "show load-message" command to obtain the additional information." ("Конвертирование LSP завершилось с ошибкой. Вы можете использовать команду "show load-message" для получения дополнительной информации").
- 4. Если конвертирование завершилось успешно, но с предупреждениями MSG\_ID\_CSCONV\_LSP\_LOAD\_WITH\_ONE\_WARNING (00734101) или MSG\_ID\_CSCONV\_LSP\_LOAD\_WITH\_WARNINGS (00734102), сигнализирующими о том, что при загрузке сгенерированной LSP были выданы предупреждения (со стороны демона vpnsvc), то на консоль выдается сообщение вида:

LSP conversion complete with additional message(s):

LSP successfully loaded with warning: <LSP\_load\_warning>

 $ra$  <LSP load warning> – предупреждение со стороны демона vpnsvc по поводу загруженной LSP.

- Если вместе с указанными предупреждениями присутствуют другие предупреждения, относящиеся непосредственно к конвертору, они также будут выданы на консоль.
- Все выданные на консоль предупреждения можно повторно выдать на консоль по команде show load-message.
- 5. Если конвертирование завершилось успешно, но с предупреждениями, относящимися непосредственно к конвертору (отсутствуют предупреждения, перечисленные в предыдущем пункте), то на консоль не выдается никакой дополнительной информации. Однако по команде show load-message будут выданы все предупреждения конвертора.
- 6. При успешном конвертировании конфигурации флаг изменения Cisco-like конфигурации сбрасывается.
	- При повторном входе в режим конфигурирования конвертор не будет запущен, если перед этим не было внесено каких-либо изменений в Cisco-like конфигурацию.

### <span id="page-11-0"></span>**Алгоритм работы конвертора**

1. Подготовительный этап:

Инициализация лога.

Инициализация локальных настроек.

2. Написание служебной информации в комментариях:

Фраза "This is automatically generated LSP".

Дата и время конвертации.

3. Создание заголовка конфигурации:

Служебная информация (версия и т.п.).

Настройки LDAP и CRL-processing.

Глобальные настройки лога.

- 4. Обработка интерфейсов. Подробнее см. [«Описание обработки интерфейсов».](#page-30-0) При этом формируются правила фильтрации, в том числе и IPsec (APPLY).
- 5. Для APPLY правила происходит поиск подходящего ISAKMP правила:

Сначала делается попытка найти подходящее правило на Preshared key.

Также берется первое по счету правило rsa-sig.

6. Если подобрано правило на Preshared key – прописывается аутентификационная информация с соответствующим именем ключа.

Для main mode LocalID прописывается в зависимости от команды crypto isakmp identity:

- Если crypto isakmp identity address (вариант по умолчанию), а также в случае crypto isakmp identity dn (вариант, неприменимый для preshared keys), LocalID в конфигурацию не пишется (обозначает – использовать локальный IP-адрес).
- Если crypto isakmp identity hostname, пишется: LocalID = IdentityEntry( KeyID  $*=$  "<local id>" )

 $rae$   $\langle$ local  $id$  – представление в виде Hex-string полного DNS-адреса, составленного из локального hostname, заданного с помощью команды hostname <…> и доменного имени, заданного с помощью команды ip domain name <…>. Если доменное имя отсутствует, или в hostname

присутствует хотя бы одна точка, <local id> составляется только из hostname.

RemoteID прописывается по следующим правилам:

• Если ключ привязан к IP-адресу с помошью команды crypto isakmp key <...> address <...>, то формируется правило с аутентификацией по данному ключу:

```
AuthMethodPreshared <...> (
    [ LocalID = IdentityEntry ( KeyID *= "<local id>" ) ] -
    если необходимо
    RemoteID = IdentityEntry( IPv4Address *= <peer ip> )
    SharedIKESecret = \langle \ldots \rangle\lambda
```
• Если ключ привязан к hostname с помощью команды

crypto isakmp key <...> hostname <...>, a hostname  $n$ puB932HK IPaдресу с помощью команды ip host <hostname> <ip-addr>, то формируется правило с аутентификацией по hostname и IP-address:

```
AuthMethodPreshared <...> (
    [ LocalID = IdentityEntry ( KeyID *= "<local id>" ) ] -
    если необходимо
    RemoteID = IdentityEntry(IPv4Address *= <peer ip> KeyID *= "<peer id>" )
    SharedIKESecret = \langle \ldots \rangle\lambda
```
где <peer id> - представление в виде Hex-string hostname-а из команды crypto isakmp key <...> hostname <...>.

• Если ключ привязан к hostname с помощью команды

crypto isakmp key <...> hostname <...> и используется динамический crypto map, формируется правило с аутентификацией по hostname:

```
AuthMethodPreshared <...> (
    [ LocalID = IdentityEntry ( KeyID *= "<local id>" ) ] -
    если необходимо
    RemoteID = IdentityEntry( KeyID *= "<peer id>" )
    SharedIKESecret = \langle \ldots \rangle\lambda
```
- Если удается подобрать дополнительные IP-адреса и hostname, для которых задаются те же самые ключи, тогда эти IP-адреса и KeyID (из hostname-ов) добавляются в RemotelD.
- 7. Если подобрано правило RSA sig прописывается правило аутентификации в виде:

```
AuthMethodRSASign | AuthMethodDSSSign | AuthMethodGostSign }
auth ca (
                  = IdentityEntry( ...)
    LocalID
                    = IdentityEntry( ... ) ] |
    [ RemoteID
    [ DoNotMapRemoteIDToCert = TRUE ]
                          *= CertDescription (
    AcceptCredentialFrom
       X509IssuerDN *= "..."
       SerialNumber = "..."X509SubjectDN * = "..."\lambdaSendRequestMode = { AUTO | NEVER | ALWAYS }
```

```
{ AUTO | NEVER | ALWAYS }
      SendCertMode
                        =\lambdaModeAuthMethod *= auth ca
  • LocalID для main mode формируется по следующим правилам:
       • ECЛИ crypto isakmp identity hostname, ПИШЕТСЯ:
          LocalID = IdentityEntry ( FQDN* = USER SPECIFIC DATA )• ECЛИ crypto isakmp identity dn:
          LocalID =IdentityEntry( DistinguishedName* =
          USER SPECIFIC DATA )
       • ECЛИ crypto isakmp identity address:
          LocalID = IdentityEntropy (IPv4Address* = USER SPECIFIC DATA)• RemoteID формируется по следующим правилам:
       • Если к crypto map привязана identity, в которой прописан один или несколько
          dn, пишется:
          RemoteID = IdentityEntry (
            DistinguishedName* = CertDescription (Subject* = "<dn1>"),
                                   CertDescription ( Subject* ="<dn2>"),
            FQDN^* = "<fdn1>", "<fdn2>".\lambda\bullet Если к crypto map не привязана identity, то пишется
          DoNotMapRemoteIDToCert = TRUE
            данная логика предназначена для того, чтобы в качестве remote identity
            работал IP-адрес и в том случае, когда он отсутствует в сертификате
             (типичная ситуация). Это бывает полезно при использовании разных типов
            аутентификации в пределах одной конфигурации - на сертификатах и на
            preshared keys.
  • Если в LSP уже присутствует идентичная структура AuthMethod...Sign, новая
     структура не пишется. В структуре IKERule пишется ссылка на уже существующую
     структуру.
8. В зависимости от наличия команды crypto isakmp keepalive и ее параметров в
  IKERule прописываются настройки DPD:
                             isakmp keepalive не задана (по умолчанию),
  Если команда
                    crypto
  прописывается DoNotUseDPD = TRUE.
  Если команда задана, пишутся параметры:
       DPDIdleDuration = <secs>
       DPDResponseDuration = <retries>
       DPDRetries = < dpd retries>
```

```
где <secs> - первый аргумент команды;
   <retries> - второй аргумент команды;
   <dpd retries> - параметр dpd retries из файла cs conv.ini.
    См. описание настройки dpd retries.
```
Внимание!!! Поведение по умолчанию отличается от настроек DPD в версии 2.0. Там всегда (вне зависимости от crypto isakmp keepalive) выставлялись настройки DPD по умолчанию, характерные для Native-LSP: DPDIdleDuration  $= 60$ ; DPDResponseDuration = 5; DPDRetries = 3. Сейчас по умолчанию DPD выключен.

9. Если в LSP уже присутствует идентичная структура IKERule, новая структура не пишется. В структуре IPsecAction пишется ссылка на уже существующую структуру.

- 10. Если в LSP уже присутствует идентичная структура IPsecAction, новая структура не пишется.
- 11.В конце конвертирования делается попытка загрузить сформированную конфигурацию.

Если конфигурацию не удалось загрузить, она сохраняется файле  $\overline{B}$ erroneous lsp.txt (с выдачей сообщения в лог). Файл расположен в каталоге /var/cspypn.

### <span id="page-14-0"></span>Внутренние настройки консоли и конвертора

- 1. Внутренние настройки конвертора хранятся в файле cs cons req.ini, расположенном в каталоге агента.
- 2. Данный файл используется для хранения внутренних настроек консоли и конвертора. Он автоматически модифицируется при запуске консоли. Редактирование этого файла вручную не рекомендуется.
- 3. Если файл отсутствует на момент старта консоли, он автоматически создается.
- 4. Формат файла:
	- Обычный текстовый файл в кодировке ASCII. Используется кодирование окончания строк принятое для операционной системы (Windows/UNIX).
	- Пустые строки и строки, начинающиеся с ! (восклицательный знак) игнорируются.
	- Файл состоит из секций. Каждая секция начинается с названия секции, заключенного в квадратные скобки.
- 5. В настоящее время присутствует одна секция: описание перекодировки интерфейсов из формата Cisco в Native формат агента:

Название секции: [interface list]

Формат строк: <Native interface name> = <Cisco interface name>. Например:  $I_0 = 0/0$ 

Данная секция редактируется автоматически при старте консоли:

- Если в Cisco-like конфигурации и в INI-файле не описан native interface (например, первый старт консоли, то этому интерфейсу присваивается свободное <Cisco interface\_name>. Этот интерфейс добавляется в Cisco-like конфигурацию и в INI-файл.
- Если здесь описан native interface, который отсутствует в агенте, то этот интерфейс удаляется как из INI-файла, так и из Cisco-like конфигурации.
- Если в текущей Cisco-like конфигурации присутствует интерфейс, не описанный в  $\bullet$ INI-файле (нештатная ситуация), этот интерфейс удаляется из Cisco-like конфигурации.
- Если в INI-файле присутствует интерфейс, которого нет в текущей Cisco-like  $\bullet$ конфигурации (нештатная ситуация), этот интерфейс удаляется из INI-файла.
- 6. В случае, если произошли какие-либо изменения, описанные в предыдущем пункте, то обновленный файл сохраняется. Если сохранение по тем или иным причинам не удалось, то в лог выдается сообщение об ошибке [3,11].

# <span id="page-14-1"></span>Управление конвертором с помощью INI-файла

- 1. Настройки конвертора хранятся в INI-файле cs conv.ini, расположенном в каталоге агента.
- 2. INI-файл хранит служебную информацию, необходимую для конвертора, включающую в себя все пользовательские настройки.
- 3. Формат файла:
	- обычный текстовый файл в кодировке ASCII. Используется кодирование окончания строк, принятое для операционной системы (Windows/UNIX)
	- пустые строки и строки, начинающиеся с ! (восклицательный знак) игнорируются
	- файл состоит из нескольких секций. Каждая секция начинается с названия секции, заключенного в квадратные скобки. Например: [interface list].
- 4. Описание секций файла:
	- Описание отдельных глобальных настроек:

Название секции: [global settings]

Формат строк:

ike autopass =  ${on|off}$  – включение/выключение прописывания ike autopass в конфигурации. По умолчанию – on. Пользователю редактировать данный параметр не рекомендуется, за исключением случаев, когда надо построить конфигурацию с [вложенным IPsec](#page-40-0)

Следует учесть, что данная настройка отличается от похожей настройки для версии 3.1: там она открывала полный доступ для IKE пакетов. В текущей версии данная настройка обеспечивает прохождение IKE пакетов в обход IPsec policy, но не в обход правил firewall. Необходимо следить, чтобы были прописаны соответствующие правила пакетной фильтрации для беспрепятственного прохождения IKE пакетов.

<span id="page-15-0"></span> $\text{dpd}$  retries =  $\{1-10\}$  – количество попыток проведения DPD-обмена. По умолчанию – 5. Пользователь может настраивать данный параметр для получения оптимального количества DPD-retries.

 $tunnel$   $local$   $ip$  =  ${on|}$   $off$   $-$  включение/выключение прописывания локального IP-адреса в структуре TunnelEntry. По умолчанию -  $of f$ . Пользователю редактировать данный параметр не рекомендуется: только при возникновении ситуаций, когда прописывание локального адреса необходимо (пока не выявлено).

ipsec reassemble  $ip = \{on|off\} -$  включение/выключение прописывания параметра Assemble=TRUE в структуре TunnelEntry. По умолчанию – on. Значение on означает, что пакет будет собран из IP-фрагментов перед IPsec инкапсуляцией (как и в предыдущих версиях шлюза безопасности). При значении off могут появиться проблемы при работе по защищенному соединению с предыдущими версиями агента. Если защищенная связь с предыдущими версиями шлюза безопасности не требуется, то данный параметр можно отключить для улучшения производительности IPsec.

preserve ipsec sa =  $\{on|off\}$  – включение/выключение прописывания параметра PreserveIPsecSA=TRUE в структуре GlobalParameters. По умолчанию – off. Значение off – при любых изменениях в конфигурации IPsecAction, IKERule фильтров NetworkInterface.IPsecPolicy удаляются все IPsec SA.

Значение on означает, что в момент изменения конфигурации IPsec SA будет сохранен при соблюдении некоторых условий (подробнее см. документ [«Создание конфигурационного файла»\)](LSP_reference_guide.pdf).

**Внимание!** При использовании данного режима следует соблюдать осторожность: IPsec SA, оставшиеся от старой конфигурации в той или иной мере могут нарушать новую политику безопасности или быть неработоспособными из-за несоответствия новой LSP. Если нет уверенности в

корректности использования данной настройки, рекомендуется оставить значение off.

Описание перекодировки алгоритмов:

Название секции: [algorithm list]

Редактирование пользователем данной секции не рекомендуется.

• Формат строки:

```
\leqGeneric algorithm name> = { SignByCaType |
native:<Native algorithm name> } gui:<GUI name> [gui default]
[optional:<optional part>] [show:"<Show description>"] [default]
console:<console description> [console2:<console2 description>]
```
где

<Generic algorithm name> - имя метода аутентификации, алгоритма или группы в стиле cs console..

Формат <Generic\_algorithm\_name>: Сначала идет префикс:

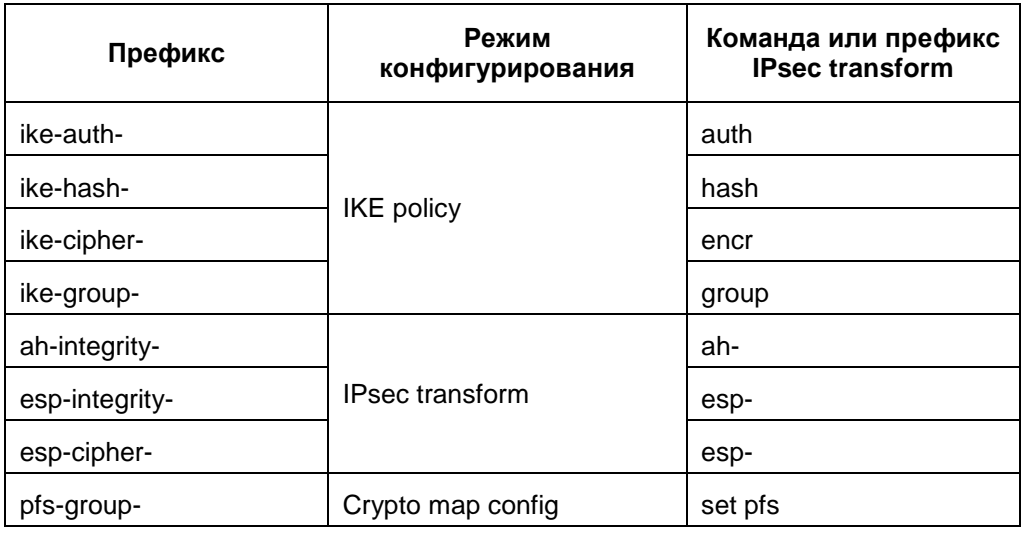

После префикса идет параметр команды или суффикс IPsec transform. Примеры:

команда hash md5 - <Generic algorithm name>=ike-hash-md5

описание алгоритма в IPsec transform esp-3des -

<Generic algorithm name>=esp-cipher-3des (префикс "esp-cipher-" берется по типу алгоритма в стиле Cisco-like, суффикс "3des" берется из синтаксиса "esp-3des").

Если присутствует символ \_ (подчеркивание), то он обозначает, что данный алгоритм задается двумя словами.

Пример:

команда "encraes 192" - <Generic algorithm name>=ike-cipheraes 192

Существует требование: <Generic algorithm name>="esp-null" обязательно должно обозначать ESP CipherAlg="NULL" (задается стандартным образом, пример см. ниже). На другие имена жесткие требования по соответствию алгоритмов отсутствуют.

 $SignByCaType$ зарезервированное слово, обозначающее режим выбора метода аутентификации в зависимости от типа СА.

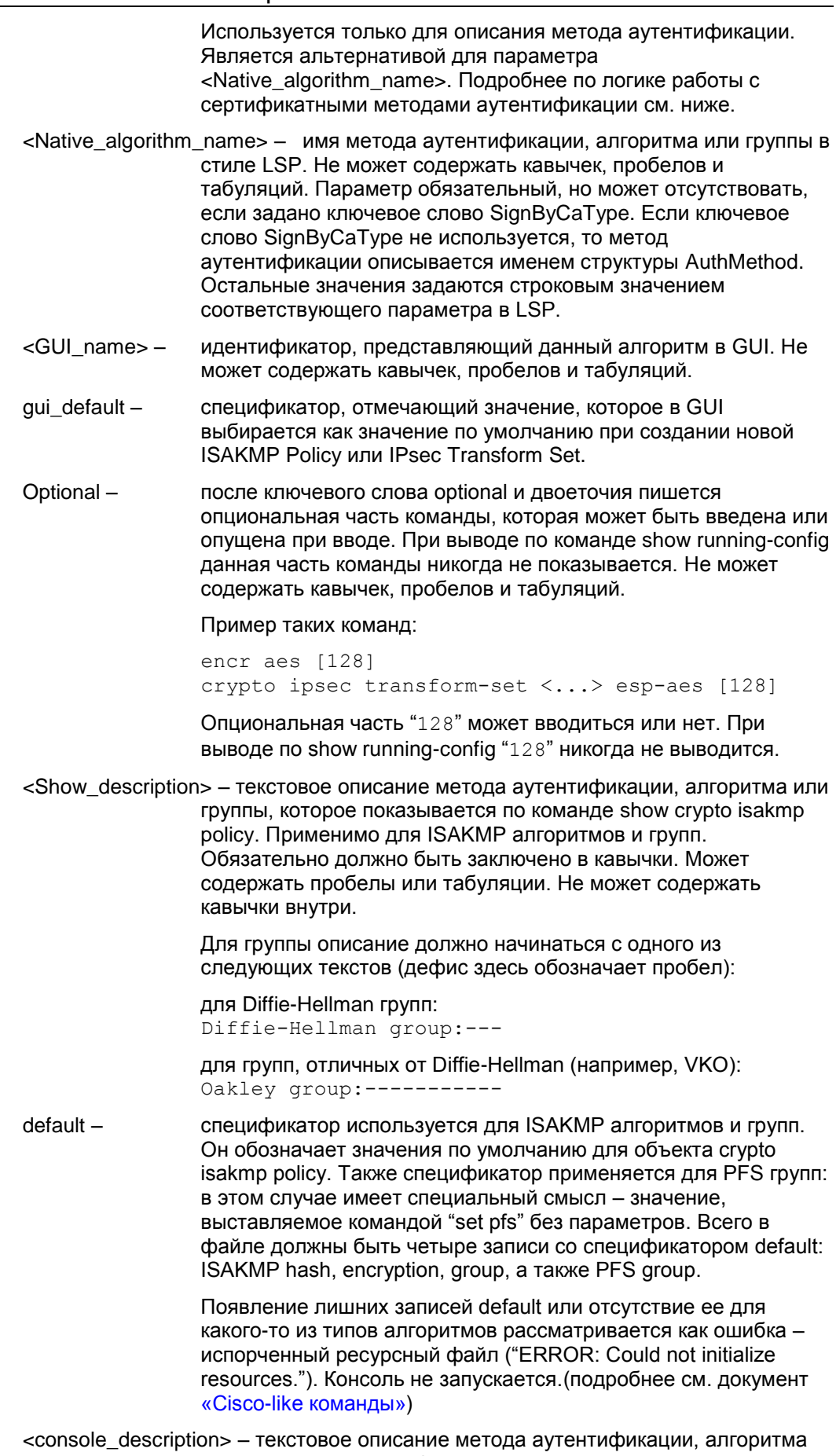

или группы в cs\_console, которое показывается при вызове<br>подсказки во время редактирования конфигураци. Обязательно

должно быть заключено в кавычки. Может содержать пробелы или табуляции. Не может содержать кавычки внутри.

<console2\_description> - текстовое описание второй части алгоритма в cs console. Небязательный параметр, используется для AES алгоритмов. Например: esp-cipher-aes\_256 = native:AES-K256-CBC-12 gui:"ESP AES 256" console:"ESP transform using AES cipher" console2:"256 bit keys."

Список поддерживаемых в настоящее время значений в сравнении со значениями для агента 3.1:

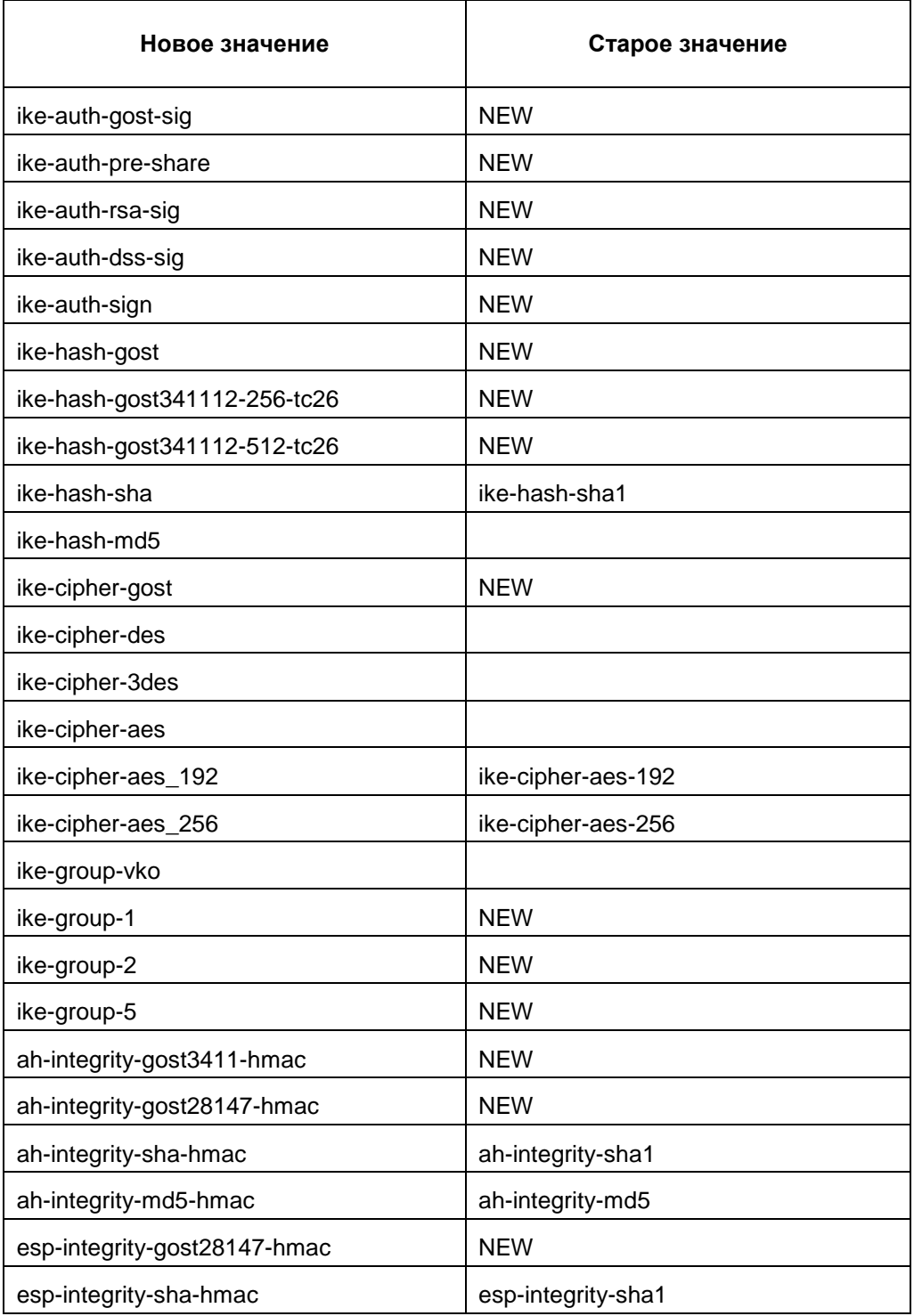

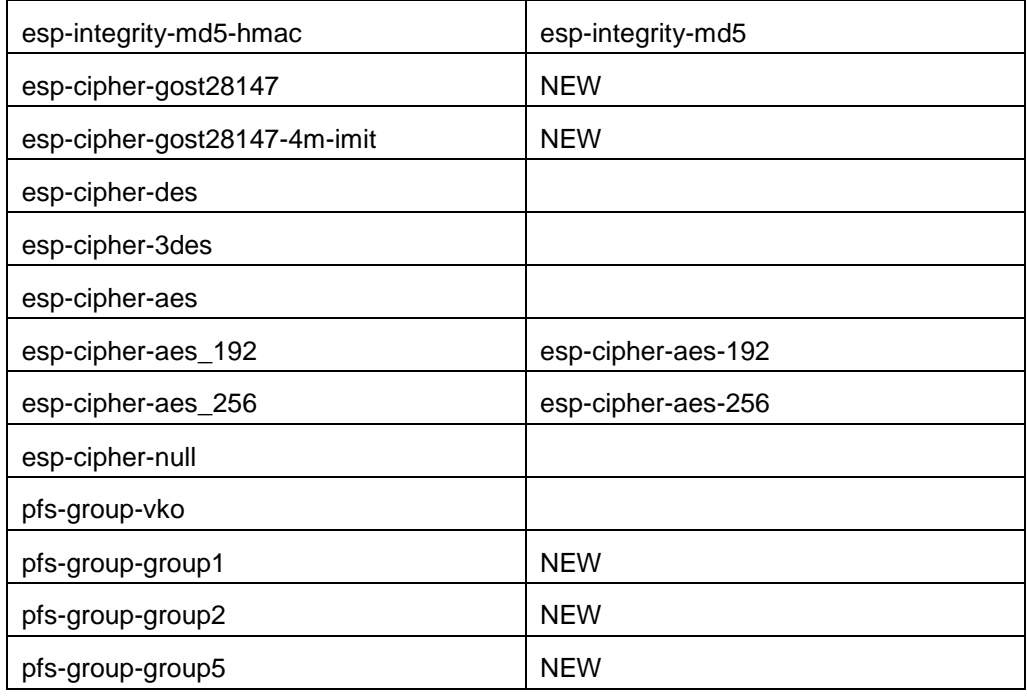

Примечание: пустая ячейка в поле "Старое значение" обозначает, что имя не изменилось: слово "NEW" обозначает, что значение раньше отсутствовало.

Описание логики работы с Cert request и посылки сертификатов в процессе IKE:

Название секции: [auth cert]

Редактирование пользователем данной секции, как правило, не требуется, но возможно, при необходимости, изменить логику работы с Cert request и посылки сертификатов в процессе IKE.

Формат строк:

```
<param name> = <param val>
```
гле <param name>:

> send request. По умолчанию <param val>= ALWAYS. send cert. По умолчанию <param val>= ALWAYS.

• Описание переменных окружения, выставляемых для процесса cs\_console:

Название секции: [env]

• Формат строк: <env var name> =<env var val>

Можно задавать любые перемнные окружения. На практике, как правило, нужно для выставления переменной РАТН.

- Редактирование пользователем данной секции, как правило, не требуется, но возможно при необходимости изменить переменную РАТН или добавить какие-то свои переменные окружения (м.б. полезно для команды run).
- 5. Варианты файлов, поставляемых в составе продукта:

Пример INI-файла cs conv.ini для Gate (криптография ГОСТ («Крипто-Про»); стандартный режим; поставляется в составе продукта; вариант исполнения Linux):

[global\_settings]

```
ike autopass = on
dpd retries = 5tunnel localip = offipsec_reassemble_ip = on
preserve ipsec sa = off
[algorithm_list]
ike-auth-gost-sig = native:AuthMethodGOSTSign gui:"GOST R 34.10-2001 
Signature" gui_default show:"GOST R 34.10-2001 Signature" default 
console: "GOST R 34.10-2001 Signature"
ike-auth-pre-share = native:AuthMethodPreshared gui:"Pre-Shared Key" 
show:"Pre-Shared Key" console:"Pre-Shared Key"
ike-auth-rsa-sig = native:AuthMethodRSASign gui:"RSA Signature"
show:"Rivest-Shamir-Adleman Signature" console:"Rivest-Shamir-Adleman 
Signature"
ike-auth-dss-sig = native:AuthMethodDSSSign gui:"DSS Signature"
show:"Digital Signature Standard" console:"DSS Signature"
ike-auth-sign = SignByCaType gui:"Signature selected by CA type" 
show:"Signature selected by CA type" console:"Signature selected by CA 
type"
ike-hash-gost = native:GR341194CPRO1-65534 gui:"GOST R 34.11-94"
gui_default show:"GOST R 34.11-94" default console:"GOST R 34.11-94 Hash"
ike-hash-sha = native:SHA1 gui:"SHA1" show:"Secure Hash Standard" 
console:"Secure Hash Standard"
ike-hash-md5 = native:MD5 gui:"MD5" show:"Message Digest 5"
console:"Message Digest 5"
ike-cipher-gost = native:G2814789CPRO1-K256-CBC-65534 gui:"GOST
28147-89" gui_default show:"GOST 28147-89" default console:"GOST - GOST 
28147-89 Encryption."
ike-cipher-des = native:DES-CBC gui:"DES" show:"DES - Data 
Encryption Standard (56 bit keys)." console:"DES - Data Encryption 
Standard (56 bit keys)."
ike-cipher-3des = native:DES3-K168-CBC gui:"3DES" show:"Three key 
triple DES" console:"Three key triple DES"
ike-cipher-aes = native:AES-K128-CBC-7 gui:"AES 128" optional:128 
show:"AES - Advanced Encryption Standard (128 bit keys)." console:"AES -
Advanced Encryption Standard." console2:"128 bit keys."
ike-cipher-aes_192 = native:AES-K192-CBC-7 gui:"AES 192" show:"AES -
Advanced Encryption Standard (192 bit keys)." console:"AES - Advanced 
Encryption Standard." console2:"192 bit keys."
ike-cipher-aes 256 = native:AES-K256-CBC-7 gui:"AES 256" show:"AES -
Advanced Encryption Standard (256 bit keys)." console:"AES - Advanced 
Encryption Standard." console2:"256 bit keys."
ike-group-vko = native: VKO 1B gui: "VKO GOST R 34.10-2001"
gui default show:"Oakley group: VKO GOST R 34.10-2001" default
console:"VKO GOST R 34.10-2001"
ike-group-1 = native:MODP 768 gui:"D-H Group 1 (768-bit modp)"
show:"Diffie-Hellman group: #1 (768 bit)" console:"Diffie-Hellman group 
1"
ike-group-2 = native:MODP_1024 gui:"D-H Group 2 (1024-bit modp)" 
show:"Diffie-Hellman group: #2 (1024 bit)" console:"Diffie-Hellman 
group 2"
ike-group-5 = native:MODP 1536 gui:"D-H Group 5 (1536-bit modp)"
show:"Diffie-Hellman group: #5 (1536 bit)" console:"Diffie-Hellman 
group 5"
```
 $ah-integrity-cost3411-hmac = native:GR341194CPRO1-H96-HMAC-254 \l{qui}: "AH"$ GOST R 34.11-94 HMAC96" console:"AH GOST R 34.11-94 HMAC96 transform" ah-integrity-gost28147-mac = native:G2814789CPRO1-K256-MAC-255 gui:"AH GOST 28147-89 MAC" console:"AH GOST 28147-89 MAC transform" ah-integrity-sha-hmac = native:SHA1-H96-HMAC gui:"AH SHA HMAC" console:"AH-HMAC-SHA transform" ah-integrity-md5-hmac = native:MD5-H96-HMAC gui:"AH MD5 HMAC" console:"AH-HMAC-MD5 transform" esp-integrity-gost3411-hmac = native:GR341194CPRO1-H96-HMAC-65534 gui:"ESP GOST R 34.11-94 HMAC96" console:"ESP transform using GOST R 34.11-94 HMAC96 auth" esp-integrity-gost28147-mac = native:G2814789CPRO1-K256-MAC-65535 gui:"ESP GOST 28147-89 MAC" console:"ESP transform using GOST 28147-89  $MAC$  auth" esp-integrity-sha-hmac = native:SHA1-H96-HMAC gui:"ESP SHA HMAC" console:"ESP transform using HMAC-SHA auth" esp-integrity-md5-hmac = native:MD5-H96-HMAC gui:"ESP MD5 HMAC" console:"ESP transform using HMAC-MD5 auth" esp-cipher-gost28147 = native:G2814789CPRO1-K256-CBC-254 gui:"ESP GOST 28147-89" gui\_default console:"ESP transform using GOST 28147-89 cipher" esp-cipher-gost28147-4m-imit = native:G2814789CPRO1-K288-CNTMAC-253 gui:"ESP\_GOST-4M-IMIT" console:"ESP transform using ESP\_GOST-4M-IMIT cipher" esp-cipher-des = native:DES-CBC gui:"ESP DES" console:"ESP transform using DES cipher (56 bits)" esp-cipher-3des = native:DES3-K168-CBC gui:"ESP 3DES" console:"ESP transform using 3DES(EDE) cipher (168 bits)" esp-cipher-aes = native:AES-K128-CBC-12 gui:"ESP AES 128" optional:128 console:"ESP transform using AES cipher" console2:"128 bit keys." esp-cipher-aes\_192 = native:AES-K192-CBC-12 gui:"ESP AES 192" console:"ESP transform using AES cipher" console2:"192 bit keys." esp-cipher-aes 256 = native:AES-K256-CBC-12 gui:"ESP AES 256" console:"ESP transform using AES cipher" console2:"256 bit keys." esp-cipher-null = native:NULL gui:"ESP NULL" console:"ESP transform w/o cipher" pfs-group-vko = native:VKO\_1B gui:"VKO GOST R 34.10-2001" gui\_default default console:"VKO GOST R 34.10-2001" pfs-group-group1 = native:MODP\_768 gui:"D-H Group 1 (768-bit modp)" console:"D-H Group1 (768-bit modp)" pfs-group-group2 = native:MODP\_1024 gui:"D-H Group 2 (1024-bit modp)" console:"D-H Group2 (1024-bit modp)" pfs-group-group5 = native:MODP\_1536 gui:"D-H Group 5 (1536-bit modp)" console:"D-H Group5 (1536-bit modp)" [auth cert] send request = ALWAYS send cert = ALWAYS [env]

PATH=/usr/local/sbin:/usr/local/bin:/sbin:/bin:/usr/sbin:/usr/bin

Пример INI-файла **cs\_conv.ini** для Gate (криптография ГОСТ («С-Терра»); стандартный режим; поставляется в составе продукта; вариант исполнения Linux):

[global settings]

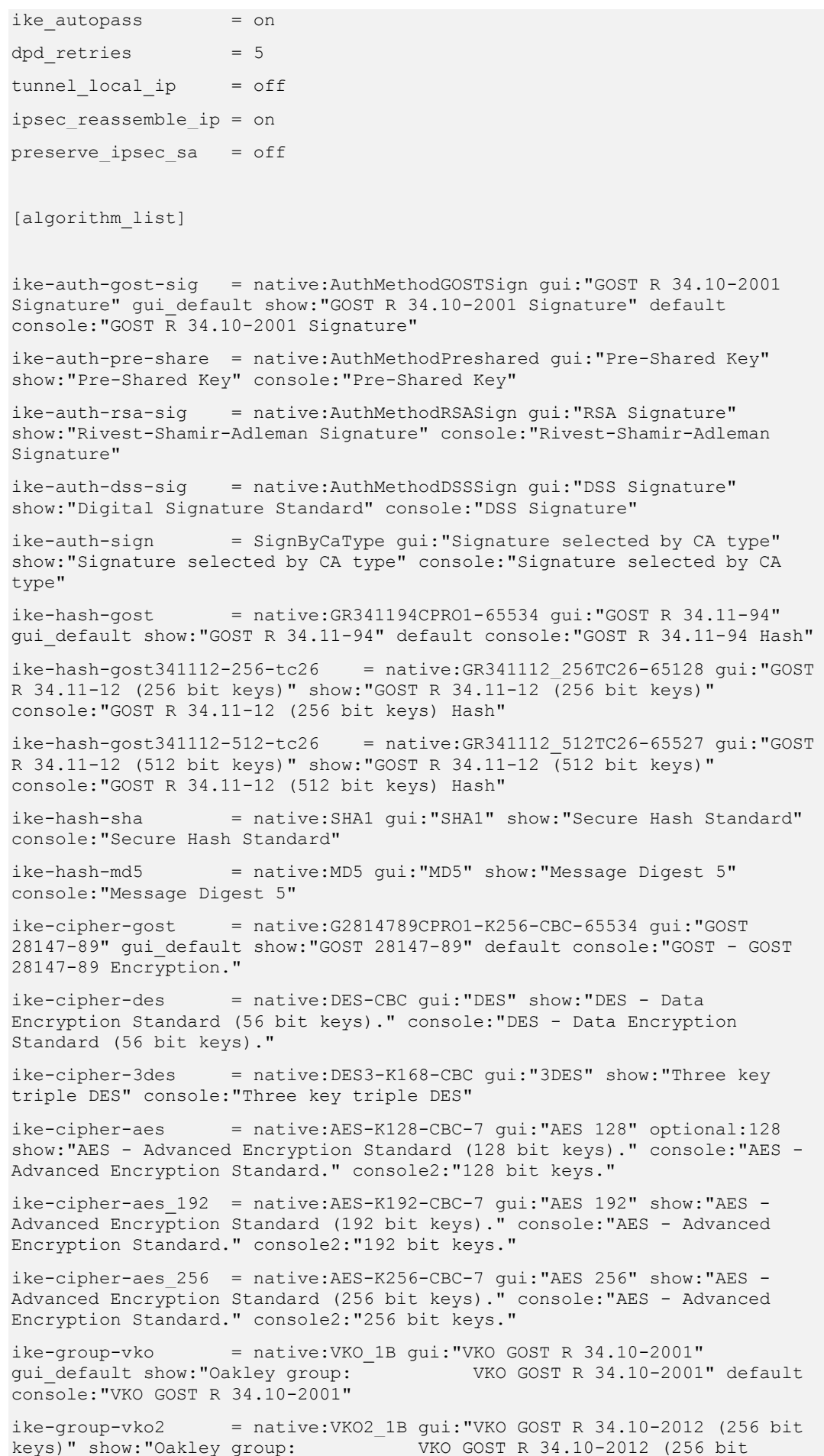

keys)" console:"VKO GOST R 34.10-2012 (256 bit keys)"

 $i$ ke-group-1 = native:MODP 768 gui: "D-H Group 1 (768-bit modp)" show:"Diffie-Hellman group: #1 (768 bit)" console:"Diffie-Hellman group 1"  $i$ ke-group-2 = native:MODP 1024 gui:"D-H Group 2 (1024-bit modp)" show:"Diffie-Hellman group: #2 (1024 bit)" console:"Diffie-Hellman group 2"  $i$ ke-group-5 = native:MODP 1536 gui:"D-H Group 5 (1536-bit modp)" show:"Diffie-Hellman group: #5 (1536 bit)" console:"Diffie-Hellman group 5" ah-integrity-gost3411-hmac = native:GR341194CPRO1-H96-HMAC-254 gui:"AH GOST R 34.11-94 HMAC96" console:"AH GOST R 34.11-94 HMAC96 transform" ah-integrity-gost28147-mac = native:G2814789CPRO1-K256-MAC-255 gui:"AH GOST 28147-89 MAC" console:"AH GOST 28147-89 MAC transform"  $ah-integrity-sha-hmac = native: SHA-H96-HMAC \l{qui: "AH SHA}$ console:"AH-HMAC-SHA transform" ah-integrity-md5-hmac = native:MD5-H96-HMAC gui:"AH MD5 HMAC" console:"AH-HMAC-MD5 transform" esp-integrity-gost3411-hmac = native:GR341194CPRO1-H96-HMAC-65534 gui:"ESP GOST R 34.11-94 HMAC96" console:"ESP transform using GOST R 34.11-94 HMAC96 auth" esp-integrity-gost28147-mac = native:G2814789CPRO1-K256-MAC-65535 gui:"ESP GOST 28147-89 MAC" console:"ESP transform using GOST 28147-89 MAC auth" esp-integrity-sha-hmac = native:SHA1-H96-HMAC gui:"ESP SHA HMAC" console:"ESP transform using HMAC-SHA auth" esp-integrity-md5-hmac = native:MD5-H96-HMAC gui:"ESP MD5 HMAC" console:"ESP transform using HMAC-MD5 auth" esp-cipher-gost28147 = native:G2814789CPRO1-K256-CBC-254 gui:"ESP GOST 28147-89" gui\_default console:"ESP transform using GOST 28147-89 cipher" esp-cipher-gost28147-4m-imit = native:G2814789CPRO1-K288-CNTMAC-253 gui:"ESP\_GOST-4M-IMIT" console:"ESP transform using ESP\_GOST-4M-IMIT cipher" esp-cipher-des = native:DES-CBC gui:"ESP DES" console:"ESP transform using DES cipher (56 bits)" esp-cipher-3des = native:DES3-K168-CBC gui:"ESP 3DES" console:"ESP transform using 3DES(EDE) cipher (168 bits)" esp-cipher-aes = native:AES-K128-CBC-12 gui:"ESP AES 128" optional:128 console:"ESP transform using AES cipher" console2:"128 bit keys." esp-cipher-aes\_192 = native:AES-K192-CBC-12 gui:"ESP AES 192" console:"ESP transform using AES cipher" console2:"192 bit keys." esp-cipher-aes\_256 = native:AES-K256-CBC-12 gui:"ESP AES 256" console:"ESP transform using AES cipher" console2:"256 bit keys." esp-cipher-null = native:NULL gui:"ESP NULL" console:"ESP transform w/o cipher" pfs-group-vko = native:VKO\_1B gui:"VKO GOST R 34.10-2001" gui\_default default console:"VKO GOST R 34.10-2001"  $pfs-group-vko2 = native:VKO2 1B qui: "VKO GOST R 34.10-2012 (256 bit)$  $\overline{k}$ evs)" console:"VKO GOST R 34.10-2012 (256 bit keys)" pfs-group-group1 = native:MODP\_768 gui:"D-H Group 1 (768-bit modp)" console:"D-H Group1 (768-bit modp)" pfs-group-group2 = native:MODP\_1024 gui:"D-H Group 2 (1024-bit modp)" console:"D-H Group2 (1024-bit modp)" pfs-group-group5 = native:MODP\_1536 gui:"D-H Group 5 (1536-bit modp)" console:"D-H Group5 (1536-bit modp)"

```
[auth cert]
                        = ALWAYS
send request
send cert
                        = ALWAYS
[env]
PATH=/usr/local/sbin:/usr/local/bin:/sbin:/bin:/usr/sbin:/usr/bin
```
Пример INI-файла cs conv csm.ini для Gate (криптография ГОСТ («Крипто-Про»); режим совместимости с продуктами управления Сіѕсо; поставляется в составе продукта: вариант исполнения Linux). Для использования данного варианта необходимо:

- Закрыть cs\_console (если запущена).
- Переименовать файл cs\_conv\_csm.ini в cs\_conv.ini, cs\_conv\_csm.ini.hash в cs conv.ini.hash.

[global settings]

```
ike autopass
                    = on
dpd retries
                    = 5tunnel local ip
                   = off
ipsec reassemble ip = on
preserve ipsec sa = off
[algorithm list]
                   = SignByCaType qui: "Signature selected by CA type"
ike-auth-rsa-sig
qui default show: "Rivest-Shamir-Adleman Signature" default
console: "Rivest-Shamir-Adleman Signature"
ike-auth-pre-share = native:AuthMethodPreshared gui:"Pre-Shared Key"
show: "Pre-Shared Key" console: "Pre-Shared Key"
ike-hash-md5
                    = native: GR341194CPRO1-65534 qui: "GOST R 34.11-94"
gui_default show: "Message Digest 5" console: "Message Digest 5"
                    = native: SHA1 qui: "SHA1" show: "Secure Hash Standard"
ike-hash-sha
default console: "Secure Hash Standard"
                   = native:G2814789CPRO1-K256-CBC-65534 qui:"GOST
ike-cipher-des
28147-89" show: "DES - Data Encryption Standard (56 bit keys)." default
console: "DES - Data Encryption Standard (56 bit keys)."
                   = native: DES3-K168-CBC gui: "3DES" show: "Three key
ike-cipher-3des
triple DES" console: "Three key triple DES"
                    = native:AES-K128-CBC-7 gui: "AES 128" optional:128
ike-cipher-aes
show: "AES - Advanced Encryption Standard (128 bit keys)." console: "AES -
Advanced Encryption Standard." console2:"128 bit keys."
ike-cipher-aes_192 = native:AES-K192-CBC-7 gui:"AES 192" show:"AES -
Advanced Encryption Standard (192 bit keys)." console:"AES - Advanced
Encryption Standard." console2:"192 bit keys."
ike-cipher-aes 256 = native: AES-K256-CBC-7 qui: "AES 256" show: "AES -
Advanced Encryption Standard (256 bit keys)." console: "AES - Advanced
Encryption Standard." console2:"256 bit keys."
                    = native: VKO 1B gui: "VKO GOST R 34.10-2001"
ike-group-1
gui_default show: "Diffie-Hellman group: #1 (768 bit)" default
console: "Diffie-Hellman group 1"
                    = native: MODP 1024 qui: "D-H Group 2 (1024-bit modp)"
ike-group-2
show: "Diffie-Hellman group: #2 (1024 \text{ bit})" console: "Diffie-Hellman
group 2"
```
 $i$ ke-group-5 = native:MODP 1536 gui:"D-H Group 5 (1536-bit modp)" show:"Diffie-Hellman group: #5 (1536 bit)" console:"Diffie-Hellman group 5" ah-integrity-sha-hmac = native:SHA1-H96-HMAC gui:"AH SHA HMAC" console:"AH-HMAC-SHA transform" ah-integrity-md5-hmac = native:GR341194CPRO1-H96-HMAC-254 gui:"AH GOST R 34.11-94 HMAC96" console:"AH-HMAC-MD5 transform" esp-integrity-sha-hmac = native:SHA1-H96-HMAC gui:"ESP SHA HMAC" console:"ESP transform using HMAC-SHA auth" esp-integrity-md5-hmac = native:GR341194CPRO1-H96-HMAC-65534 gui:"ESP GOST R 34.11-94 HMAC96" console:"ESP transform using HMAC-MD5 auth" esp-cipher-des = native:G2814789CPRO1-K256-CBC-254 gui:"ESP GOST 28147-89" console:"ESP transform using DES cipher (56 bits)" esp-cipher-3des = native:DES3-K168-CBC gui:"ESP 3DES" console:"ESP transform using 3DES(EDE) cipher (168 bits)" esp-cipher-aes = native:G2814789CPRO1-K288-CNTMAC-253 qui: "ESP\_GOST-4M-IMIT" optional:128 console:"ESP transform using AES cipher" console2:"128 bit keys." esp-cipher-aes\_192 = native:AES-K192-CBC-12 gui:"ESP AES 192" console:"ESP transform using AES cipher" console2:"192 bit keys." esp-cipher-aes\_256 = native:AES-K256-CBC-12 gui:"ESP AES 256" console:"ESP transform using AES cipher" console2:"256 bit keys." esp-cipher-null = native:NULL gui:"ESP NULL" console:"ESP transform w/o cipher" pfs-group-group1 = native:VKO\_1B gui:"VKO GOST R 34.10-2001" gui\_default default console:"D-H Group1 (768-bit modp)" pfs-group-group2 = native:MODP\_1024 gui:"D-H Group 2 (1024-bit modp)" console:"D-H Group2 (1024-bit modp)" pfs-group-group5 = native:MODP\_1536 gui:"D-H Group 5 (1536-bit modp)" console:"D-H Group5 (1536-bit modp)" [auth cert] send request = ALWAYS send cert = ALWAYS [env] PATH=/usr/local/sbin:/usr/local/bin:/sbin:/bin:/usr/sbin:/usr/bin

Пример INI-файла **cs\_conv\_csm.ini** для Gate (криптография ГОСТ («С-Терра»); режим совместимости с продуктами управления Cisco; поставляется в составе продукта; вариант исполнения Linux). Для использования данного варианта необходимо:

- Закрыть cs\_console (если запущена).
- Переименовать файл cs\_conv\_csm.ini в cs\_conv.ini, cs\_conv\_csm.ini.hash в cs\_conv.ini.hash.

```
[global settings]
ike autopass = on
dpd retries = 5tunnel localip = offipsec_reassemble_ip = on
preserve ipsec sa = off
```
[algorithm list] ike-auth-rsa-sig = SignByCaType gui:"Signature selected by CA type" gui\_default show:"Rivest-Shamir-Adleman Signature" default console:"Rivest-Shamir-Adleman Signature" ike-auth-pre-share = native:AuthMethodPreshared gui:"Pre-Shared Key" show:"Pre-Shared Key" console:"Pre-Shared Key"  $i$ ke-hash-md5 = native:GR341194CPRO1-65534 qui:"GOST R 34.11-94" gui\_default show:"Message Digest 5" console:"Message Digest 5"  $i$ ke-hash-sha = native:GR341112 256TC26-65128 gui:"GOST R 34.11-12 TC26 (256 bit keys)" show:"Secure Hash Standard" default console:"Secure Hash Standard" ike-cipher-des = native:G2814789CPRO1-K256-CBC-65534 gui:"GOST 28147-89" show:"DES - Data Encryption Standard (56 bit keys)." default console:"DES - Data Encryption Standard (56 bit keys)." ike-cipher-3des = native:DES3-K168-CBC gui:"3DES" show:"Three key triple DES" console:"Three key triple DES" ike-cipher-aes = native:AES-K128-CBC-7 gui:"AES 128" optional:128 show:"AES - Advanced Encryption Standard (128 bit keys)." console:"AES -Advanced Encryption Standard." console2:"128 bit keys." ike-cipher-aes 192 = native:AES-K192-CBC-7 gui:"AES 192" show:"AES -Advanced Encryption Standard (192 bit keys)." console:"AES - Advanced Encryption Standard." console2:"192 bit keys." ike-cipher-aes 256 = native:AES-K256-CBC-7 gui:"AES 256" show:"AES -Advanced Encryption Standard (256 bit keys)." console:"AES - Advanced Encryption Standard." console2:"256 bit keys."  $i$ ke-group-1 = native: VKO 1B gui: "VKO GOST R 34.10-2001" gui default show: "Diffie-Hellman group: #1 (768 bit)" default console:"Diffie-Hellman group 1"  $i$ ke-group-2 = native:VKO2 1B qui:"VKO GOST R 34.10-2012 (256 bit keys)" show:"Diffie-Hellman group: #2 (1024 bit)" console:"Diffie-Hellman group 2"  $i$ ke-group-5 = native:MODP 1536 gui:"D-H Group 5 (1536-bit modp)" show:"Diffie-Hellman group: #5 (1536 bit)" console:"Diffie-Hellman group 5" ah-integrity-sha-hmac = native:SHA1-H96-HMAC gui:"AH SHA HMAC" console:"AH-HMAC-SHA transform" ah-integrity-md5-hmac = native:GR341194CPRO1-H96-HMAC-254 gui:"AH GOST R 34.11-94 HMAC96" console:"AH-HMAC-MD5 transform" esp-integrity-sha-hmac = native:SHA1-H96-HMAC gui:"ESP SHA HMAC" console:"ESP transform using HMAC-SHA auth" esp-integrity-md5-hmac = native:GR341194CPRO1-H96-HMAC-65534 gui:"ESP GOST R 34.11-94 HMAC96" console:"ESP transform using HMAC-MD5 auth" esp-cipher-des = native:G2814789CPRO1-K256-CBC-254 gui:"ESP GOST 28147-89" console:"ESP transform using DES cipher (56 bits)" esp-cipher-3des = native:DES3-K168-CBC gui:"ESP 3DES" console:"ESP transform using 3DES(EDE) cipher (168 bits)" esp-cipher-aes = native:G2814789CPRO1-K288-CNTMAC-253 gui:"ESP\_GOST-4M-IMIT" optional:128 console:"ESP transform using AES cipher" console2:"128 bit keys." esp-cipher-aes\_192 = native:AES-K192-CBC-12 gui:"ESP AES 192" console:"ESP transform using AES cipher" console2:"192 bit keys." esp-cipher-aes\_256 = native:AES-K256-CBC-12 gui:"ESP AES 256" console:"ESP transform using AES cipher" console2:"256 bit keys." esp-cipher-null = native:NULL gui:"ESP NULL" console:"ESP transform w/o cipher"

```
pfs-group-group1 = native: VKO 1B qui: "VKO GOST R 34.10-2001"
gui_default default console:"D-H Group1 (768-bit modp)"
pfs-group-group2 = native:VKO2_1B gui:"VKO GOST R 34.10-2012 (256 bit 
keys)" console:"D-H Group2 (1024-bit modp)"
pfs-group-group5 = native:MODP_1536 gui:"D-H Group 5 (1536-bit modp)" 
console:"D-H Group5 (1536-bit modp)"
[auth cert]
send request = ALWAYS
send cert = ALWAYS
[env]
PATH=/usr/local/sbin:/usr/local/bin:/sbin:/bin:/usr/sbin:/usr/bin
```
### <span id="page-27-0"></span>**Сообщения в логе при конвертировании**

При работе конвертора могут посылаться сообщения в файл лога.

Формат строк сообщений:

<Date\_Time> <Level:> <Message>, где Level – INFO, Warning или ERROR.

Пример сообщения:

Wed Oct 29 18:19:50 2003 INFO: LSP conversion complete. Warnings: 2

Список сообщений, предупреждений и ошибок, передаваемых по протоколу Syslog, представлен в таблице.

<span id="page-27-1"></span>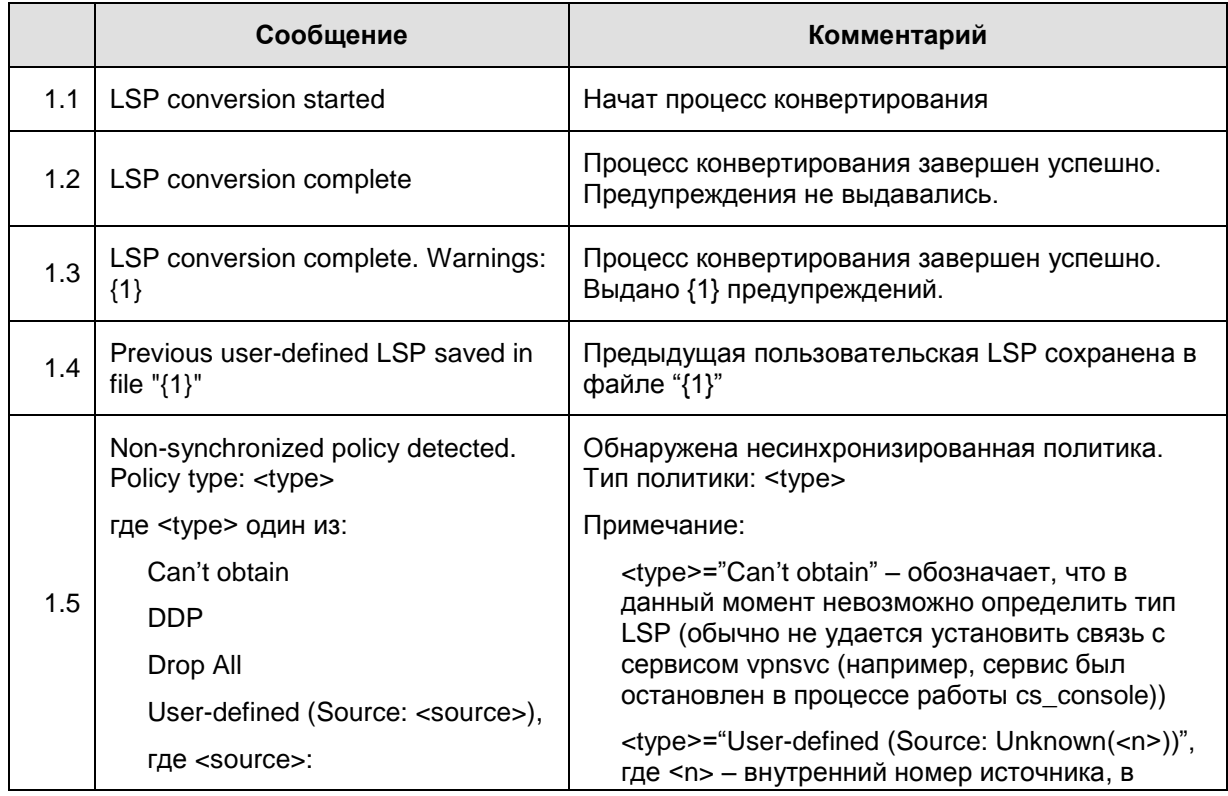

#### 1. **Информационные сообщения**

<span id="page-28-1"></span>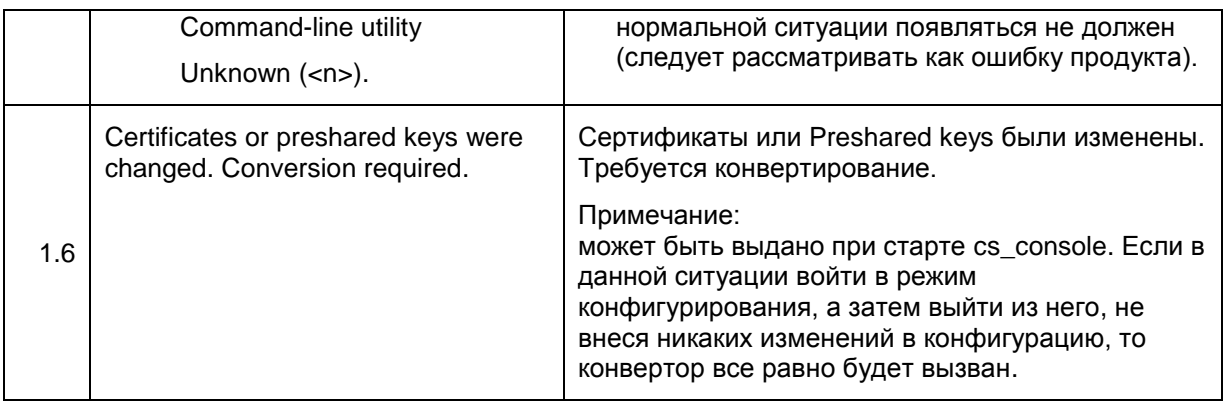

### 2. **Предупреждения**

<span id="page-28-0"></span>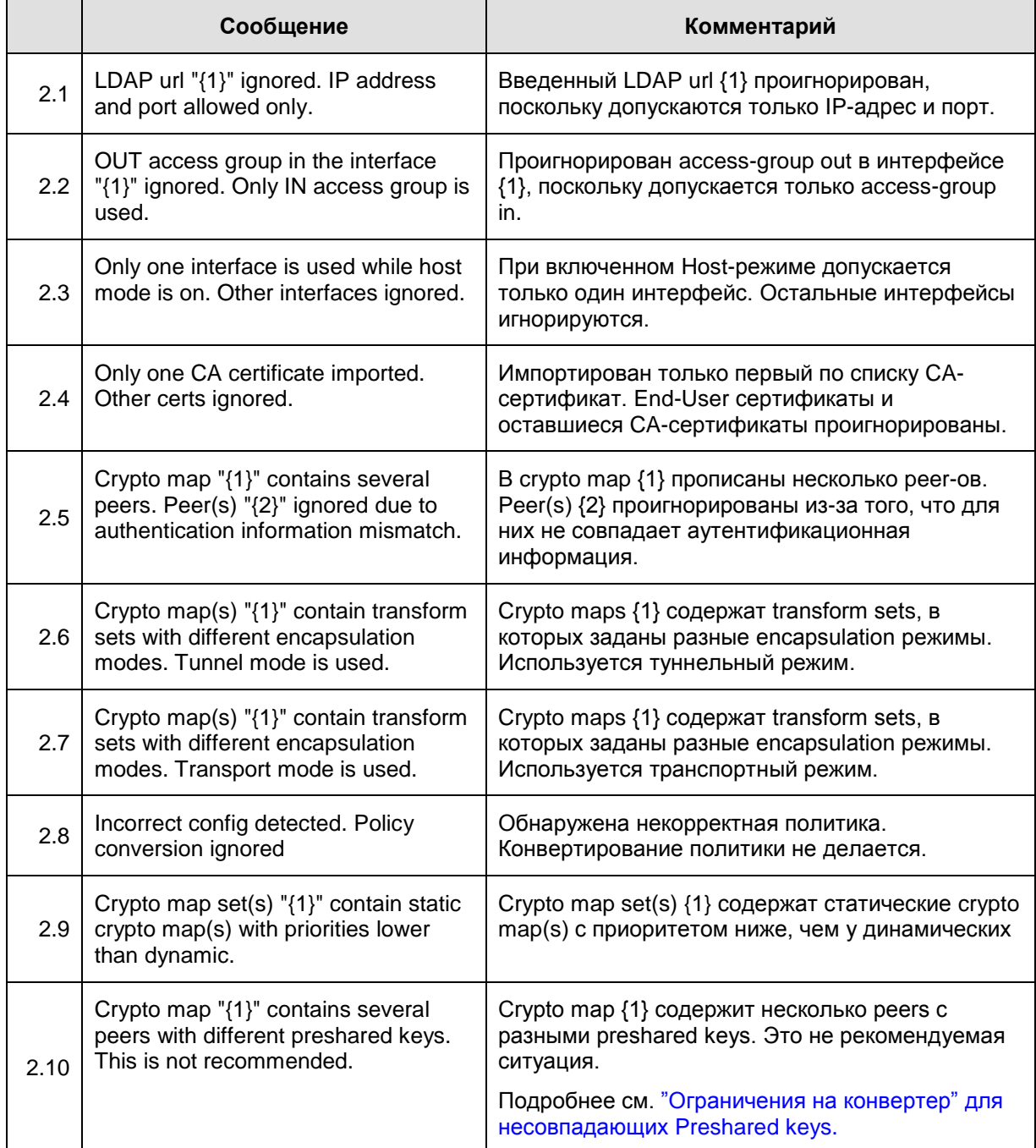

### 3. **Ошибки**

<span id="page-29-2"></span><span id="page-29-1"></span><span id="page-29-0"></span>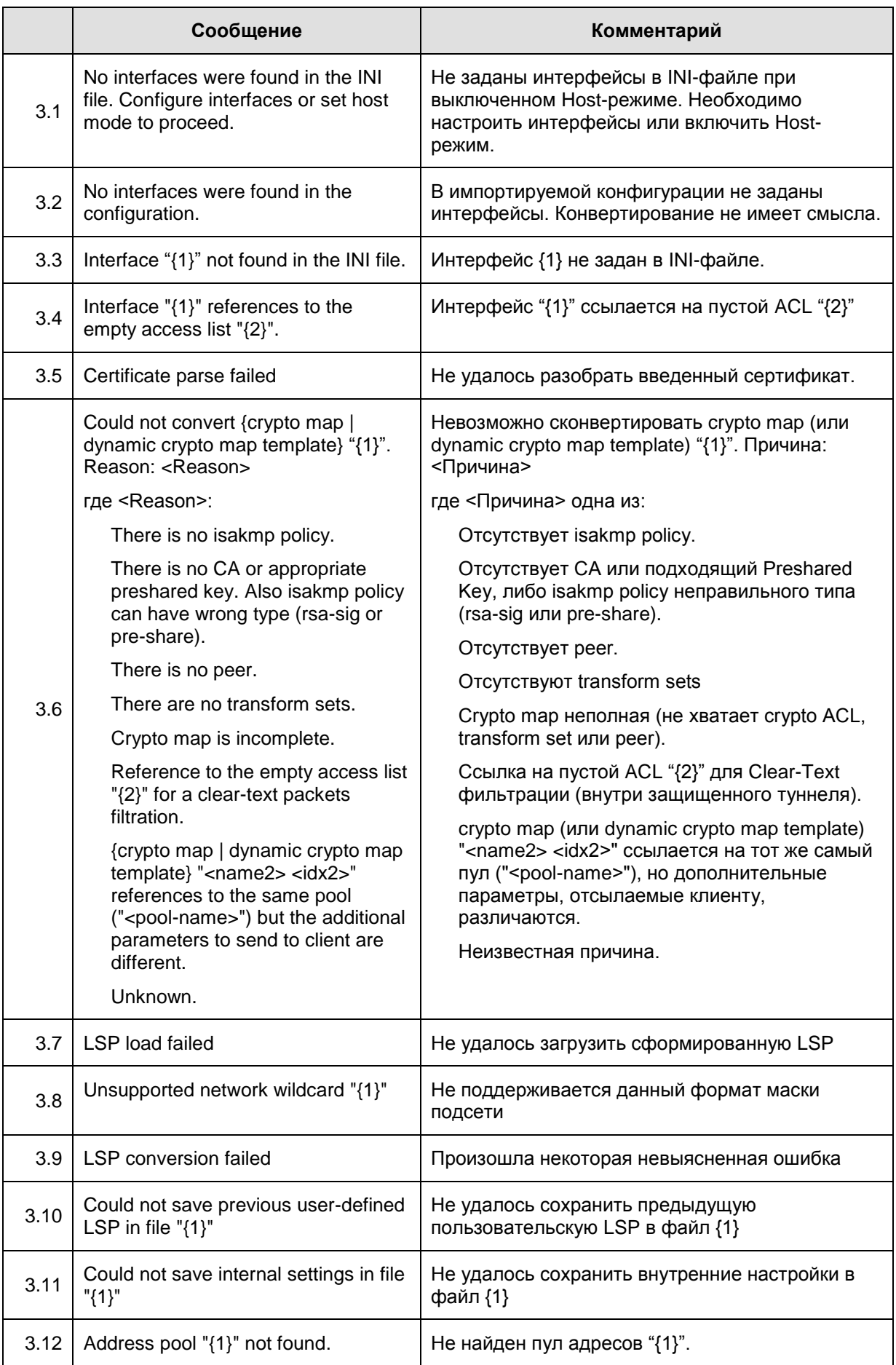

# <span id="page-30-0"></span>Описание обработки интерфейсов

В результате обработки интерфейсов в LSP могут появиться записи двух структур: NetworkInterface M FilterChain.

Структура NetworkInterface используется для описания сетевого интерфейса и тех действий, которые должны быть выполнены с пакетом при его прохождении через этот интерфейс - фильтрация и классификация.

Структура FilterChain формирует условие срабатывания конкретного правила пакетной фильтрации для партнеров по взаимодействию (для crypto-maps).

- 1. Формирование NetworkInterface:
	- Пишется параметр LogicalName="<native-interface-name>", где <native-interfacename> - внутреннее имя интерфейса, зарегистрированное в агенте
	- Описание остальных параметров (если источник для параметра отсутствует в Cisco- $\bullet$ like конфигурации - параметр не пишется):

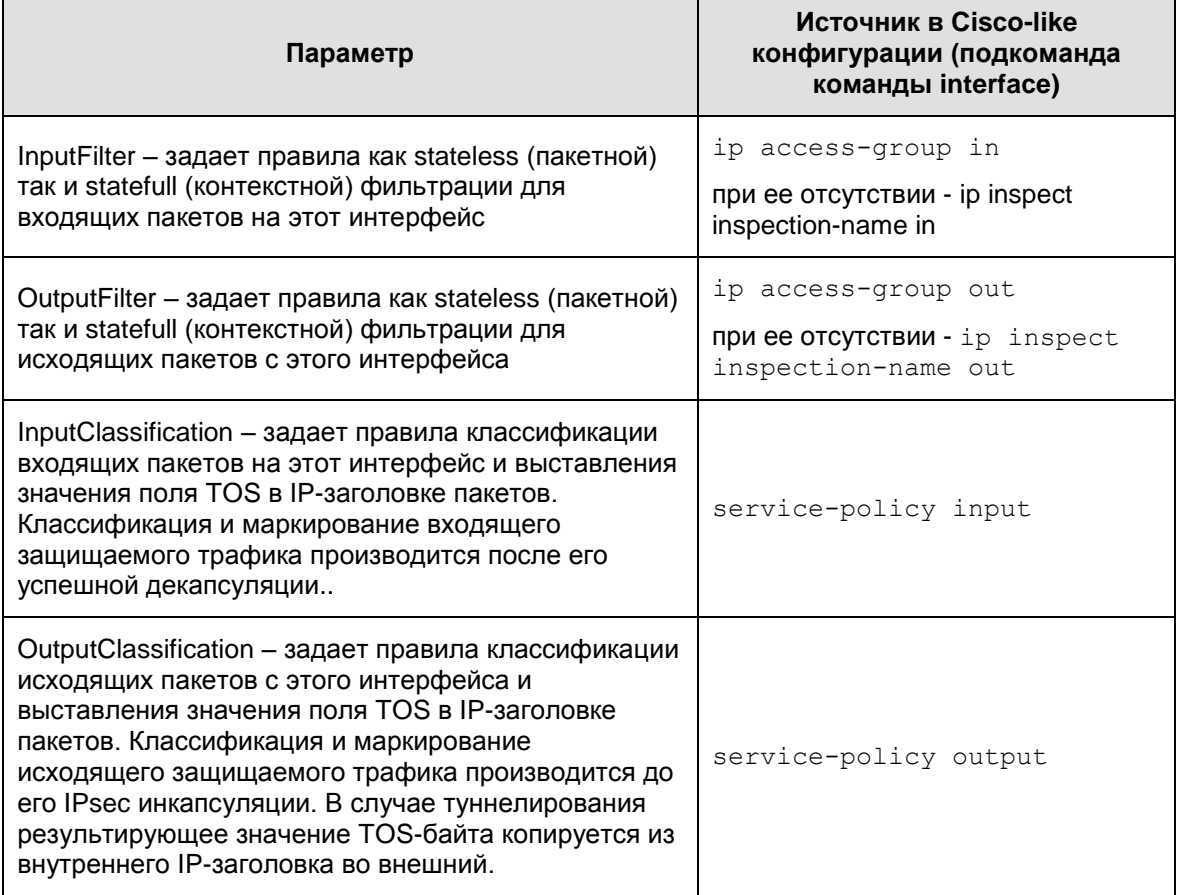

- 2. Формирование FilterChain для фильтрации трафика:
	- Для каждой записи листа доступа формируется отдельный фильтр.
	- Запись deny транслируется в DROP.  $\bullet$
	- Запись permit транслируется:  $\bullet$ 
		- B CCHINKY Ha inspection chain label, **если присутствует** inspection chain, и в записи листа доступа указан протокол TCP или IP
		- B PASS, **если** inspection chain **OTCYTCTBYET**.

- Формирование параметров LogEventID (см. ниже)
- Последней записью перед inspect chain label или последней записью в FilterChain при отсутствии inspect chain пишется фильтр drop all:

```
Filter (
      Action = DROP
\lambda
```
- 3. Формирование FilterChain для инспектирования трафика:
	- Если присутствует фильтрация трафика, то первая запись inspect chain помечается label со значением имени inspect chain (из команды ip inspect  $name \dots)$
	- Записи формируются в порядке следования команд ip inspect name в Cisco-like конфигурации. Исключение: если в команде ip inspect name указан протокол tcp, то это всегда порождает предпоследний фильтр перед "pass all" (независимо от расположения самой команды в конфигурации):

```
Filter (
     ProtocolID *= 6Action = PASS
     ExtendedAction = inspect tcp< ... >
\lambda
```
- Cсылка на port map порождает последовательность фильтров, основанную на командах ip port map:
	- Параметр ProtocolID всегда равен 6.
	- Параметр Action всегда PASS.
	- Портили диапазон портов (из команды ip port map) транслируется в **ПАРАМЕТР** DestinationPort.
	- Если в port map присутствует ссылка на список доступа, то каждая запись из этого списка порождает отдельную запись Filter:
		- DestinationIP (единичный адрес или подсеть) берется из записи списка доступа
		- В случае permit пишется запись с параметром ExtendedAction (формирование смотрите ниже)
		- В случае deny параметр ExtendedAction отсутствует
		- При наличии спецификатора  $log$  пишется параметр (см. ниже):

```
Log = TRUE
```
- В параметр ExtendedAction прописывается значение inspect  $\text{top}\leftarrow\ldots$ . Исключение: если в port map указывается ftp, то прописывается inspect ftp  $\langle ... \rangle$ .
- В качестве параметров ExtendedAction может прописываться timeout и флаги NOALERT и AUDIT.
- Последней записью пишется фильтр pass all:

```
Filter (
     Action = PASS:
```
- Формирование параметров LogEventID и Log см. ниже.
- 4. Пример формирования FilterChain для фильтрации и инспектирования трафика
	- Фрагмент Cisco-like конфигурации:

```
ip inspect alert-off
```

```
...
access-list 1 deny 10.20.30.40
access-list 1 permit 10.20.30.0 0.0.0.255
!
ip port-map user-1 port tcp 2000
!
ip port-map user-2 port tcp 2001 list 1
!
ip inspect name inspect1 user-1 timeout 1008
ip inspect name inspect1 ftp audit-trail on
ip inspect name inspect1 tcp alert on audit-trail off timeout 1234
ip inspect name inspect1 user-2 alert off
...
ip access-list extended acl1
deny udp 3.4.0.0 0.0.255.255 any
deny icmp host 3.4.5.6 9.8.7.0 0.0.0.255
permit tcp host 1.2.3.4 any established
permit tcp any any
...
interface FastEthernet0/0
ip access-group acl1 in
ip inspect inspect1 in
```
### Фрагмент полученной LSP конфигурации:

```
FilterChain FilterChain:acl1 (
     Filters *= Filter (
        SourceIP * = 3.4.0.0 / 16ProtocolID *=17 Action = DROP
         LogEventID = "acl1"
     ),
     Filter (
        SourceIP * = 3.4.5.6DestinationIP *= 9.8.7.0/24ProtocolID * = 1 Action = DROP
         LogEventID = "acl1"
     ),
     Filter (
        SourceIP *= 1.2.3.4 ProtocolID *= 6
         Action = "inspect1"
        ExtendedAction = tcp flags< any set *= RST, ACK >
         LogEventID = "acl1"
    ),
```

```
Приложение
```

```
 Filter (
     ProtocolID *= 6
      Action = "inspect1"
      LogEventID = "acl1"
  ),
  Filter (
      Action = DROP
  ),
  Filter (
     Label = "inspect1"
      ProtocolID *= 6
      DestinationPort *= 2000
      Action = PASS
     ExtendedAction = inspect tcp< timeout = 1008 flags *= NOALERT >
      LogEventID = "Inspect:inspect1:user-1"
  ),
  Filter (
      ProtocolID *= 6
      DestinationPort *= 21
      Action = PASS
     ExtendedAction = inspect ftp< flags *= NOALERT, AUDIT >
      LogEventID = "Inspect:inspect1:ftp"
  ),
  Filter (
     DestinationIP *= 10.20.30.40 ProtocolID *= 6
      DestinationPort *= 2001
      Action = PASS
      LogEventID = "Inspect:inspect1:user-2:1"
  ),
  Filter (
     DestinationIP * = 10.20.30.0/24 ProtocolID *= 6
      DestinationPort *= 2001
      Action = PASS
     ExtendedAction = inspect tcp< flags *= NOALERT >
      LogEventID = "Inspect:inspect1:user-2:1"
  ),
  Filter (
     ProtocolID * = 6 Action = PASS
     ExtendedAction = inspect tcp< timeout = 1234 >
      LogEventID = "Inspect:inspect1:tcp"
 ),
```

```
Filter (
     Action = PASS
\lambda
```
- 5. Формирование FilterChain для QoS классификации трафика.
	- Берется описание policy map и последовательно раскрывается по порядку следования class map, за одним исключением: при наличии default class map, она порождает предпоследнюю по счету запись в FilterChain.
		- При переборе class maps делается просмотр на один шаг вперед:  $\bullet$ запоминается имя следующей class map для того, чтобы использовать его как ссылку на label.
	- $\bullet$ Первые по счету фильтры всех class maps, кроме первой, помечаются меткой (label) с именем class map в качестве значения.
		- Для default class map используется метка "class-default".
	- Далее описывается конвертирование очередной class map.
	- Если class map не содержит критериев классификации трафика, для нее пишется вырожденный фильтр вида:

```
Filter (
   Label = "<class-map-i>"
   Action = "<class-map-i+1>"\mathcal{L}
```
- Варианты таких class maps:
	- ПУСТАЯ class map
	- class map типа match-all, которая содержит хотя бы одну ссылку на несуществующий или пустой список доступа
	- class map TUNIa match-any, которая содержит только ссылки на несуществующие или пустые листы доступа.
- Если class map применима ко всему трафику, пишется Filter следующего вида:

```
Filter (
  Label = " < class-map>"
  Action = PASS
  ExtendedAction = classify mark< tos set= tos set mask=... >
  LogEventID = "Classification:<policy-map>:<class-map>"
```
Примечание: здесь и далее предполагается, что присутствуют команды set precedence и/или set dscp. Если такие команды отсутствуют, то в результирующих фильтрах отсутствуют параметры tos\_set и tos\_set\_mask. Подробнее см. далее.

- Варианты таких class maps:
	- · class map ПО VМОЛЧАНИЮ (ЗАДАЕТСЯ КОМАНДОЙ class class-default);
	- class map типа match-all, которая содержит единственный критерий классификации трафика - команду match-any;
	- class map TИПА match-any, в которой один из критериев классификации трафика - команда match-any.

### **Правила конвертирования команд set (маркировка трафика):**

- Если команды set precedence и set dscp отсутствуют, параметры tos\_set и tos\_set\_mask в результирующих фильтрах не пишутся.
- Команда set precedence транслируется в

ExtendedAction = classify mark< tos set=<num precedence>\*32 tos set mask=224 >

где

<num\_precedence>\*32 – числовое значение команды set precedence, умноженное на 32 (битовый сдвиг на 5 бит влево, т.е. результирующее значение TOS-байта для указанного precedence без учета остальных битов)

маска 224 (11100000) указывает на precedence.

• Команда set dscp транслируется в

```
ExtendedAction = classify mark< tos set=<num dscp>*4 tos set mask=252 >
```
где

 $\mu$ num dscp>\*4 – числовое значение команды set dscp, умноженное на 4 (битовый сдвиг на 2 бита влево, т.е. результирующее значение TOS-байта для указанного DSCP без учета остальных битов)

маска 252 (11111100) указывает на DSCP.

 В некоторых случаях в одном фильтре могут смешиваться указания как для классификации, так и для маркировки трафика. Например (в оригинале ExtendedAction пишется в одну строку):

```
Filter (
   Action = PASS
  ExtendedAction = classify mark< tos match *= 160, 192
tos match mask=224 tos set=96 tos set mask=224 >
)
```
Данный фильтр задает правило: трафик с precedence=internet или precedence=critical маркировать как precedence=flash.

- **Далее будут расматриваться невырожденные варианты построения class maps**. Они могут приводить к разветвленной структуре ссылок на различные labels. Следует отметить, что в общем случае для конкретного class map могут быть ссылки на две labels:
	- Фильтры, порожденные следующим критерием классификации трафика в рамках текущей class map. Далее такие ссылки будут указываться, как "<Curr\_class>".
	- Корневой фильтр, описывающий начало следующего class map в policy map. Далее будет указываться, как "<Next\_class>".
	- Пример записи FilterChain:

```
...
     Filters *= Filter (
         Action = "<Curr_class>"
       ExtendedAction = classify mark< tos match *= 40,
192 tos match mask=252 >-<br>LogEventID = "Classification:..."
     ),
     Filter (
         Action = "<Next_class>"
     ),
```
Данная запись обозначает:

если TOS-байт трафика содержит значение DSCP=af11 или DSCP=cs6, то рассмотреть следующий критерий классификации трафика из текущей class map (соответствует class map типа  $match-all),$ 

в противном случае - перейти к рассмотрению следующей class map.

- Конвертирование class map типа match-all:  $\bullet$ 
	- Команда match-any, если она не является единственным критерием классификации, игнорируется.
	- Команды match dscp и match precedence транслируются (каждая по отдельности) в следующие конструкции:
		- При наличии <Curr class>:

```
Filter (
        Action = "<Curr class>"
        ExtendedAction = classify mark< tos match * = ...tos match mask=... >
        LogEventID = "Classification: ..."\lambda.
    Filter (
        Action = "<Next class>"
    \lambda
```
• При отсутствии <Curr\_class> (последний критерий классификации для данного class map):

```
Filter (
       Action = PASS
        ExtendedAction = classify mark< tos match *= ...
tos match mask=... tos set=... tos set mask=... >
       LogEventID = "Classification: ...\lambda
```
• Пример:

 $\mathbf{1}$ 

Фрагмент Cisco-like конфигурации:

```
class-map match-all cl-map-1
 match dscp af11 cs6
match precedence internet critical
\overline{1}policy-map pol-map-1
class cl-map-1
  set precedence flash
\overline{1}\ddots
```
#### Фрагмент LSP:

```
\ddotsFilterChain ClassificationChain:pol-map-1 (
    Filters *= Filter (
        Action = "cl-map-1:match precedence"
        ExtendedAction = classify mark< tos match *= 40,
192 tos match mask=252 >
        LogEventID = "Classification:pol-map-1:cl-map-
1:match dscp"
    \left( \right),
```

```
Filter (
         Action = PASS
    ),
    Filter (
         Label = "cl-map-1:match precedence"Action = PASS
         ExtendedAction = classify mark< tos match *= 160,
192 tos match mask=224 tos set=96 tos set mask=224 >
         LogEventID = "Classification:pol-map-1:cl-map-
1:match precedence"
    \frac{1}{2}Filter (
         Action = PASS
    \overline{)}\lambda\sim \sim \sim
```
- Для каждого критерия классификации, задаваемого командой match access-group, пишется отдельный FilterChain. Для каждой записи листа доступа формируется отдельный фильтр:
	- deny транслируется в ссылку на <Next class>. При отсутствии последней в PASS-правило.
	- permit транслируется в ссылку на <Curr\_class>. При отсутствии последней - в PASS-правило, в котором в качестве параметра ExtendedAction задается маркировка трафика (tos\_set/tos\_set\_mask).
	- При наличии спецификатора log или log-input, пишется параметр Log=TRUE (подробнее см. ниже).
	- Следует отметить, что указания ТСР-флагов в листах доступа (включая спецификатор established) игнорируются.
	- Если присутствует ссылка <Сurr class> (данный критерий классификации не последний для данного class map), то в конце пишется фильтр:

При наличии <Next class>:

Filter ( Action = "<Next class>" При отсутствии <Next\_class>:

Filter (  $Action = PASS$  $\lambda$ 

• Пример:

```
Фрагмент Cisco-like конфигурации:
```

```
ip access-list extended acl1
 deny tcp host 10.20.30.40 host 10.10.10.10
 permit ip host 10.20.30.40 10.10.10.0 0.0.0.255
\mathbf{I}ip access-list extended acl2
\ddotsclass-map match-all cl-map-1
 \ldotsmatch access-group name acl1
match access-group name acl2
\mathbf Iclass-map cl-map-2
policy-map pol-map-1
```

```
class cl-map-1
  set precedence flash
 class cl-map-2
   set precedence critical
...
Фрагмент LSP:
...
     Filter (
         SourceIP *= 10.20.30.40
        DestinationIP *= 10.10.10.10 ProtocolID *= 6
         Action = "cl-map-2"
         LogEventID = "Classification:pol-map-1:cl-map-
1:acl1"
     ),
     Filter (
         SourceIP *= 10.20.30.40
        DestinationIP *= 10.10.10.0 / 24Action = "cl-map-1:acl2" LogEventID = "Classification:pol-map-1:cl-map-
1:acl1"
     ),
     Filter (
        Action = "cl-map-2" ),
     Filter (
        Label = "cl-map-1:acl2"...
     Filter (
        Label = "cl-map-2"...
     Filter (
         Action = PASS
     )
...
```
- **Конвертирование class map типа match-any:**
	- Присутствие команды  $match-any$ , приводит к тому, что данная class map применима ко всему трафику. Этот случай рассмотрен выше.
	- Команды match dscp и match precedence транслируются (каждая по отдельности) в фильтр вида:

```
Filter (
   Action = PASS
  ExtendedAction = classify mark< tos match *_= ...
tos match mask=... tos set=... tos set mask=... >
   LogEventID = "Classification:..."
)
```
- Команды match access-group, ссылающиеся на несуществующие или пустые ACLs, игнорируются.
- Для каждого критерия классификации, задаваемого командой match accessgroup, пишется отдельный набор фильтров. Для каждой записи листа доступа формируется отдельный фильтр:
	- deny транслируется в ссылку на <Curr\_class>. При ее отсутствии в ссылку на <Next\_class>. При отсутствии последней – в PASS-правило.
	- permit транслируется в PASS-правило, в котором в качестве параметра ExtendedAction задается маркировка трафика (tos\_set/tos\_set\_mask).

 Следует отметить, что указания TCP-флагов в записи листа доступа (включая спецификатор established) игнорируются.

```
 Пример:
```

```
Фрагмент Cisco-like конфигурации:
ip access-list extended acl1
 deny tcp host 10.20.30.40 host 10.10.10.10
permit ip host 10.20.30.40 10.10.10.0 0.0.0.255
!
ip access-list extended acl2
permit udp any any
!
class-map match-any cl-map-1
match precedence priority
match access-group name acl1
match access-group name acl2
!
class-map cl-map-2
match precedence internet critical
match dscp af11 cs6
!
policy-map pol-map-1
class class-default
class cl-map-1
  set precedence flash
class cl-map-2
   set precedence network
...
Фрагмент LSP:
...
FilterChain ClassificationChain:pol-map-1 (
     Filters *= Filter (
         Action = PASS
tos match mask=224 tos set=96 tos set mask=224 >
1:match_precedence"
     ),
     Filter (
```

```
ExtendedAction = classify mark< tos match *= 32
        LogEventID = "Classification: pol-map-1:cl-map- SourceIP *= 10.20.30.40
        DestinationIP * = 10.10.10.10 ProtocolID *= 6
         Action = "cl-map-1:acl2"
         LogEventID = "Classification:pol-map-1:cl-map-
1:acl1"
     ),
     Filter (
         SourceIP *= 10.20.30.40
         DestinationIP *= 10.10.10.0/24
        Action = PASS
       ExtendedAction = classify mark< tos set=96
tos set mask=224 > LogEventID = "Classification:pol-map-1:cl-map-
1:acl1"
     ),
     Filter (
        Label = "cl-map-1:acl2" ProtocolID *= 17
         Action = PASS
        ExtendedAction = classify mark< tos set=96
tos set mask=224 >
```

```
 LogEventID = "Classification:pol-map-1:cl-map-
1:acl2"
     ),
     Filter (
        Label = "cl-map-2"Action = "cl-map-2:match precedence"
        ExtendedAction = classify mark< tos match *= 40,
192 tos match mask=252 >
         LogEventID = "Classification:pol-map-1:cl-map-
2:match_dscp"
     ),
     Filter (
         Action = "class-default"
     ),
     Filter (
        Label = "cl-map-2:match precedence"
         Action = PASS
        ExtendedAction = classify mark< tos match *= 160,
192 tos match mask=224 tos set=224 tos set mask=224 >
         LogEventID = "Classification:pol-map-1:cl-map-
2:match_precedence"
     ),
     Filter (
         Label = "class-default"
         Action = PASS
         LogEventID = "Classification:pol-map-1:class-
default"
    )
)
...
```
- 6. Из интерфейса последовательно читаются crypto maps из crypto map set, прописанного в команде crypto map <crypto\_map> (режим конфигурирования интерфейса).
	- Из описания crypto map читается access list, прописанный в команде match address <access\_list> (режим конфигурирования crypto map).
	- Далее для простоты такой access list будет указываться как crypto-map-acl.
	- Если в файле cs  $conv.$ ini параметр ike autopass выставлен в значение "on" (значение по умолчанию, см. [ike\\_autopass\)](#page-15-0), то в начале FilterChain пишется следующий фильтр:

```
 Filter (
     ProtocolID = 17
    SourcePort = 500, 4500 Action = PASS
    PacketType = LOCAL UNICAST, LOCAL MISDIRECTED
 )
```
- Следует учесть, что данная настройка помешает созданию конфигурации с вложенным IPsec.
	- Если необходимо составить конфигурацию с вложенным IPsec, то следует параметр ike autopass выставить в значение "off" и самостоятельно прописать соответствующий PASS-фильтр для IKE пакетов, в котором указан адрес партнера по защищенному соединению.
- Происходит трансляция из crypto-map-acl в структуры Filter следующим образом:
	- deny транслируется в:
		- если присутствует следующая crypto map, то в ссылку (по label) на первый фильтр, сгенерированный из crypto-map-acl следующей crypto map.
		- правило PASS для последней crypto map в списке.
- permit транслируется в правило APPLY (IPSec). При этом пишутся параметры из данного crypto map.
- Указания TCP-флагов (включая спецификатор established), а также спецификаторы log и log-input игнорируются.
- 7. В случае, если в crypto map set присутствует ссылка на dynamic template set (задается командами crypto dynamic map), в котором есть несколько dynamic crypto maps, в crypto-map-acls которых существуют пересечения по адресам, в фильтре происходит объединение правил.
	- Объединение правил для статических crypto maps не производится (ни между разными статическими crypto maps, ни между статическими и динамическими crypto maps).
	- В случае если статическая crypto map имеет приоритет ниже, чем динамическая, могут возникать логические неувязки. Настоятельно рекомендуется давать статическим сгурtо maps приоритет выше, чем динамическим. Следует отметить, что в документации Cisco также присутствует эта рекомендация.
		- Если данная рекомендация не выполнена выдается предупреждение [2,9].
	- Не производится объединение правил для динамических crypto maps, которые входят в разные dynamic template sets, которые в свою очередь входят в один crypto map set.
	- В случае если в dynamic template set существует пересечение по адресам  $\bullet$ правил, в которых для одних dynamic templates прописаны правила permit, а для других - deny; в фильтре прописывается правило вида (PASS), (Action1), ..., (ActionN).
		- Логика формирования данных фильтров может существенно отличаться от логики Cisco.
		- В данном примере продемонстрирован особый прием: специально для прописывания PASS-правила сделан crypto dynamic-map dmap 2 (на самом деле приоритет этого dynamic map в данном конкретном случае не важен), в котором нет ничего, кроме связи с ACL, состоящим из deny-правила (правил): отсутствуют transform sets и т.п. Следует отметить, что данный способ может использоваться только с агентом, и неприменим на реальных устройствах Cisco.
		- Данная логика действует только на явно прописанные deny-правила. Для неявных правил deny ip any any, которые предполагаются в конце каждого access list, никаких объединений правил не делается.
	- В случае, если для данной crypto map задан IKECFG пул (любым способом: или с помощью команд crypto isakmp client configuration address-pool local / crypto map ... client configuration address initiate/respond; или с помощью команды set pool), то в структуре IKERule прописывается соответствующий AddressPool.
		- Следует учитывать, что если используется crypto map с crypto-map-acl, то в данном crypto-map-acl надо вписывать правила, в которые попадают адреса из пула. Например:

```
\mathbf{1} ...
ip local pool pool1 192.168.211.10 192.168.211.30
! \ldots .crypto map cmap 10 ipsec-isakmp
 set peer 10.1.1.10
 1 \ldotsmatch address cr-acl
 set pool pool1
\mathbf{I}ip access-list extended cr-acl
 permit ip \langle \ldots \rangle host 10.1.1.10permit ip <...> 192.168.211.0 0.0.0.255
\frac{1}{2} ...
```
- Примечание: приведенная конфигурация корректна, но используется редко. На практике IKECFG пул чаще всего задается для динамических crypto maps. к которым не привязан ни один crypto-map-acl.
- Требование к прописыванию фильтра с адресами из пула примерно соответствует поведению Cisco IOS.
- Однако данное поведение отличается от версии 3.1; там можно было написать укороченный crypto-map-acl (фильтр с адресами из пула создавался неявно):

```
ip access-list extended cr-acl
permit ip \langle \ldots \rangle host 10.1.1.10
```
- 8. Происходит проверка нужно ли прописывать данный фильтр. Если этот фильтр совпадает или полностью включается в один из предыдущих фильтров, прописанных для данного интерфейса, тогда этот фильтр не прописывается в LSP.
- <span id="page-42-0"></span>9. Формирование параметров LogEventID и Log структуры FilterChain:
	- Примечание 1: LogEventID формируется всегда.
	- Примечание 2: если структура Filter формируется не из записи ACL, параметр Log выставляется в FALSE.
	- Примечание 3: параметр Log выставляется в TRUE в случае, если структура Filter формируется из записи ACL и в этой записи присутствует спецификатор log или loginput.

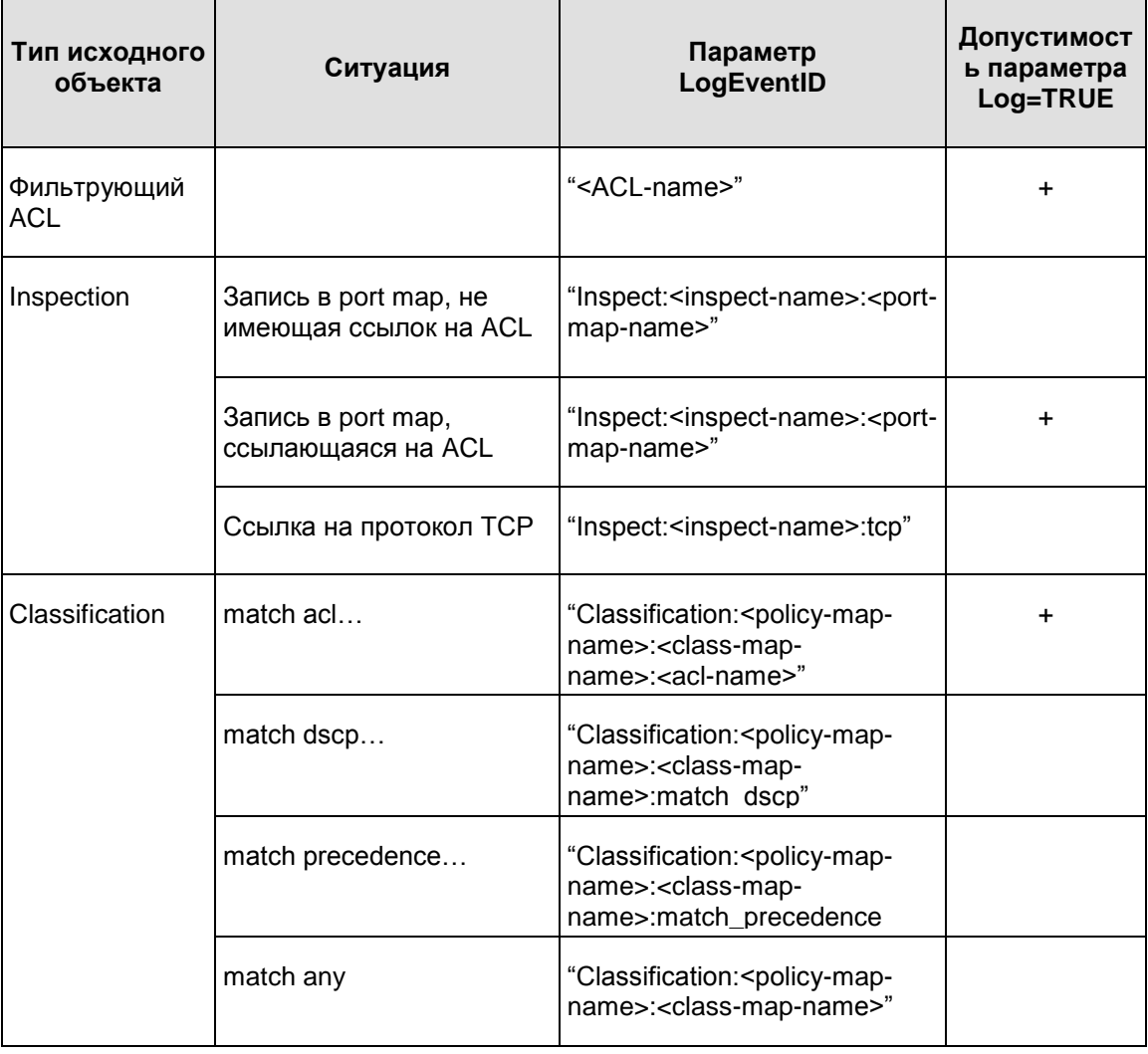

• Объекты, кроме IPsec policy (см. ниже):

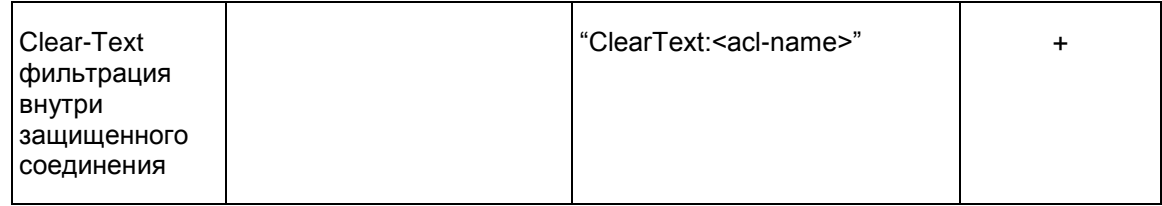

- IPsec policy:
	- Вначале идет префикс "IPsec".
	- Далее, если допускается открытый трафик, пишется ":Bypass".
	- Далее, если присутствует защищенный трафик, пишется ":Protect".
		- Для динамических crypto maps возможны сочетания "IPsec:Bypass:Protect".
	- Далее, после двоеточия, пишется набор из следующих параметров:
		- Имя и порядковый номер crypto map, разделенные двоеточием.
		- Если используется dynamic map: имя и порядковый номер dynamic map, разделенные двоеточием.
		- Если присутствует ACL (может отсутствовать для dynamic map): после двоеточия пишется имя этого ACL.
	- Если источником являются несколько crypto maps, то блоки описания для каждой crypto map разделяются символом "\$" (доллар).
	- Параметр Log=TRUE допускается: пишется в том случае, если в текущей записи ACL присутствует модификатор log или log-input.
		- Если фильтр формируется на основе нескольких записей ACL, достаточно присутствие одного из этих модификаторов хотя бы в одной из задействованных записей.
	- Пример исходной конфигурации:

```
ip access-list extended crypto-acl-1
permit ip any any
\mathbf{I}ip access-list extended crypto-acl-2
deny ip host 192.168.101.102 any log
permit tcp 192.168.3.0 0.0.0.255 any eq 80 log
crypto dynamic-map dmap 10
match address crypto-acl-1
set transform-set tr1
crypto dynamic-map dmap 20
match address crypto-acl-2
set transform-set tr2
\mathbf{I}crypto map cmap 10 ipsec-isakmp dynamic dmap
\ddots
```

```
# Native LSP конфигурация
```

```
FilterChain IPsecPolicy: cmap (
    Filters *= Filter (
        SourceIP *= 192.168.101.102Action = PASS
```

```
Приложение
```

```
 ExtendedAction = ipsec< sa *= IPsecAction:dmap:10 
fallback_action = PASS >
        LogEventID ="IPsec:Bypass:Protect:cmap:10:dmap:10:crypto-acl-
1$cmap:10:dmap:20:crypto-acl-2"
        Log = TRUE ),
     Filter (
         SourceIP *= 192.168.3.0/24
         ProtocolID *= 6
         DestinationPort *= 80
         Action = PASS
        ExtendedAction = ipsec< sa *= IPsecAction: dmap: 10,
IPsecAction:dmap:20 >
         LogEventID = "IPsec:Protect:cmap:10:dmap:10:crypto-
acl-1$cmap:10:dmap:20:crypto-acl-2"
         Log = TRUE
     ),
     Filter (
         Action = PASS
        ExtendedAction = ipsec< sa *= IPsecAction: dmap: 10 >
         LogEventID = "IPsec:Protect:cmap:10:dmap:10:crypto-
ac1-1"
     )
\lambda...
```
### **Формирование имен структур LSP при конвертировании**

При конвертировании Cisco-like конфигурации в LSP конфигурацию имена структур LSP формируются из имен и индексов объектов Cisco-like конфигурации. При этом следует учитывать ряд ограничений:

- В объектах Cisco-like конфигурации разных типов могут использоваться одинаковые имена. В LSP имя объекта должно быть уникальным.
- Могут использоваться цифровые индексы. В LSP требуется задавать идентификаторы, начинающиеся с буквы.
- Как правило, синтаксис Cisco-like имен более свободный (например, допускаются символы, которые нельзя использовать в идентификаторах LSP).
- В некоторых случаях требуется формировать имя структуры LSP из группы объектов Cisco-like конфигурации.
- Один объект Cisco-like конфигурации (или группа объектов) может порождать несколько LSP объектов (каждый из которых должен обладать уникальным именем).

Общие сведения по формированию имен:

- **Сначала готовится прототип имени объекта**. Для этого прототипа нет каких-то специальных требований: например это может быть имя объекта Cisco-like конфигурации, константная строка, сочетание префикса и имен нескольких объектов и т.п.
- **Основные административные принципы формирования имени**:
	- В имени структуры LSP используются имена и/или числовые идентификаторы объектов Cisco-like конфигурации (далее для простоты "Cisco-объект"), порождающих данную структуру.
	- Если существует однозначная связь между Cisco-объектом и структурой LSP:
- Если Cisco-объект идентифицируется по имени, то напрямую используется данное имя.
- Если Cisco-объект идентифицируется числом или набором разрозненных параметров, то в качестве имени структуры LSP используется команда IOS, создающая данный Cisco-объект, в которой пробелы заменены на символ ":" (двоеточие).
- Если Cisco-объект может породить несколько структур LSP строго одного типа в зависимости от дополнительных объектов, начало имени порождается аналогично предыдущему пункту, а затем через двоеточие перечисляются идентификаторых дополнительных объектов.
- Если структура LSP порождается из нескольких Cisco-объектов: Cisco-объект порождает несколько структур LSP или если существуют какие-то иные неоднозначности (например, один и тот же ACL может порождать разные структуры LSP одного и того же типа FilterChain), то в начало имени структуры добавляется префикс, описывающий ролевую принадлежность данной структуры и заканчивающийся на двоеточие.
	- В некоторых случаях в качестве префикса может использоваться тип структуры LSP.
- Если Cisco-объект идентифицируется несколькими параметрами (например, имя и индекс), то они в имени LSP-структуры разделяются символом ":" (двоеточие).
- Если LSP-структура порождается несколькими разнотипными объектами, образующими вместе некоторую законченную группу, то их идентификаторы также разделяются двоеточием.
- Если LSP-структура порождается несколькими однотипными объектами или несколькими замкнутыми группами разнотипных объектов, то группы идентификаторов разделяются символом "\$" (доллар).
	- Например, пусть в Cisco-like конфигурации присутствуют некоторые объекты:

```
obj_type_1 abc 15
obj_type_2 1000
obj_type_1 def 20
obj_type_2 2000
```
Возможный вариант порождаемого имени:

SomePrefix:abc:15:1000\$def:20:2000

- <span id="page-45-0"></span> Важный частный случай: когда объект порождается из конкретной crypto map, действуют следующие правила для идентификации crypto map:
	- Если объект порождается из статической crypto map, то в имени объекта присутствуют имя и индекс данной crypto map, разделенные двоеточием. Например:

cmap:10

 Если объект порождается из конкретной записи динамического crypto map template, то в имени объекта присутствуют следующие части: имя и индекс динамической crypto map, а также имя динамического crypto map template и индекс конкретной записи в нем. Например, фрагмент конфигурации:

```
crypto dynamic-map dmap 20
...
crypto map cmap 5 ipsec-isakmp dynamic dmap
```
порождает объект, в имени которого присутствует:

cmap:5:dmap:20

Если имя получается слишком длинным, часть объектов, порождающих данную структуру, может отсутствовать в сформированном имени. В этом случае к имени добавляется суффикс \$\$etc. Например:

IKERule: cmap-1:10: dmap-1:10\$cmap-1:20: dmap-2:10\$\$etc

- <span id="page-46-0"></span>Далее производится нормализация имени:
	- Все символы, кроме букв латинского алфавита, цифр и символов "-" (минус), » ; " (доллар) и » : " (двоеточие), преобразуются к символу подчеркивания.
	- Если имя начинается с цифры или иного символа, отличного от букв латинского алфавита и подчеркивания, перед ним ставится буква n.
- Далее производится поиск полученного имени среди уже сформированных (для  $\bullet$ обеспечения уникальности):
	- Если имя не найдено, считаем его окончательно сформированным.
	- Если имя найдено, добавляем к нему последовательно суффиксы \$\$1, \$\$2 и т.д. до тех пор, пока не будет найдено имя, которое еще не использовалось.
- Полученное имя записывается в конфигурацию и запоминается для того, чтобы оно не было использовано для другого объекта.

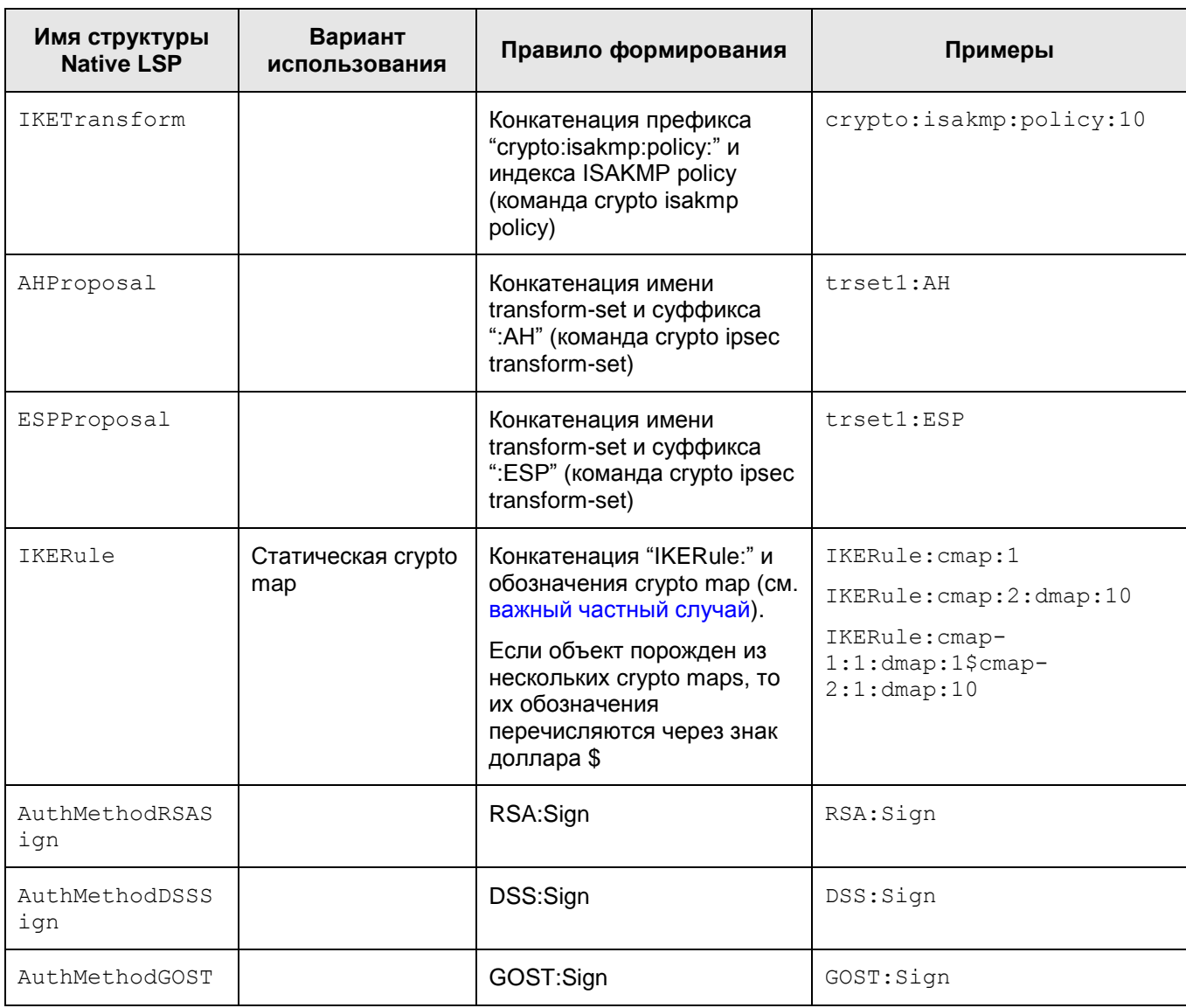

Далее описываются конкретные правила формирования прототипов имен объектов:

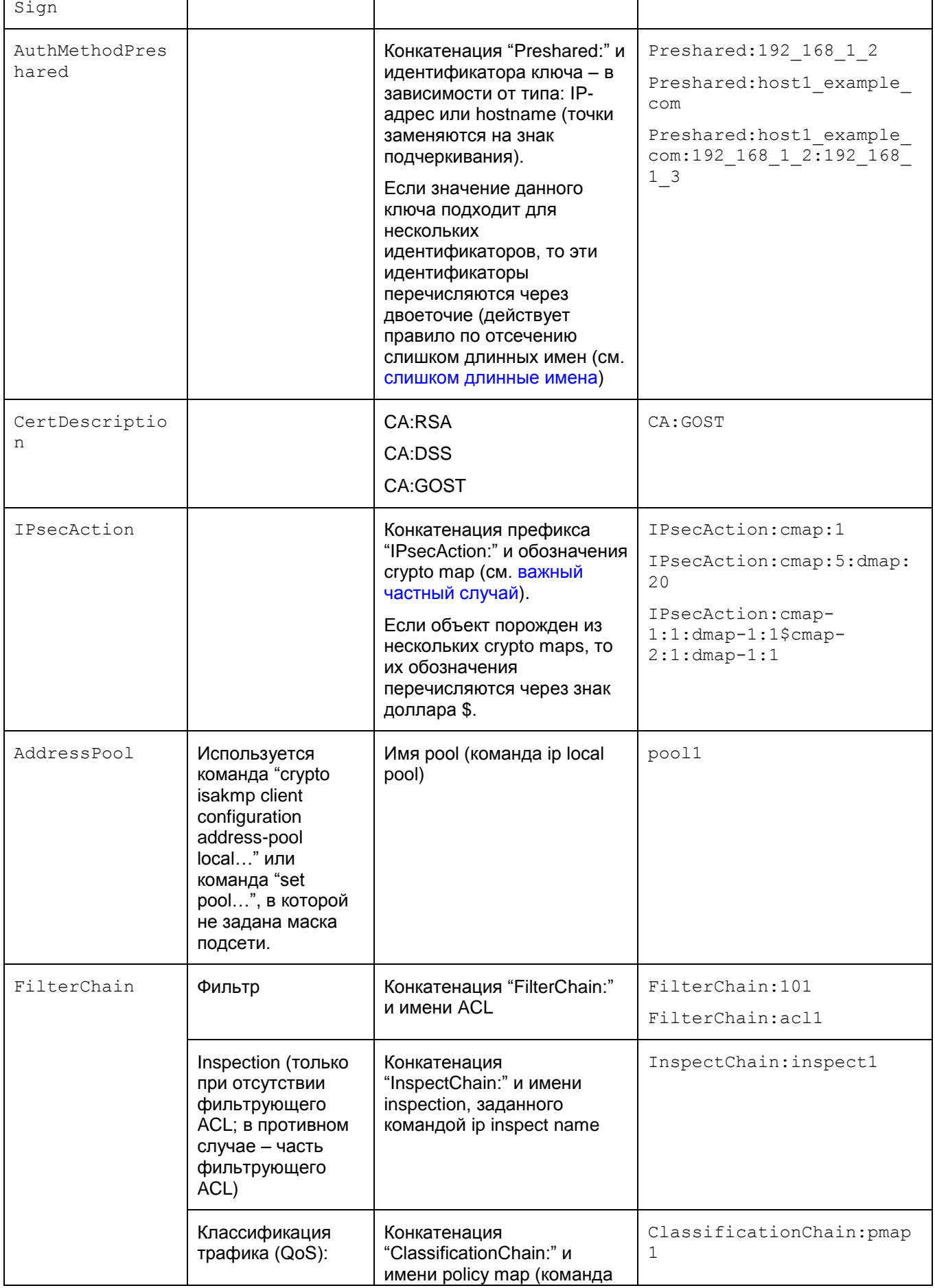

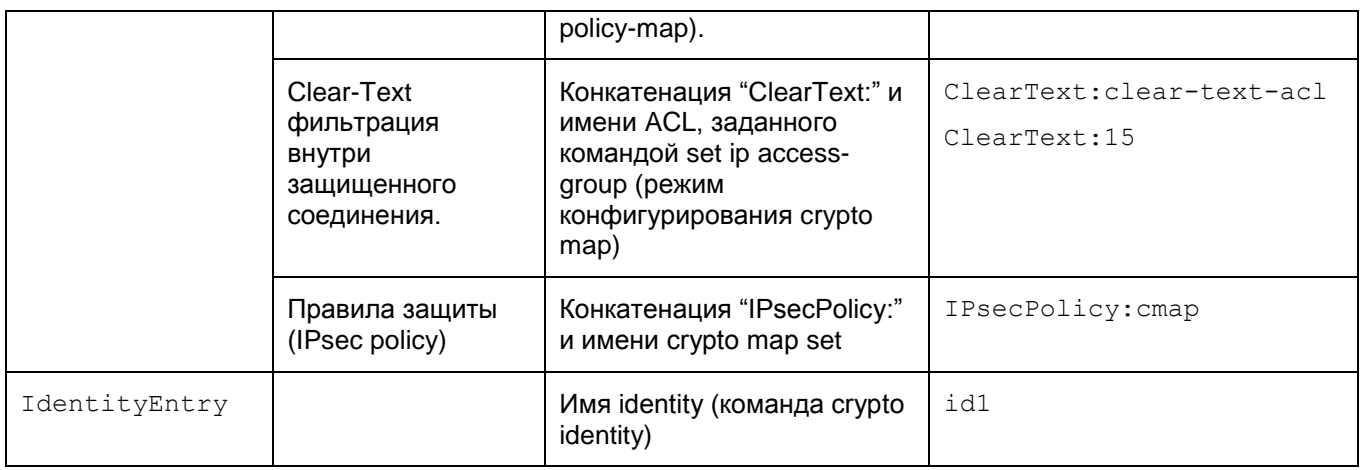

### **Получение сертификата пользователя**

Независимо от используемой криптобиблиотеки, формирование ключей электронной подписи можно выполнить как с применением ПО «КриптоПро УЦ» (централизованно), так и с использованием сертифицированного СКЗИ «КриптоПро CSP», создав свой Удостоверяющий центр при помощи Microsoft Certification Authority.

Примечание: если в С-Терра Клиент используется криптографическая библиотека компании «С-Терра СиЭсПи, то при централизованном получении ключевой пары и локального сертификата, полученный контейнер необходимо конвертировать в соответствующий формат утилитой cpkey\_conv, которая описана в документе «Специализированные команды».

Далее в данном документе будет рассмотрен вариант получения сертификата пользователя с использованием своего Удостоверяющего центра.

Действия по созданию сертификата пользователя зависят от того, какую криптобиблиотеку использует С-Терра Клиент:

- если использует СКЗИ «КриптоПро CSP», то генерация ключевой пары, запрос и получение сертификата выполняется непосредственно на самом Удостоверяющем центре;
- при использовании криптобиблиотеки «С-Терра СиЭсПи», генерация ключевой пары и запроса на сертификат выполняется при помощи утилиты cont\_mgr. Затем, подготовленный запрос на сертификат отправляется в Удостоверяющий центр, созданный с использованием СКЗИ «КриптоПро CSP» и Microsoft Certification Authority.

Независимо от используемой криптобиблиотеки, для создания своего Удостоверяющего центра Вам потребуется отдельный компьютер с установленными СКЗИ «КриптоПро CSP» и например, ОС Windows Server 2008 R2. Далее настройте КриптоПро CSP и УЦ. Затем в зависимости от криптобиблиотеки перейдите соответствующие разделы для создания сертификата пользователя.

Далее описаны:

- [настройка СКЗИ «КриптоПро CSP»;](#page-50-0)
- установка и настройка Удостоверяющего центра;
- [создание сертификата пользователя с использованием СКЗИ «КриптоПро CSP»;](#page-78-0)
- [создание сертификата пользователя с использованием криптобиблиотеки «С-Терра».](#page-103-0)

# <span id="page-50-0"></span>**Установка СКЗИ «КриптоПро CSP 3.6R2»**

На отдельном компьютере с ОС Microsoft Windows установите СКЗИ «КриптоПро CSP 3.6R2».

При инсталляции выбирайте: вид установки – **Выборочная**.

Компоненты, которые необходимо установить – **Криптопровайдер уровня ядра ОС**.

# **Настройка СКЗИ «КриптоПро CSP 3.6R2»**

При аутентификации сторон при помощи сертификатов, необходимо провести некоторые настройки в СКЗИ «КриптоПро CSP 3.6R2».

Для хранения секретного ключа локального сертификата используется контейнер, который может быть защищен паролем. Контейнер размещается:

- либо на внешнем ключевом носителе, который должен храниться только у администратора
- либо на локальном ключевом носителе (Реестр) на компьютере администратора.

СКЗИ «КриптоПро CSP 3.6R2» умеет считывать секретный ключ из контейнера как на внешнем ключевом носителе, так и на локальном ключевом носителе.

Также настраивается и ДСЧ – выбирается биологический или аппаратный ДСЧ, описан в разделе [«Настройка ДСЧ».](#page-58-0)

При использовании криптобиблиотеки «С-Терра СиЭсПи» инсталлируйте только ключевой считыватель Реестр, описанный в разделе [«Инсталляция ключевого считывателя Реестр в](#page-51-0)  [«КриптоПро CSP»,](#page-51-0) и настройте ДСЧ. Затем перейдите к созданию УЦ.

### **Настройка локального ключевого считывателя**

Если контейнер с секретным ключом локального сертификата надо разместить в Реестре, то инсталлируйте считыватель Реестр, если он не был зарегистрирован во время инсталляции СКЗИ. Инсталляция считывателя описана в разделе [«Инсталляция ключевого считывателя](#page-51-0)  [Реестр в «КриптоПро CSP](#page-51-0) 3.6R2».

### **Подключение внешних ключевых считывателей**

Если контейнер будет сохранен на внешнем ключевом носителе, то сначала подключите к компьютеру внешний ключевой считыватель, следуя прилагаемой инструкции (eToken до установки драйверов подключать не следует).

Установите все необходимые файлы и драйвера для работы внешнего считывателя. Например, для работы с электронными ключами eToken PRO, eToken NG-OTP, eToken NG-FLASH, eToken PRO 72K(Java) набор драйверов и утилит "eToken PKI Client 5.1 SP1 для Microsoft Windows" можно взять с web-страницы [http://www.aladdin-rd.ru/support/download/177/.](http://www.aladdin-rd.ru/support/download/177/)

Далее перейдите к настройке внешнего считывателя.

### **Настройка внешнего ключевого считывателя и носителя информации**

В состав дистрибутива СКЗИ «КриптоПро CSP 3.6R2» входят драйвера, обеспечивающие взаимодействие внешних ключевых считывателей с «КриптоПро CSP 3.6R2».

После установки «КриптоПро CSP 3.6R2» сразу же инсталлированы все считыватели смарткарт и все съемные диски, если была выполнена их регистрация при инсталляции СКЗИ. В противном случае, выполните инсталляцию считывателя, описанную в разделе ["Инсталляция](#page-56-0)  [внешнего ключевого считывателя в «КриптоПро CSP](#page-56-0) 3.6R2». Для токена надо выбрать один из считывателей. После установки «КриптоПро CSP 3.6R2» инсталляция внешних носителей уже выполнена.

### <span id="page-51-0"></span>**Инсталляция ключевого считывателя Реестр в «КриптоПро CSP 3.6R2»**

Для инсталляции локального ключевого считывателя Реестр надо выполнить следующие действия:

**Шаг 1:** запустите КриптоПро CSP: Пуск – Настройка – Панель управления – КриптоПро CSP

**Шаг 2:** C Windows 7 в появившемся окне КриптоПро CSP во вкладке Общие выберите предложение «Запустить с правами администратора» [\(Рисунок 1\)](#page-51-1):

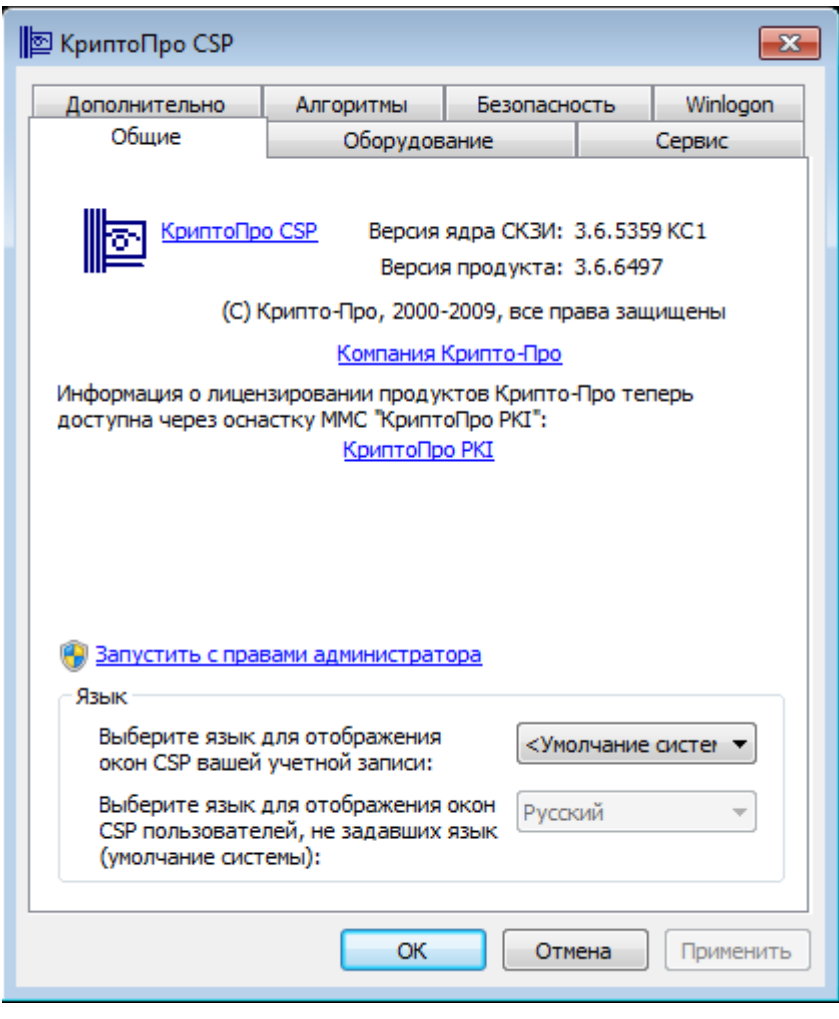

#### Рисунок 1

<span id="page-51-1"></span>**Шаг 3:** войдите во вкладку Оборудование и нажмите кнопку Настроить считыватели... [\(Рисунок 2\)](#page-52-0):

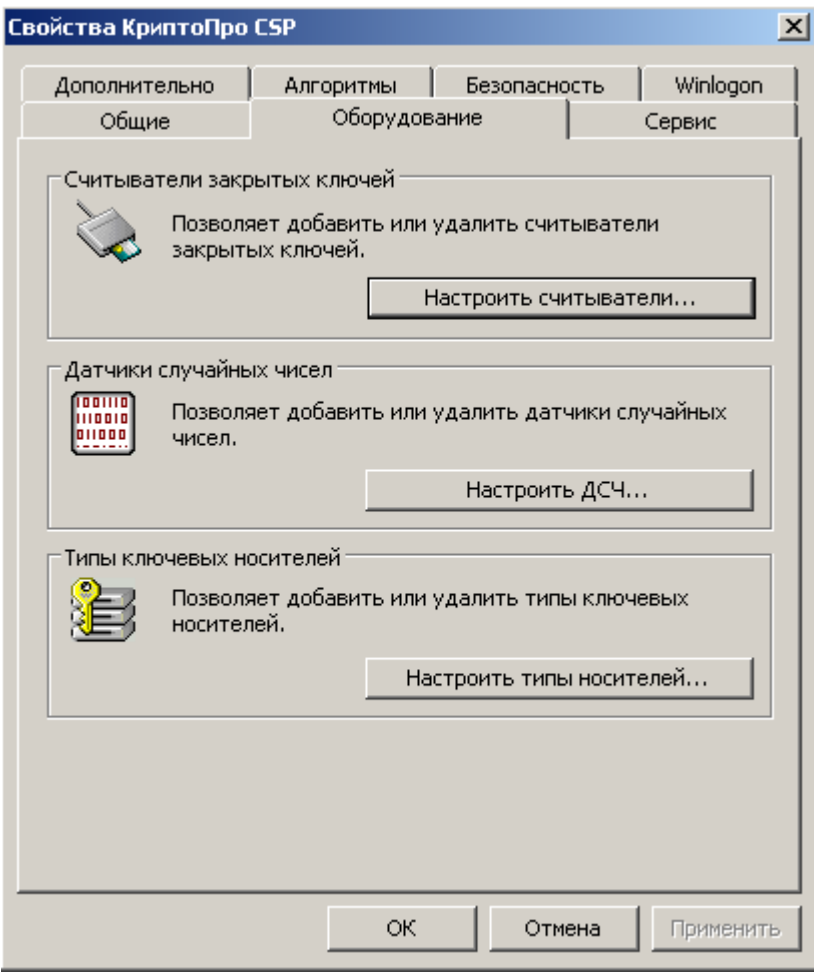

<span id="page-52-0"></span>Рисунок 2

**Шаг 4:** нажмите кнопку Добавить..., чтобы добавить новый ключевой носитель [\(Рисунок 3\)](#page-53-0).

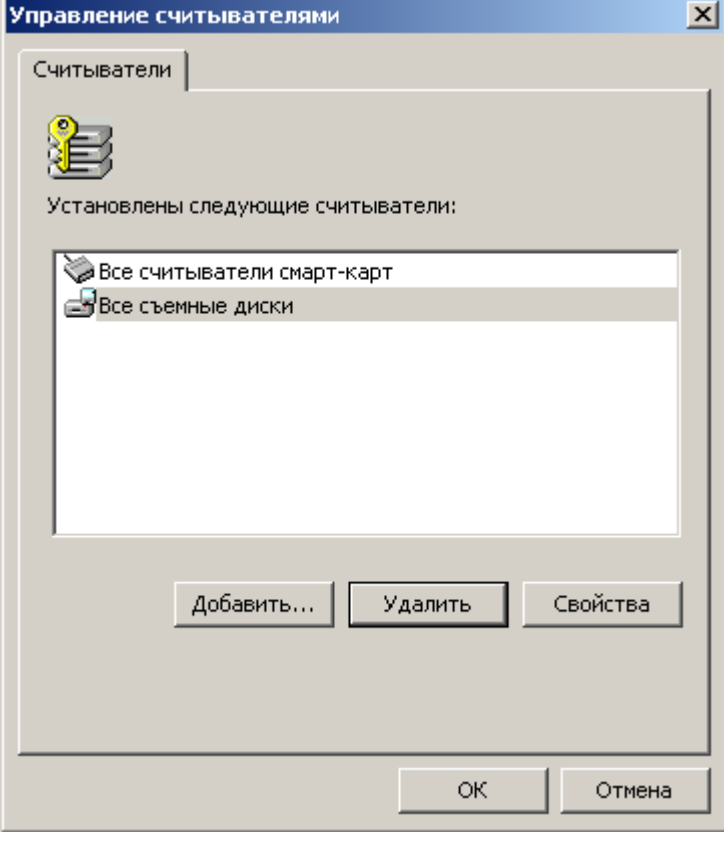

Рисунок 3

<span id="page-53-0"></span>**Шаг 5:** в окне визарда для инсталляции считывателя нажмите кнопку Далее:

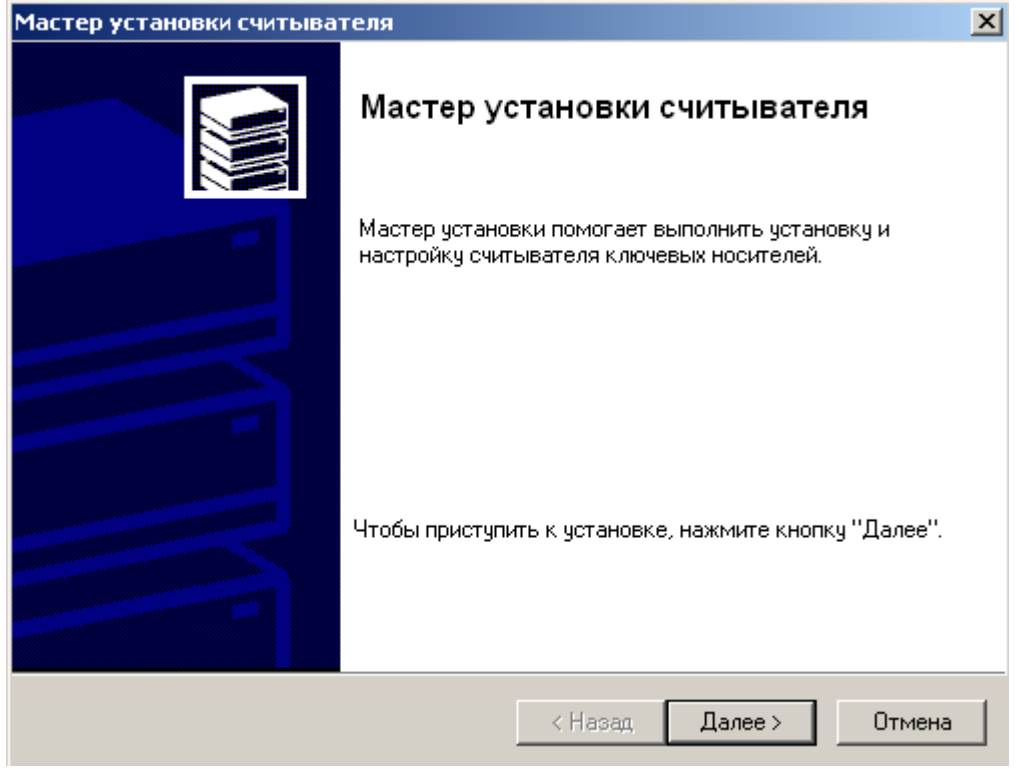

Рисунок 4

Шаг 6: из представленного списка выберите считыватель Реестр и нажмите кнопку далее:

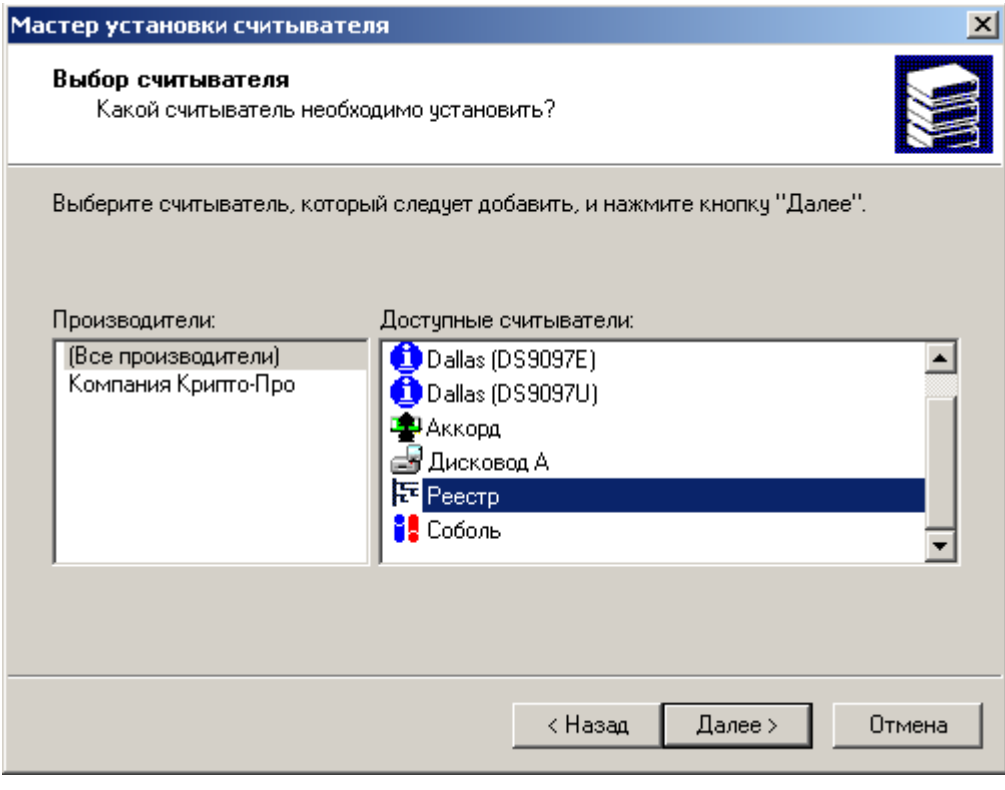

Рисунок 5

**Шаг 7:** считывателю Реестр можно присвоить имя и нажать кнопку Далее:

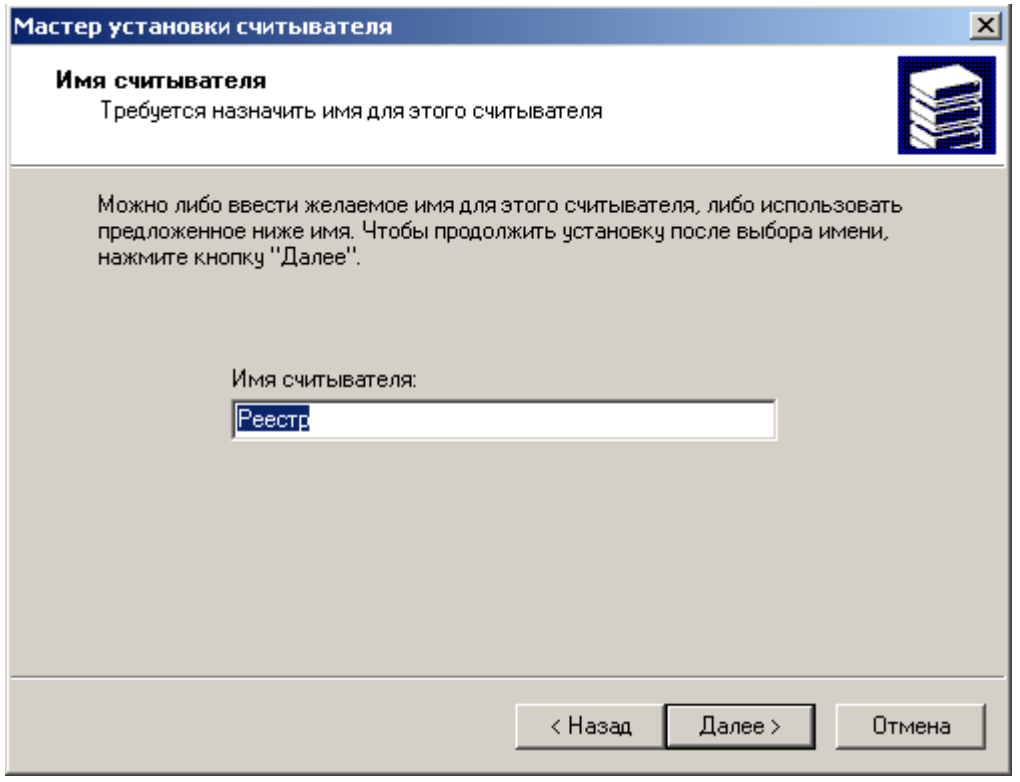

Рисунок 6

**Шаг 8:** инсталляция считывателя Реестр завершена, нажмите Готово:

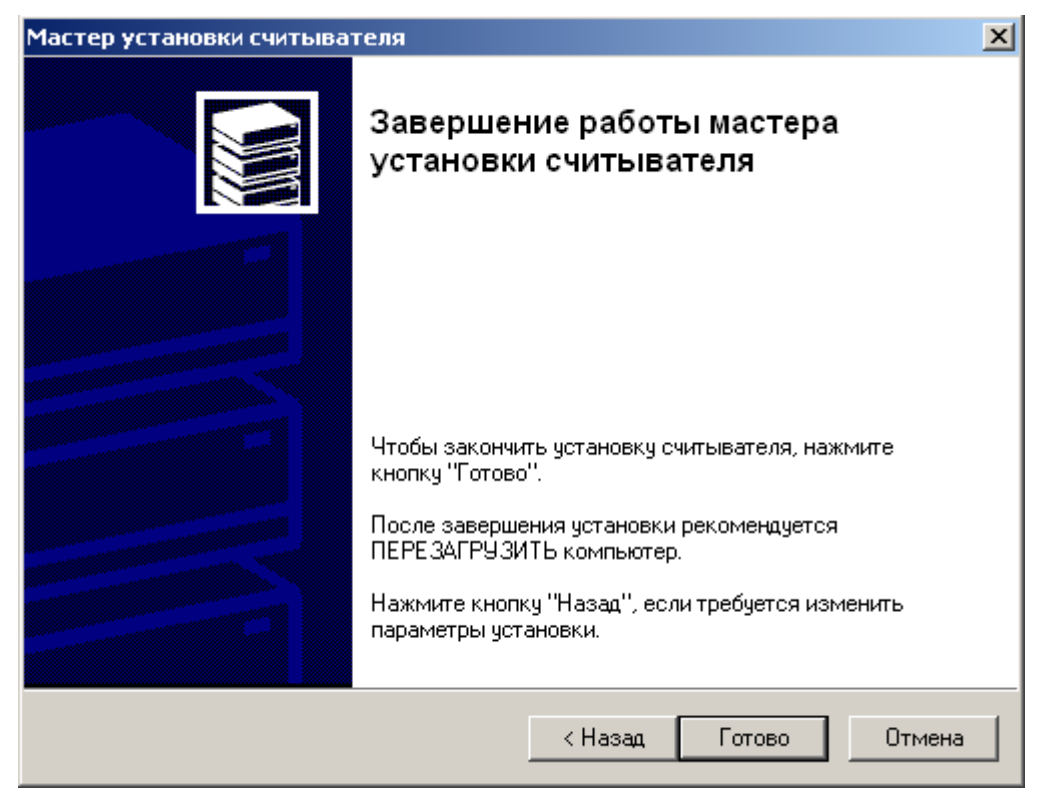

Рисунок 7

**Шаг 9:** считыватель Реестр добавлен в список инсталлированных считывателей, нажмите ОК:

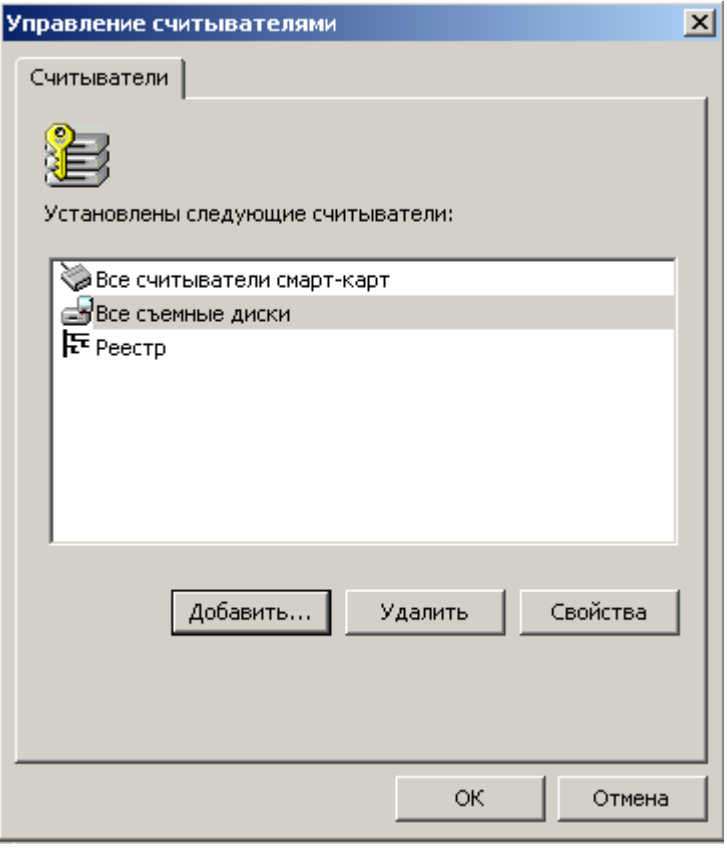

Рисунок 8

**Шаг 10:** перезагрузите компьютер.

### <span id="page-56-0"></span>**Инсталляция внешнего считывателя и ключевого носителя информации в «КриптоПро CSP 3.6R2»**

Инсталляция внешних считывателей выполняется так же как и для Реестра.

Запустите КриптоПро CSP: Пуск - Настройка - Панель управления - КриптоПро CSP

Во вкладке Оборудование нажмите кнопку Настроить считыватели [\(Рисунок 9\)](#page-57-0) и выберите нужный считыватель. Далее следуйте описанию предыдущего раздела.

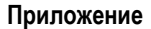

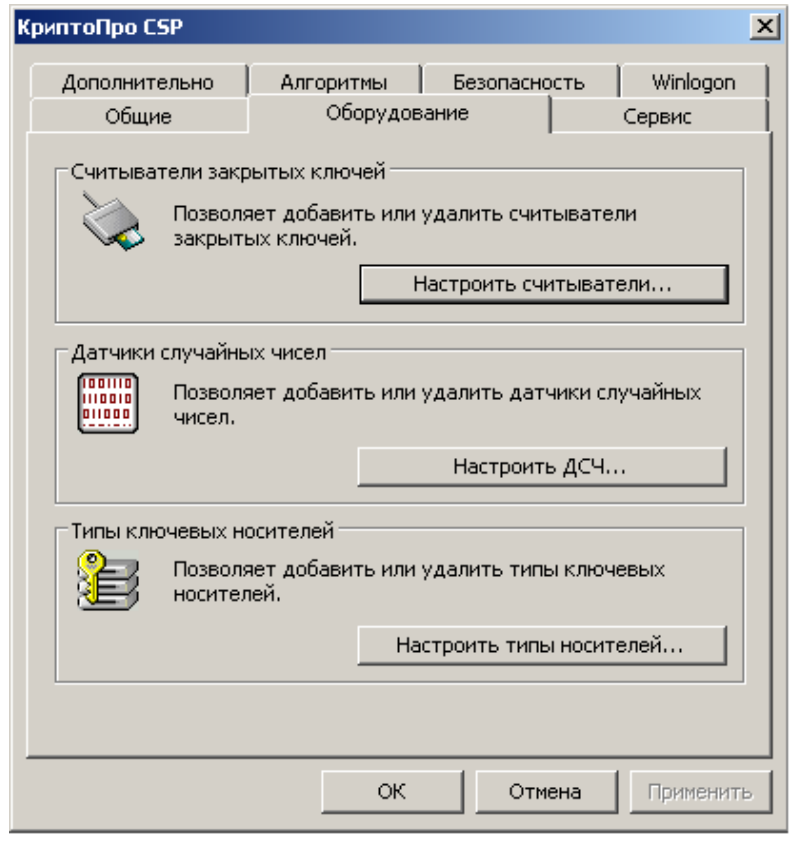

Рисунок 9

<span id="page-57-0"></span>Для токена надо выбрать один из считывателей [\(Рисунок 10\)](#page-57-1)

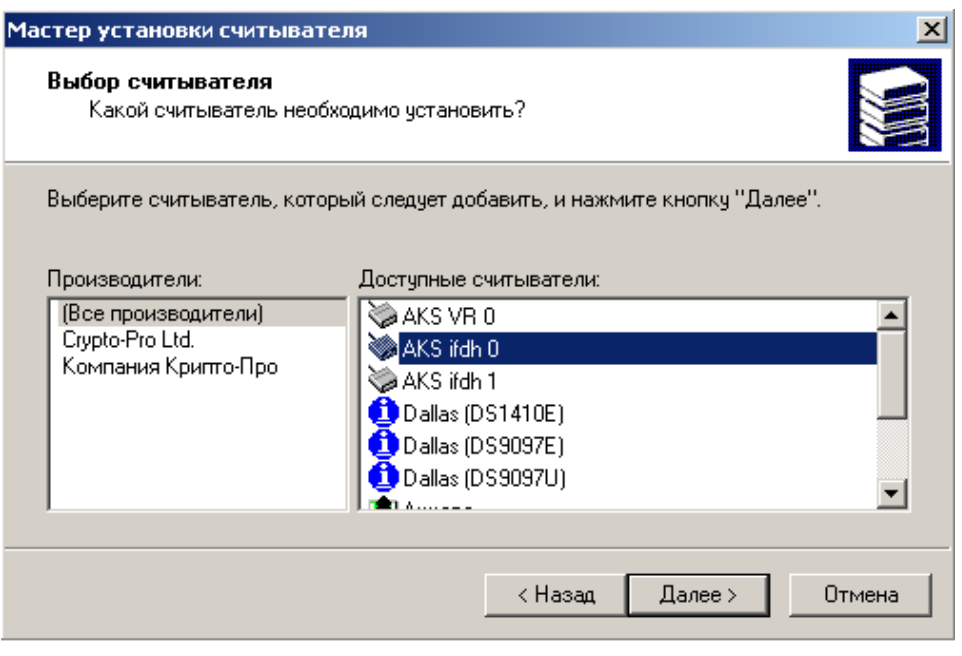

Рисунок 10

<span id="page-57-1"></span>Все установленные ключевые носители можно посмотреть в открывшемся окне при нажатии на кнопку Настроить типы носителей [\(Рисунок 9\)](#page-57-0).

Для добавления отсутствующего носителя нажмите кнопку Добавить...([Рисунок 11](#page-58-1)).

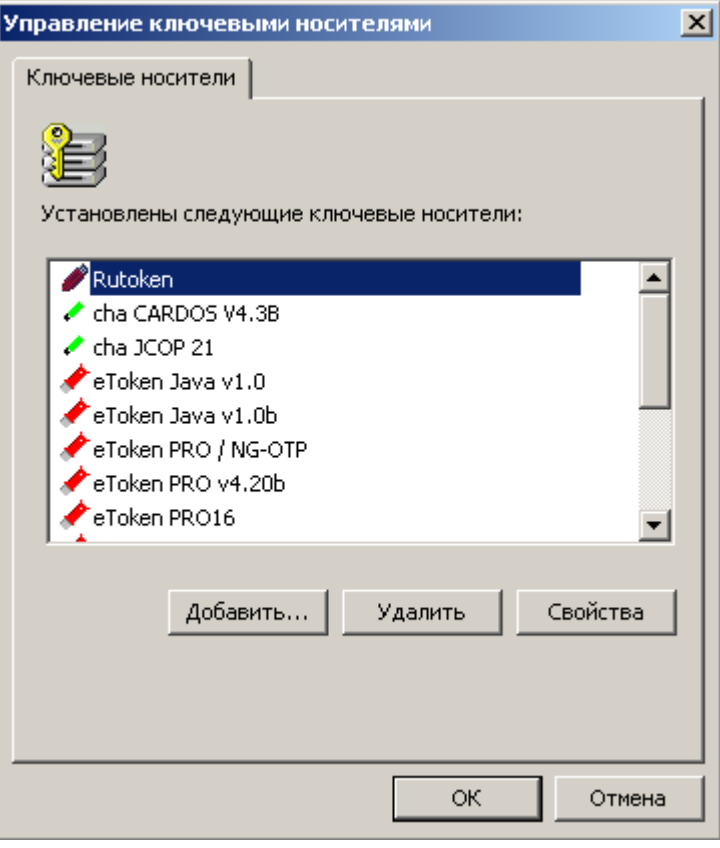

Рисунок 11

<span id="page-58-1"></span>Далее следуйте указаниям Мастера установки ключевого носителя.

По завершению инсталляция внешнего ключевого носителя и считывателя полностью выполнена.

### <span id="page-58-0"></span>**Настройка ДСЧ**

В режиме защиты КС1 ПК от НСД используется биологический ДСЧ. В режиме защиты КС2 – используется ПАК «Соболь» или «Аккорд-АМДЗ».

**Шаг 1:** во вкладке Оборудование нажмите кнопку Настроить ДСЧ...: [\(Рисунок 12\)](#page-59-0).

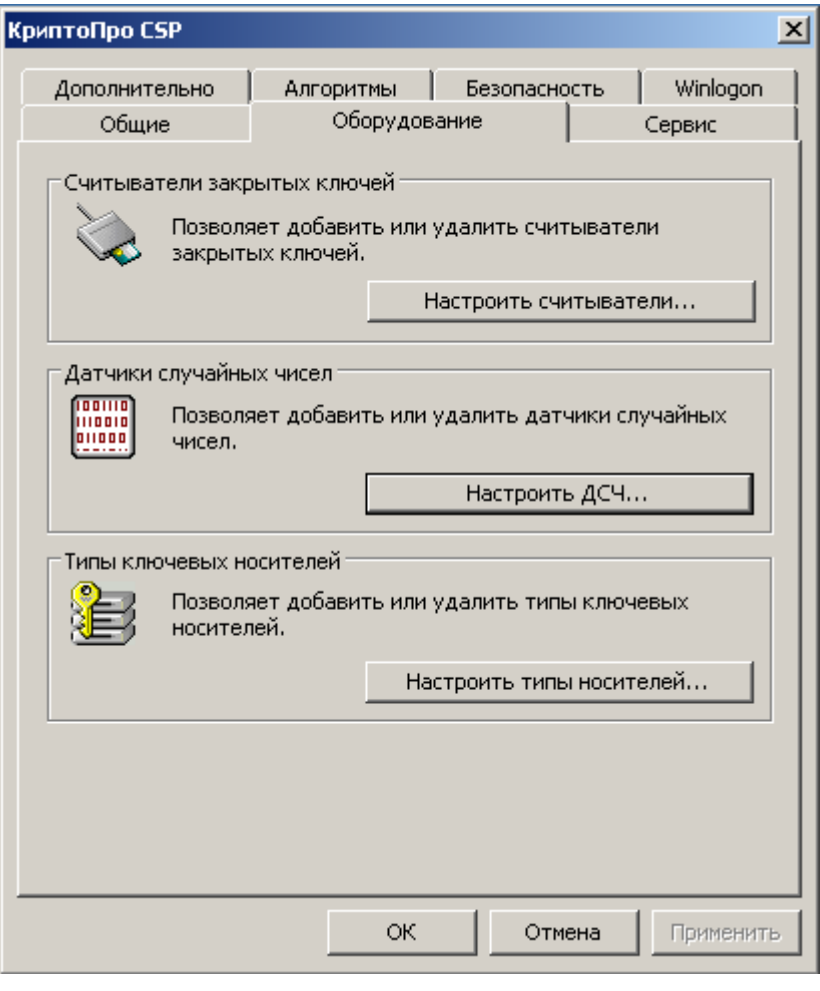

Рисунок 12

<span id="page-59-0"></span>**Шаг 2:** если используется режим защиты КС1, то в открывшемся окне должен быть установлен только «Биологический ДСЧ» [\(Рисунок 13\)](#page-60-0). Нажмите кнопку ОК.

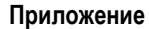

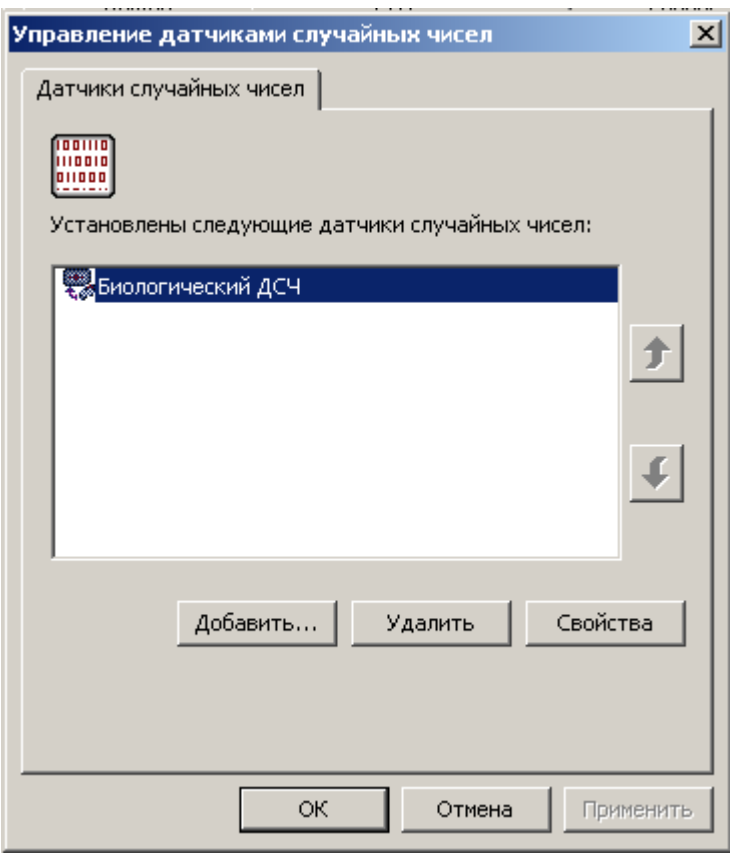

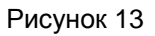

- <span id="page-60-0"></span>**Шаг 3:** для режима защиты КС2 добавьте аппаратный ДСЧ, нажав кнопку Добавить…[\(Рисунок 13\)](#page-60-0).
- **Шаг 4:** открывается Мастер установки ДСЧ, нажмите кнопку Далее.
- **Шаг 5:** в окне выбора ДСЧ выберите ДСЧ либо Аккорд, либо Соболь и нажмите Далее.

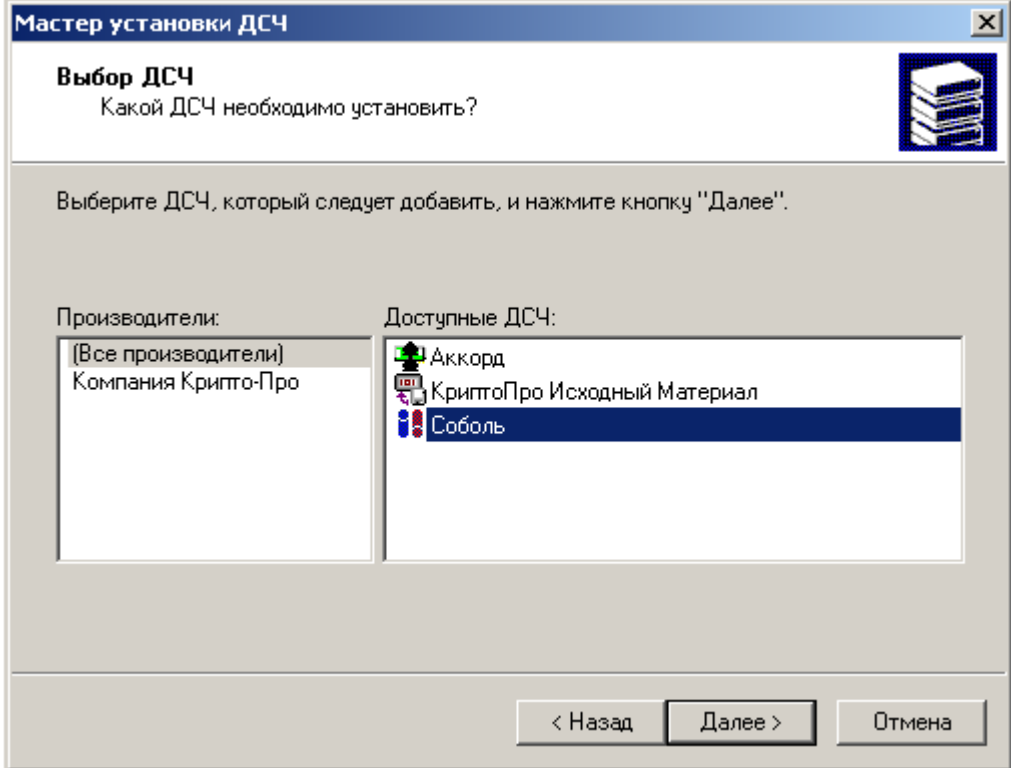

Рисунок 14

Шаг 6: установленный аппаратный ДСЧ переместите в верхнюю строчку, Биологический дсч можно удалить или оставить, нажмите кнопку ок.

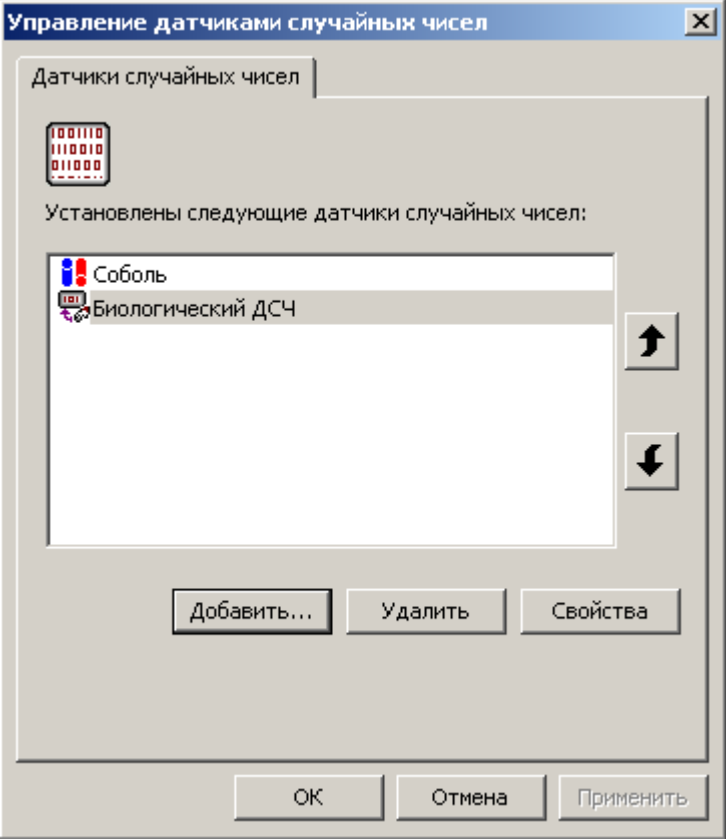

Рисунок 15

## Установка и настройка Удостоверяющего Центра. Создание СА сертификата

Перед созданием ключевой пары и создания запроса на локальный сертификат опишем, как создать Удостоверяющий Центр (Центр Сертификации - CA) средствами MS, который будет выдавать локальный сертификат для S-Terra Gate. Если Вам известен Сертификационный Центр, который по Вашему запросу будет издавать сертификат, то перейдите к следующему разделу - созданию ключевой пары, в противном случае - создайте свой Удостоверяющий Центр.

На отдельном компьютере установите ОС Windows Server 2008 R2 и СКЗИ «КриптоПро CSP  $3.6R2$ ».

Запустите «КриптоПро CSP» и инсталлируйте ключевой носитель, например Реестр, для хранения контейнера с секретным ключом СА сертификата.

Для инсталляции Удостоверяющего Центра Microsoft Certification Authority запустите Server Manager (Start-Administrative Tools-Server Manager) и войдите в раздел Roles. **Выберите** Add Roles и инсталлируйте Web Server (IIS).

Затем, выполните инсталляцию Active Directory Certificate Services (Рисунок 16), которую опишем подробнее.

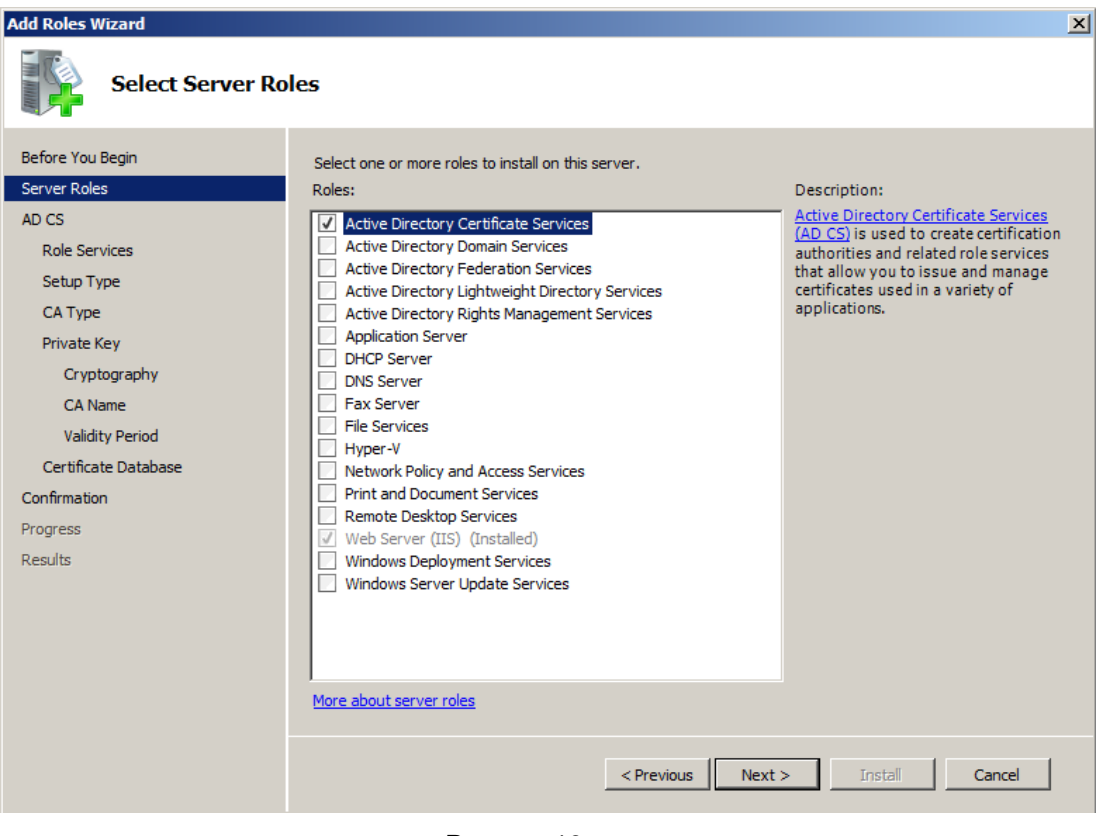

Рисунок 16

<span id="page-62-0"></span>Шаг 1: установите флажки Certification Authority и Certification Authority Web Enrollment **и нажмите** Next.

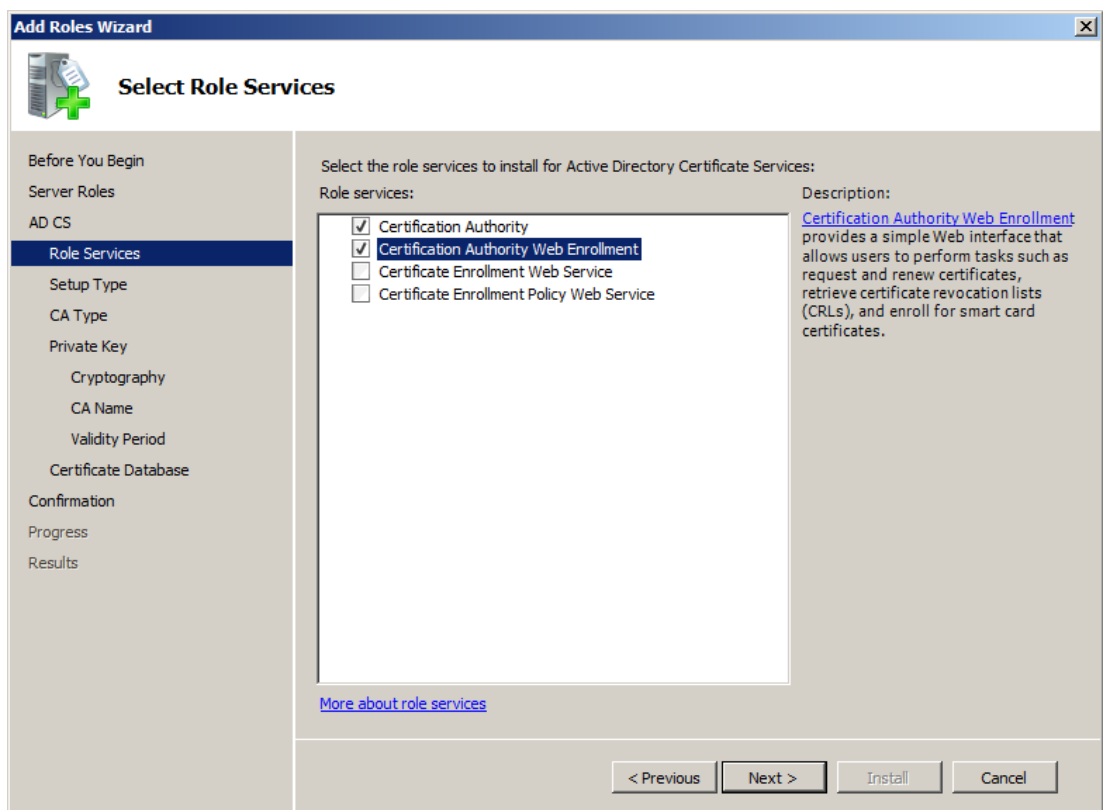

Рисунок 17

**Шаг 2:** переключатель должен стоять в положении Standalone, нажмите Next.

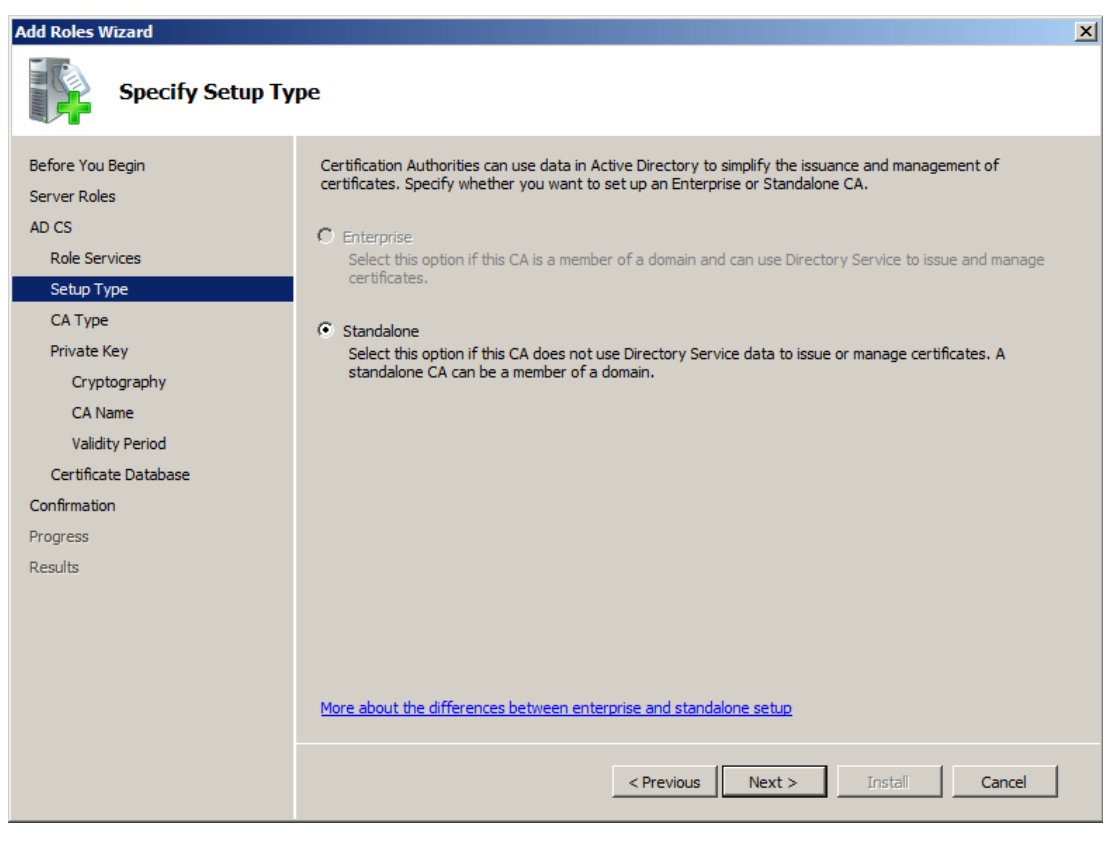

Рисунок 18

**Шаг 3:** поставьте переключатель в положение Roote CA и нажмите Next.

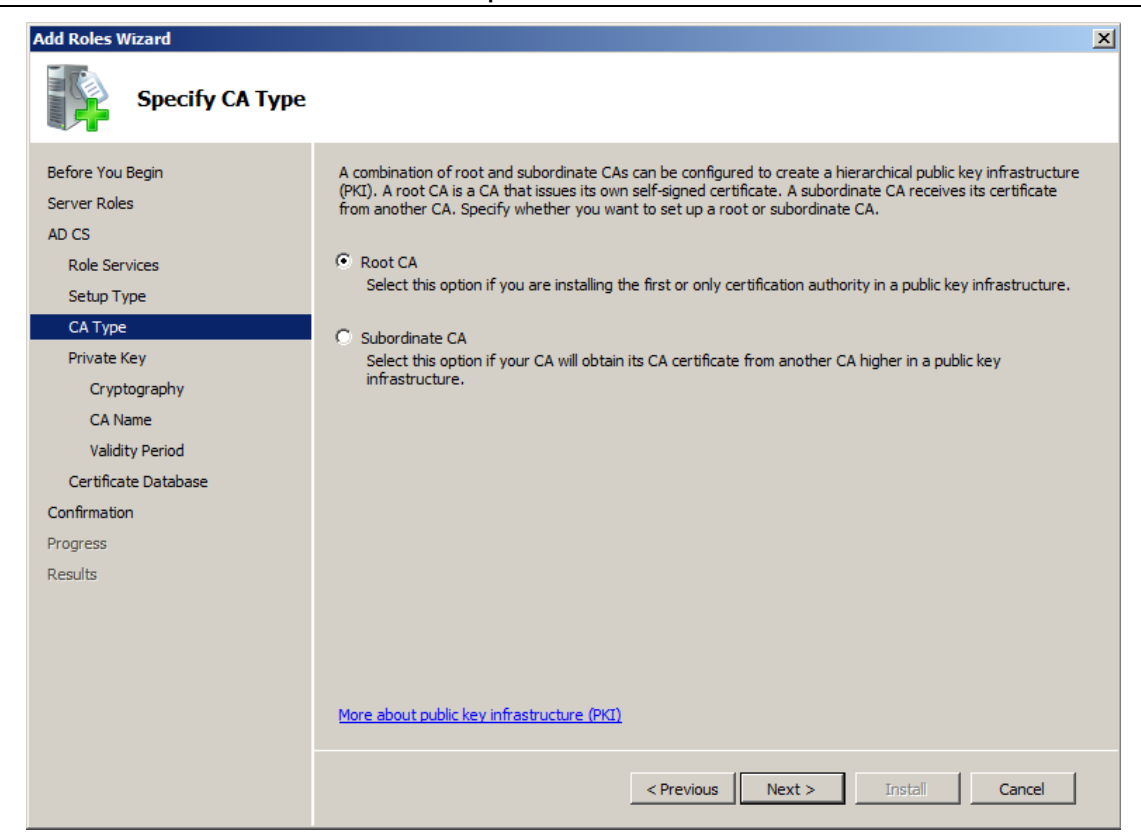

Рисунок 19

**Шаг 4:** поставьте переключатель в положение Create a new private key.

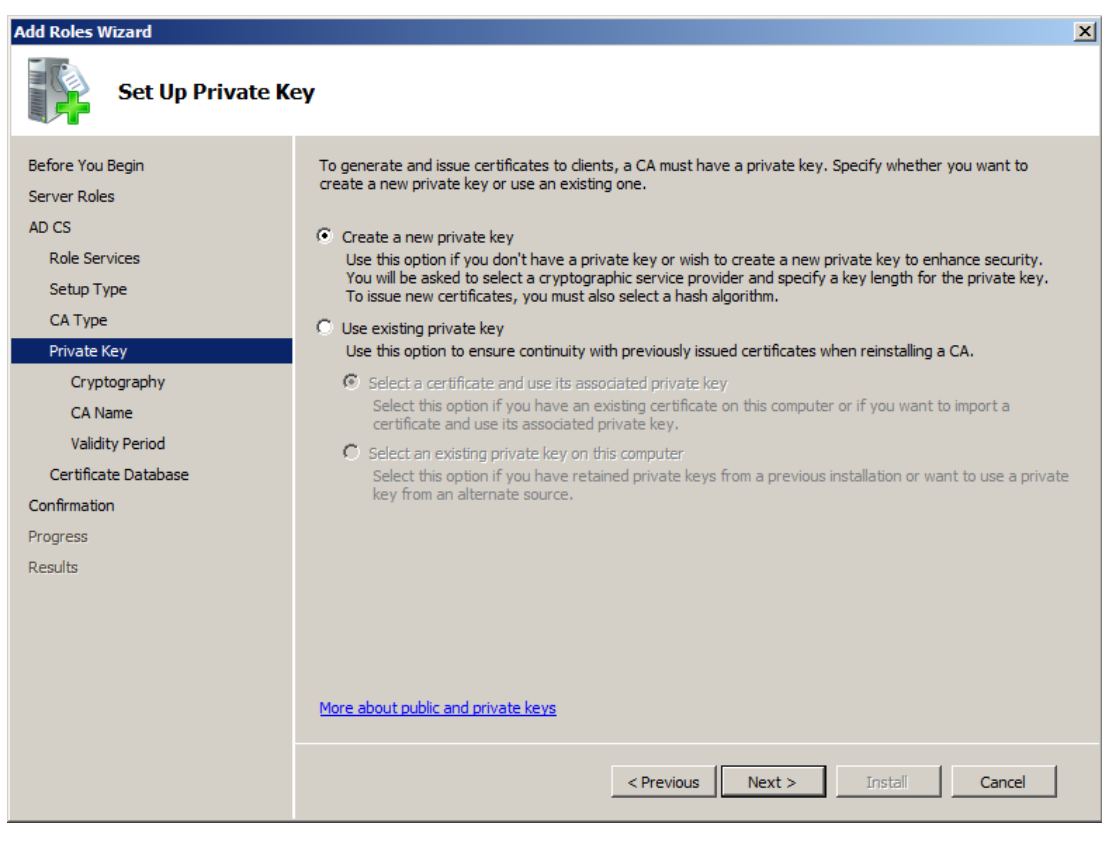

Рисунок 20

Шаг 5: выберите криптопровайдера Crypto-Pro GOST R 34.10-2001 Cryptographic Service Provider **W yCTAHOBWTE CONSOC** Allow administrator interaction when the private key is accessed by the CA, HaxMUTe Next.

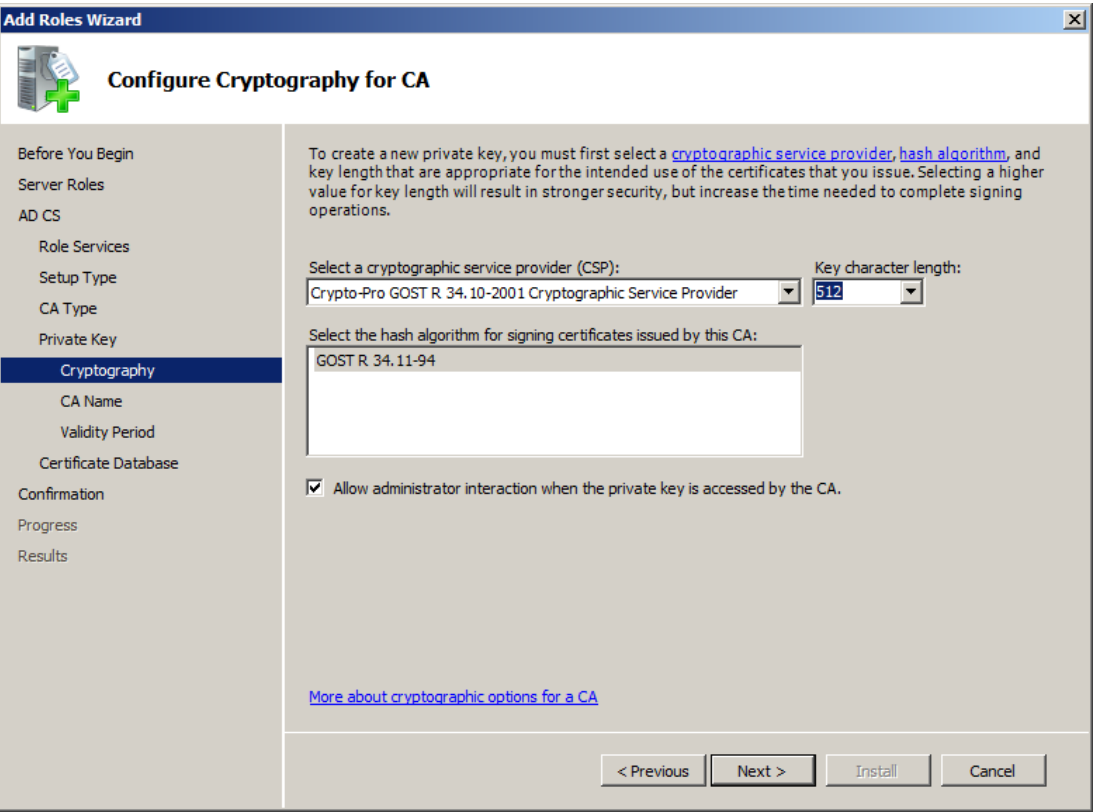

Рисунок 21

Шаг 6: заполните поля для СА сертификата и нажмите Next.

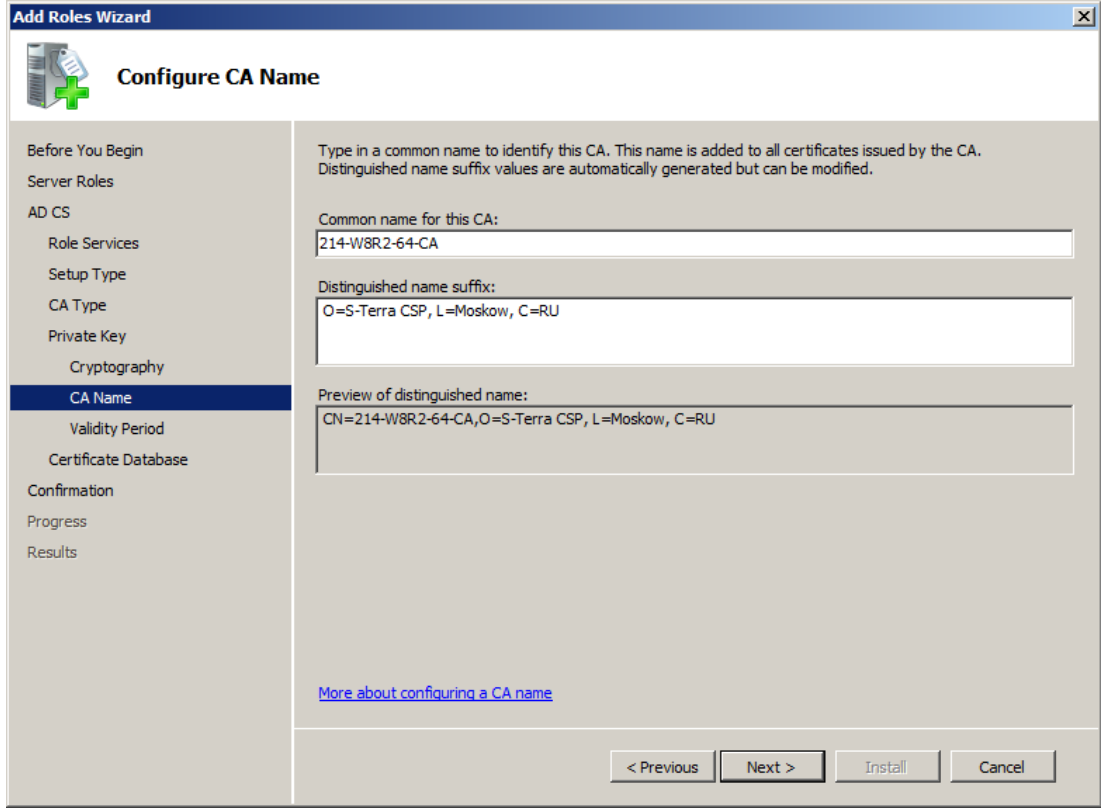

Рисунок 22

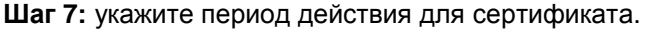

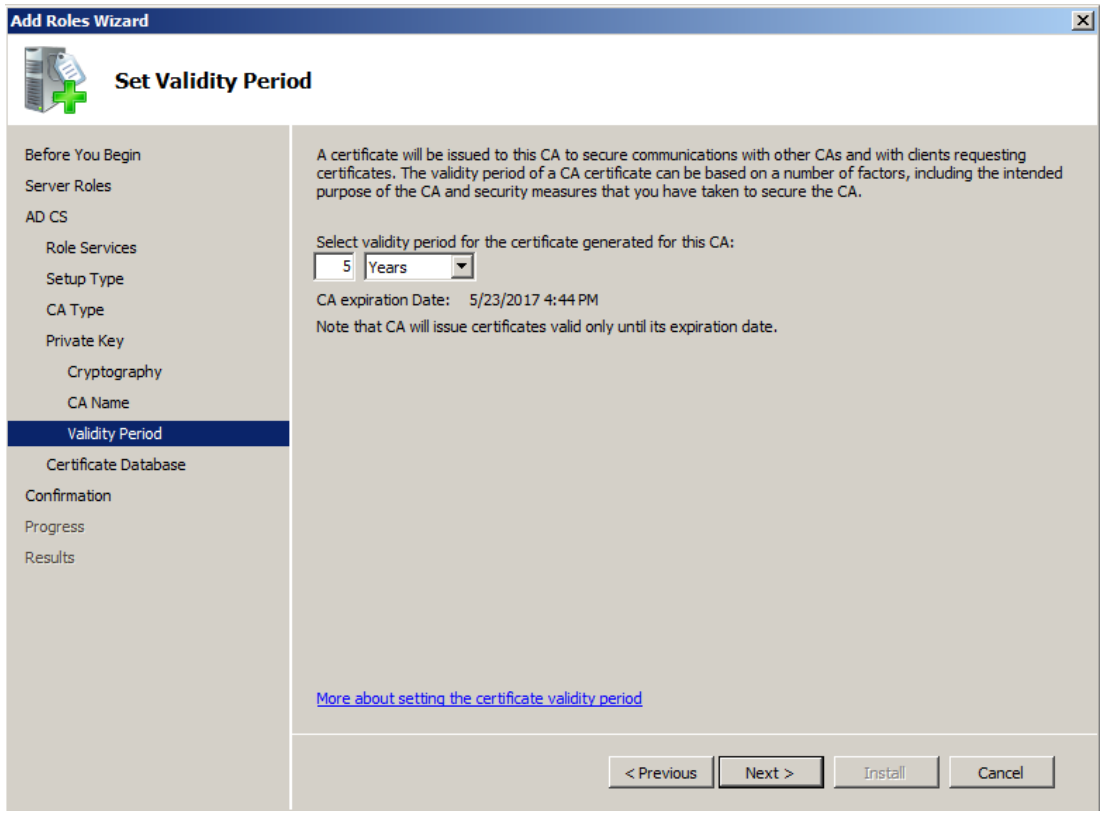

Рисунок 23

**Шаг 8:** в окне с указанием о размещении хранилища оставьте значения по умолчанию и нажмите Next.

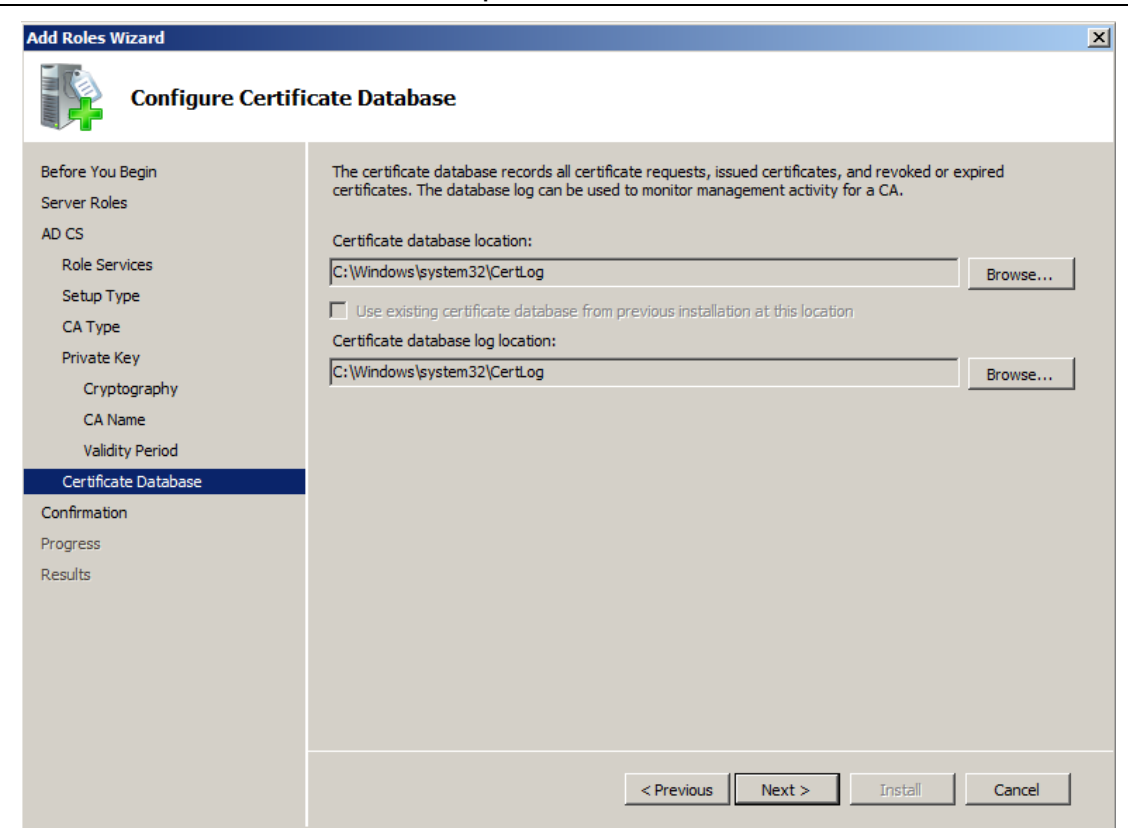

Рисунок 24

Шаг 9: нажмите Install.

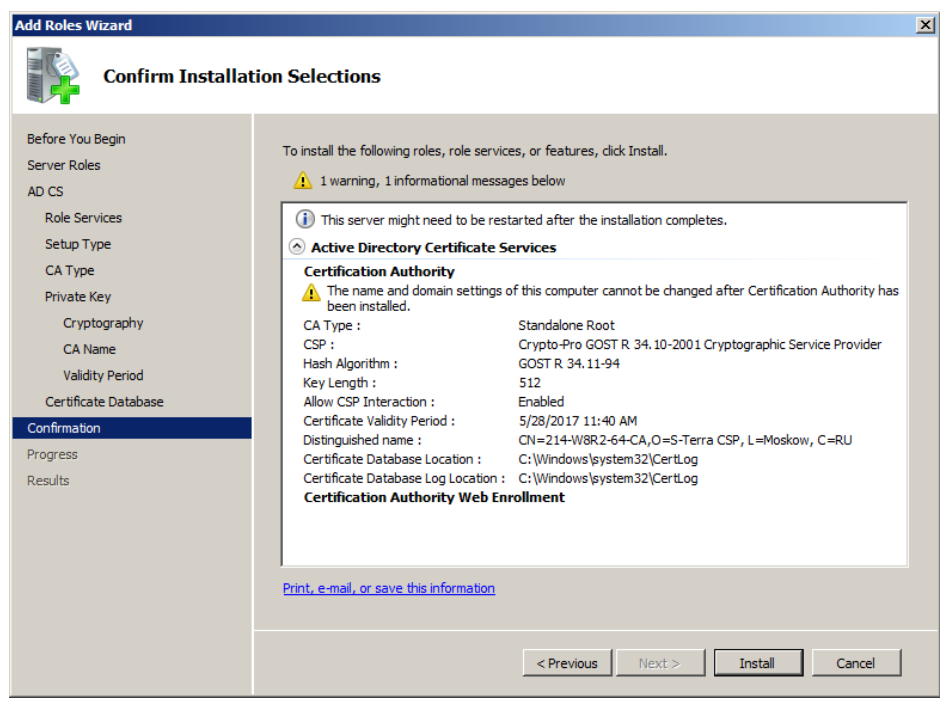

Рисунок 25

**Шаг 10:** выберите ключевой носитель Registry, куда будет записан контейнер с секретным ключом для CA сертификата.

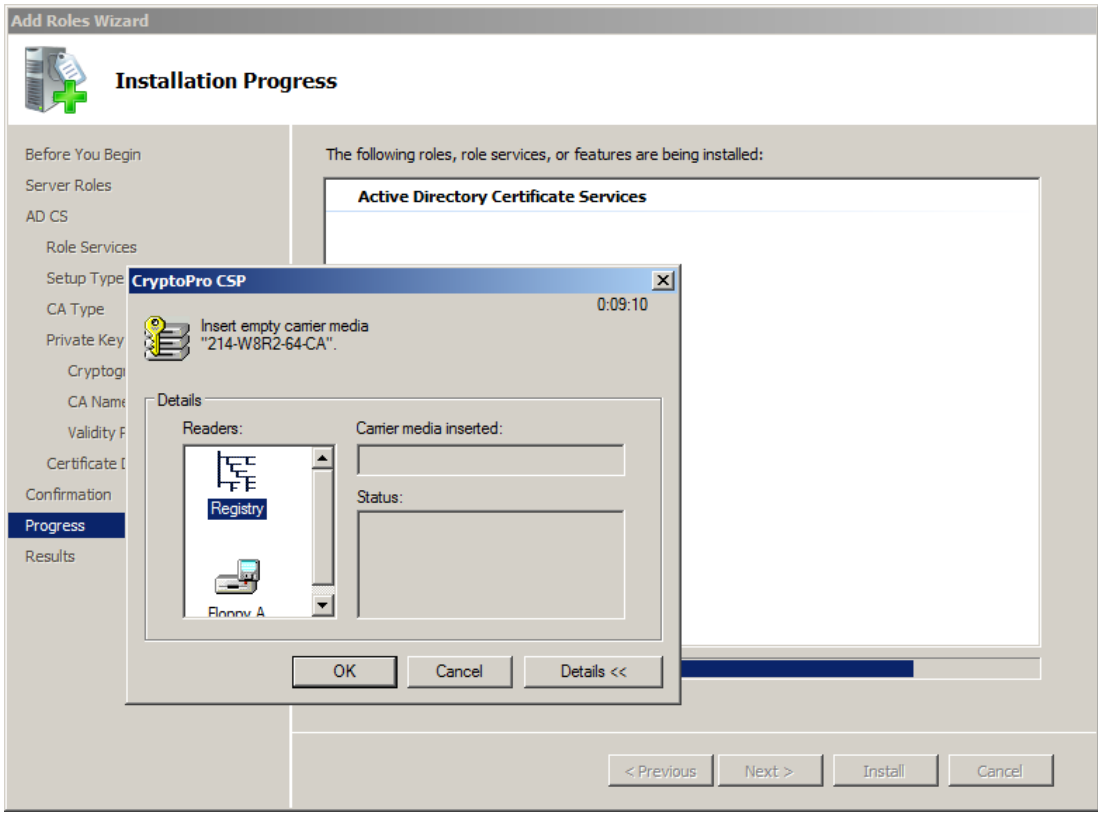

Рисунок 26

**Шаг 11:** подвигайте мышкой или понажимайте клавиши, пока происходит создание ключевой пары.

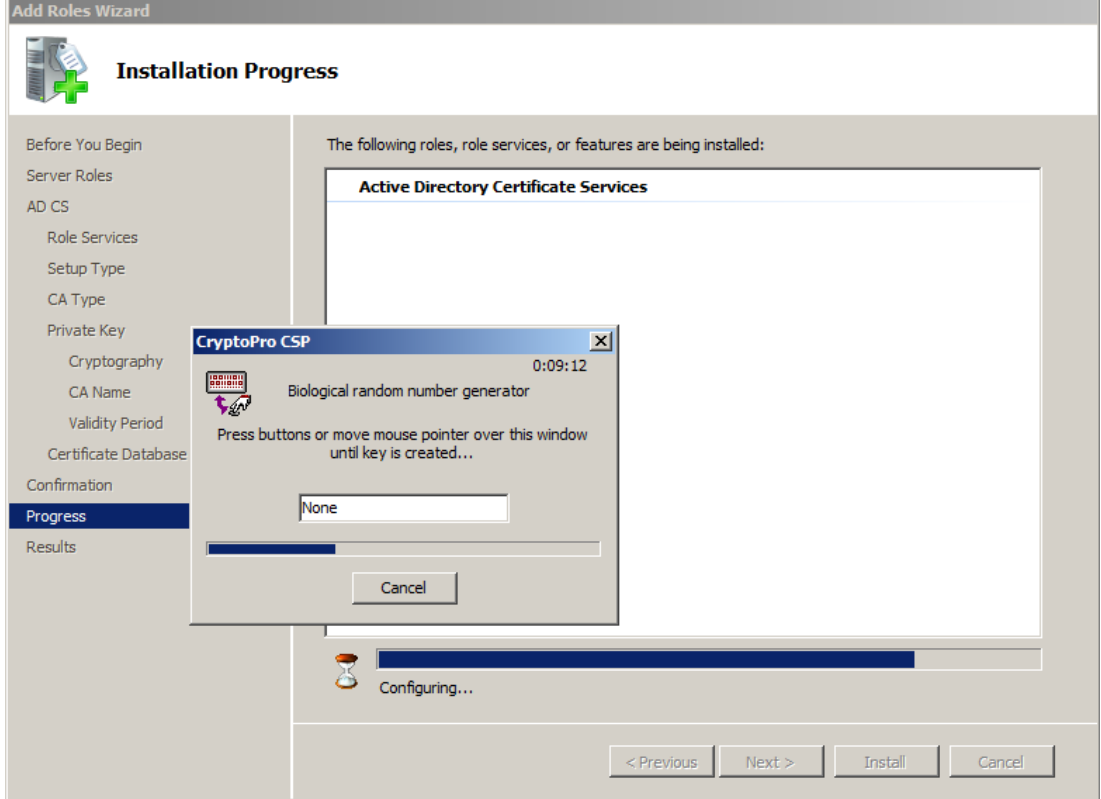

Рисунок 27

**Шаг 12:** задайте пароль к созданному контейнеру.

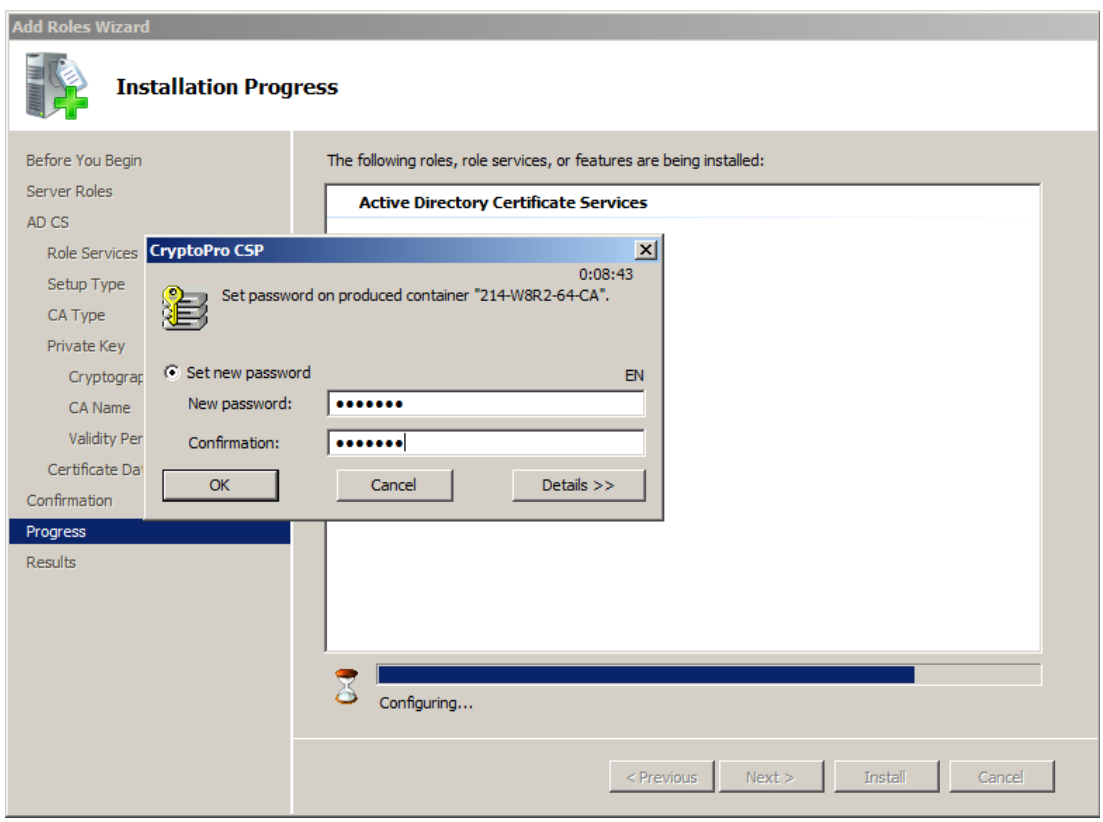

Рисунок 28

**Шаг 13:** укажите пароль к созданному контейнеру.

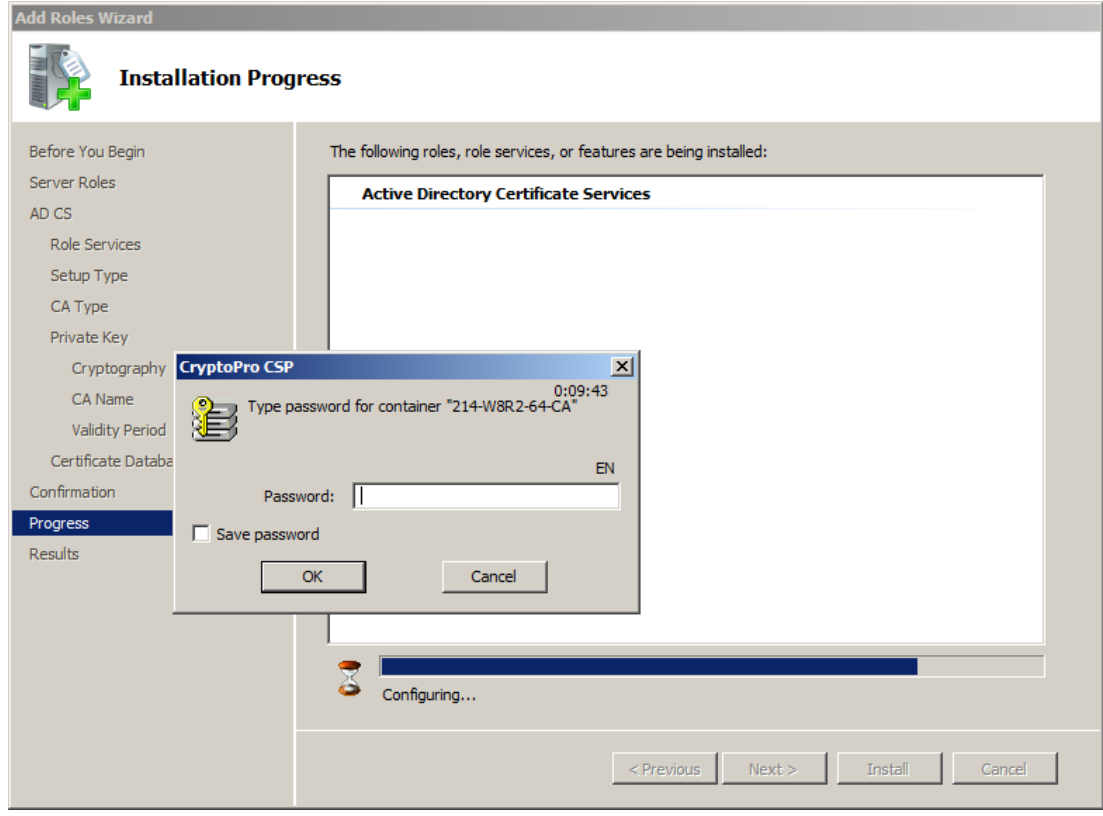

Рисунок 29

Шаг 14: инсталляция Удостоверяющего Центра завершена, нажмите Close.

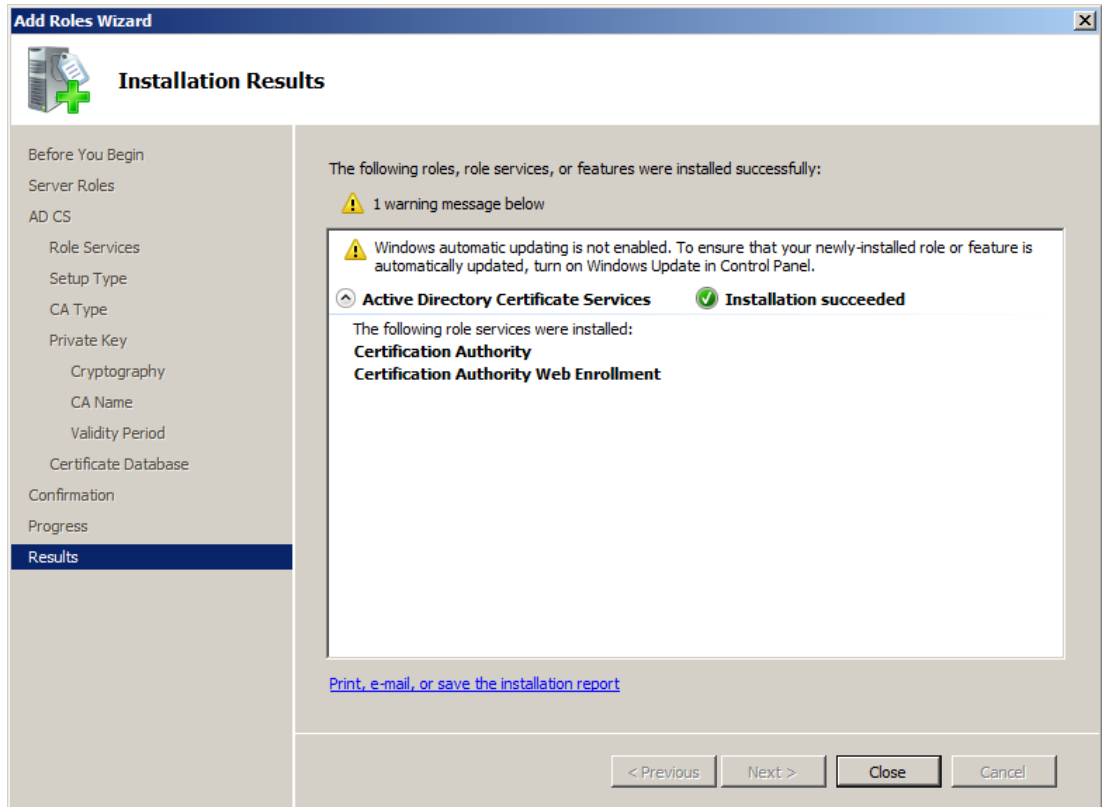

Рисунок 30

**Шаг 15:** для автоматического создания подписываемых сертификатов по запросу проведите некоторые настройки Удостоверяющего Центра. Вызовите Certificate Authority (Start- Administrative Tools-Certification Authority), выделите центр СА и нажмите Properties. В окне Properties войдите во вкладку Policy Module [\(Рисунок 31\)](#page-71-0) и нажмите кнопку Properties…

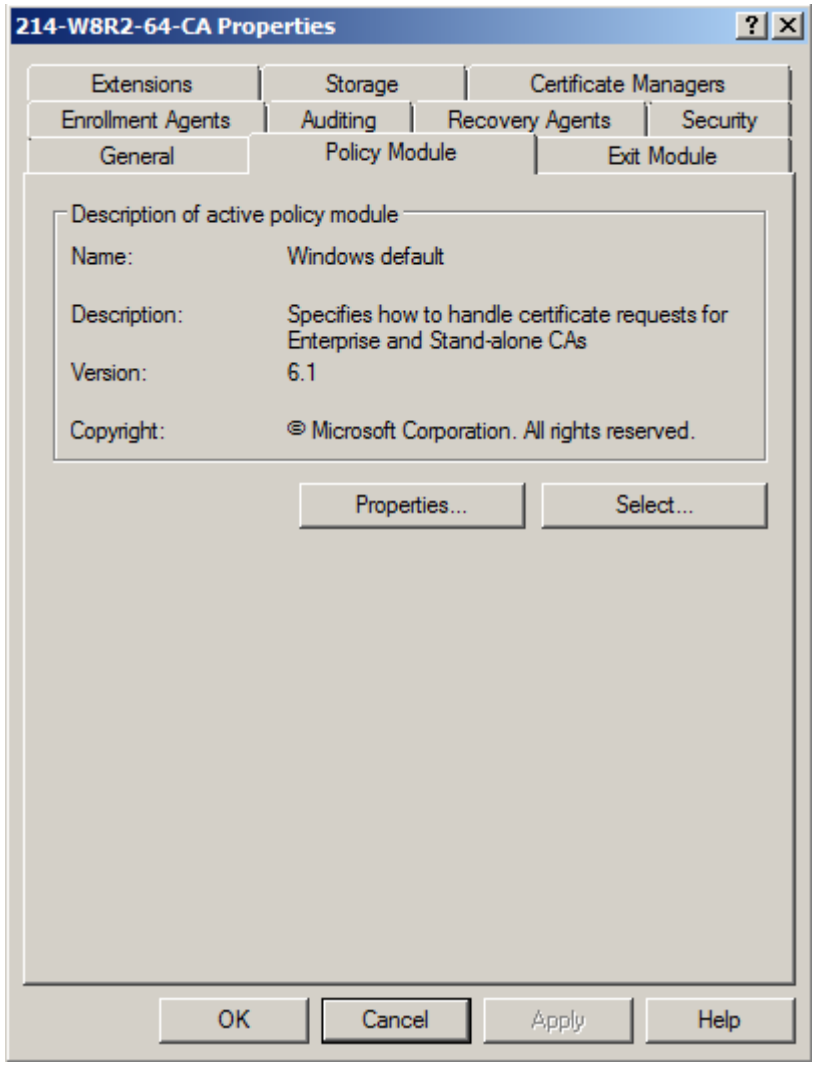

Рисунок 31

<span id="page-71-0"></span>**Шаг 16:** в появившемся окне Properties установите переключатель в положение Follow the settings … (автоматически издавать сертификат по запросу) [\(Рисунок 32\)](#page-72-0) и нажмите ОК.
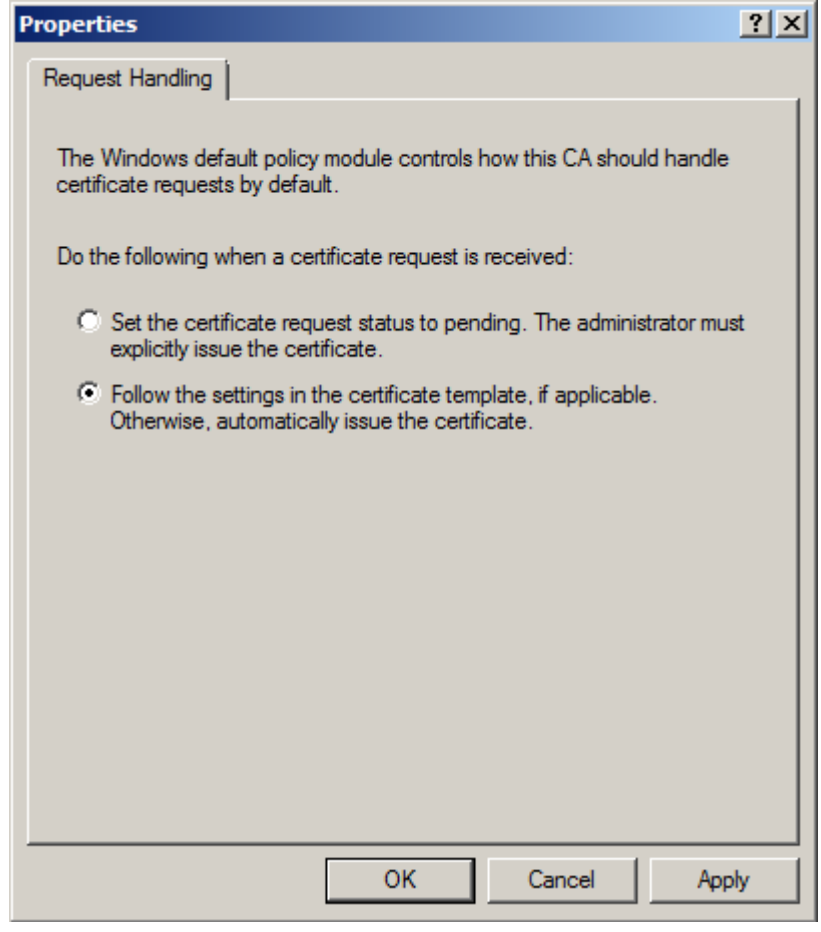

Рисунок 32

**Шаг 17:** в окне Windows default выдается предупреждение о необходимости перезапуска сертификатного сервиса:

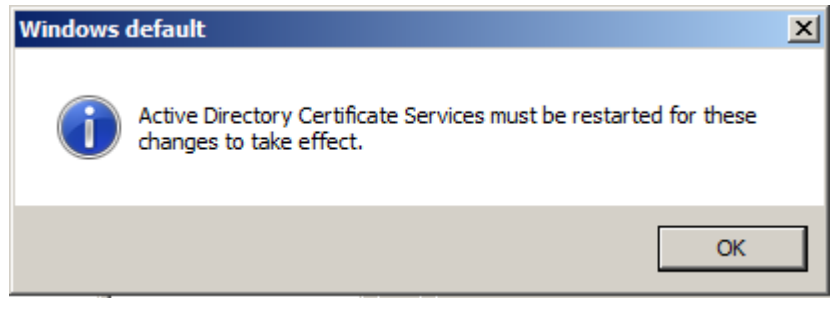

## Рисунок 33

**Шаг 18:** в окне Certificate Authority выберите предложение меню Action, в выпадающем меню предложение All Tasks, а в следующем выпадающем меню – предложение Stop Service. После остановки сервиса выберите предложение Start Service.

| $\Box$ D $\Box$<br>certsrv - [Certification Authority (Local)\214-W8R2-64-CA] |                                                                                    |      |      |                                    |           |                         |  |
|-------------------------------------------------------------------------------|------------------------------------------------------------------------------------|------|------|------------------------------------|-----------|-------------------------|--|
| File                                                                          | Action                                                                             | View | Help |                                    |           |                         |  |
| 巨<br>面<br>⊟ ∝                                                                 | All Tasks<br>×.<br>Refresh<br>Export List<br>Properties<br>Help<br>Traileu Keyuest |      |      | Start Service<br>Stop Service      |           |                         |  |
|                                                                               |                                                                                    |      |      | Submit new request                 | tificates | cates<br>liests<br>lsts |  |
|                                                                               |                                                                                    |      |      | Back up CA                         |           |                         |  |
|                                                                               |                                                                                    |      |      | Restore CA<br>Renew CA Certificate |           |                         |  |
|                                                                               |                                                                                    |      |      |                                    |           |                         |  |
| Contains actions that can be performed on the item.                           |                                                                                    |      |      |                                    |           |                         |  |

Рисунок 34

На этом создание Удостоверяющего Центра и его СА сертификата закончено.

### **Примечание:**

Если была установлена версия 3.6R2 СКЗИ «КриптоПро CSP», то для возможности дальнейшего выбора криптопровайдера «КриптоПро CSP» в окне создания запроса на сертификат, выполните следующее:

в файле System32\certsrv\certsgcl.inc измените значение константы Const nMaxProvType с 25 на 99. В стандартном скрипте перечислено только 25 типов криптопровайдера.

# **Экспортирование СА сертификата в файл**

**Шаг 1:** для экспортирования СА сертификата в файл, войдите сначала в Certificate Authority (Start- Administrative Tools-Certification Authority), выделите центр СА и нажмите Properties:

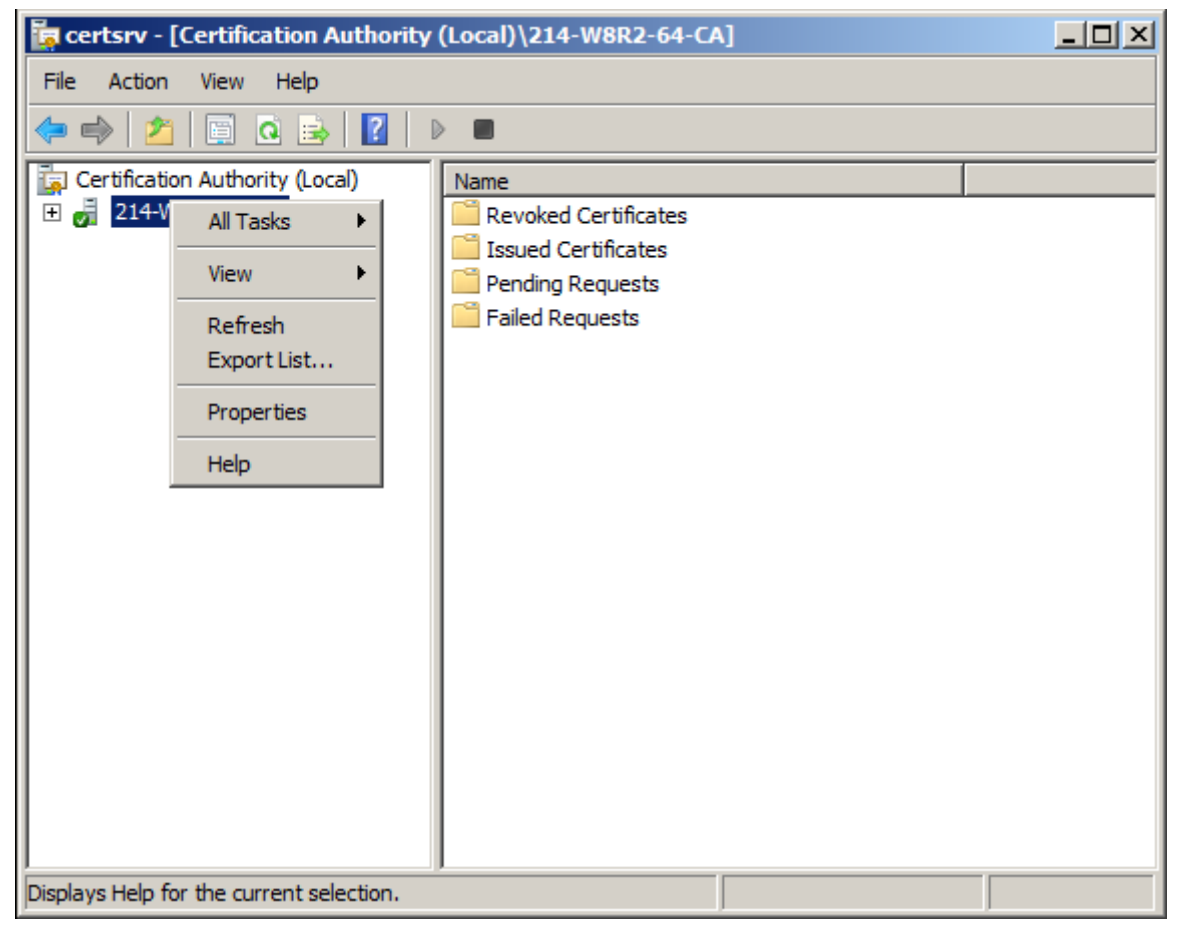

Рисунок 35

**Шаг 2:** далее во вкладке General нажмите кнопку View Certificate. В появившемся окне Certificate выберите вкладку Details, в выпадающем меню Show выберите предложение All, чтобы увидеть все поля сертификата. Нажмите кнопку  $\text{Copy to File.}$ 

Приложение

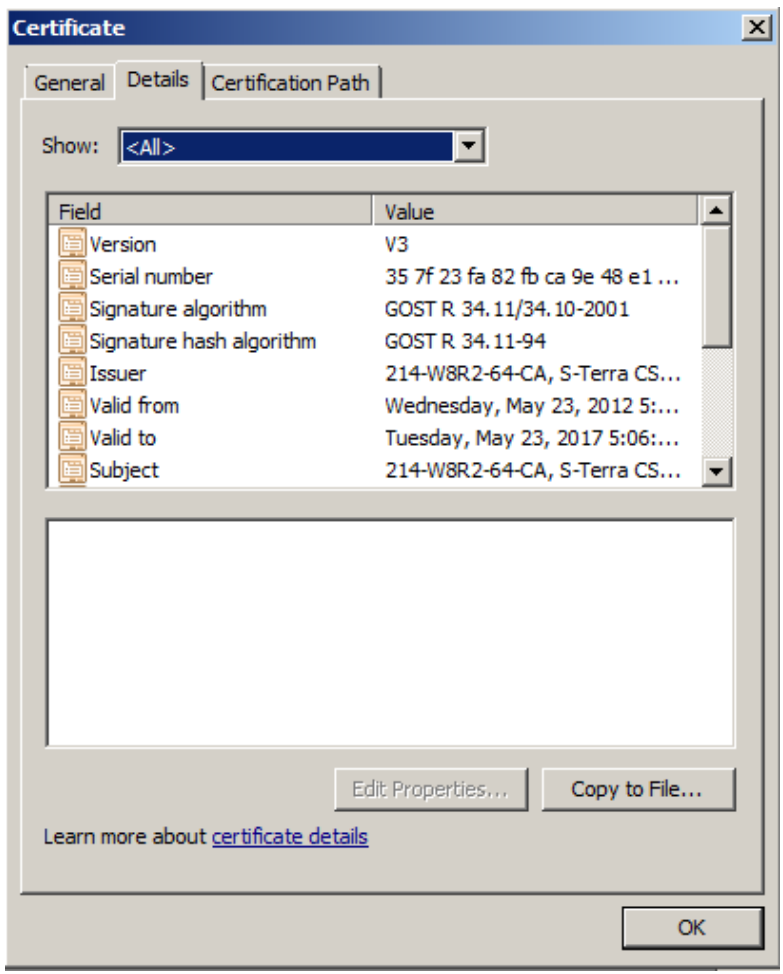

Рисунок 36

Шаг 3: в окне визарда экспортирования сертификата нажмите Next.

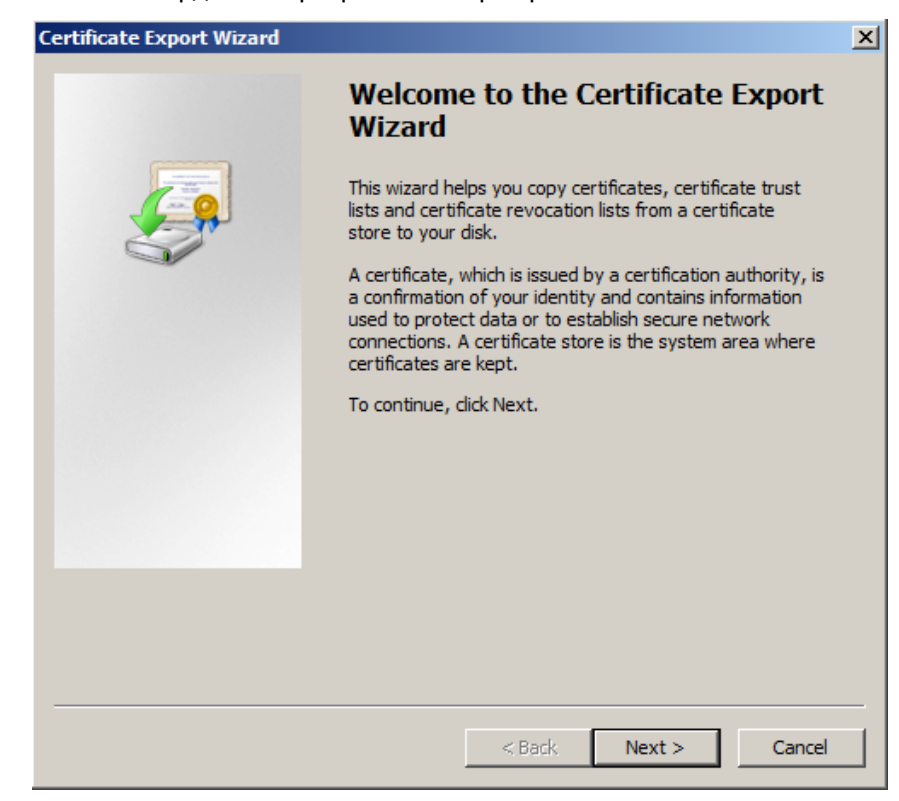

Рисунок 37

**Шаг 4:** далее в окне визарда Certificate Export выберите формат, в котором должен быть экспортирован сертификат.

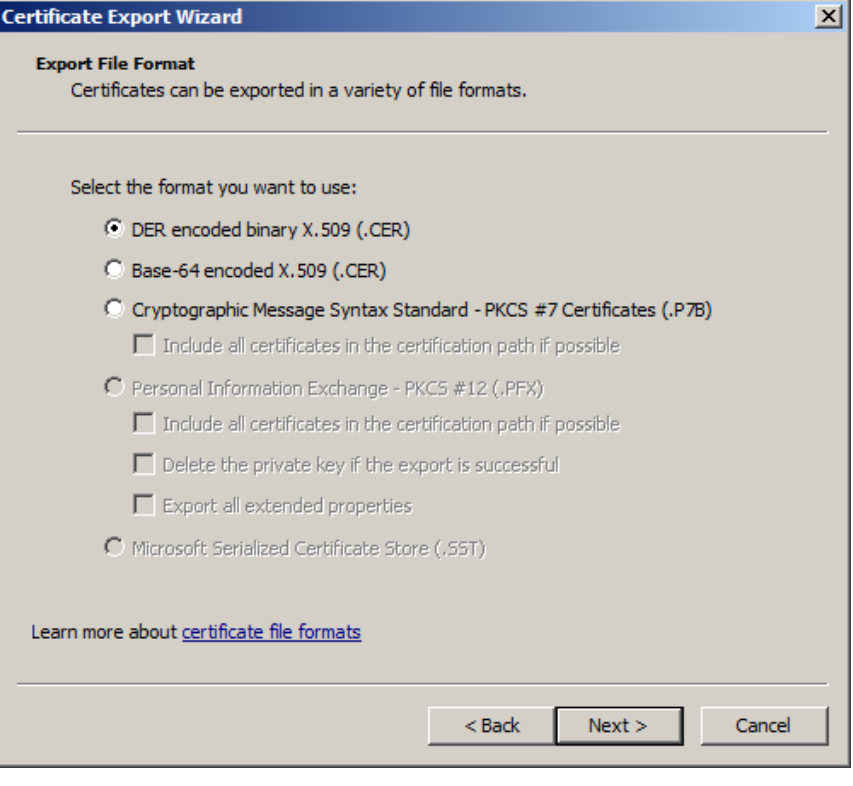

Рисунок 38

**Шаг 5**: укажите имя файла, в который будет экспортирован сертификат.

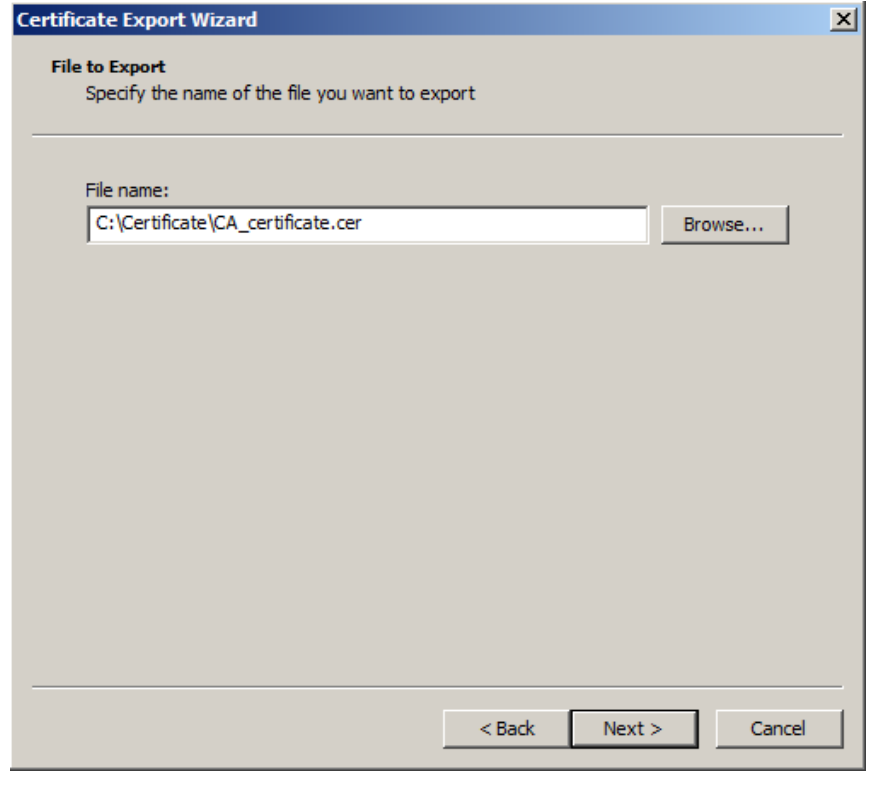

Рисунок 39

**Шаг 6**: экспортирование СА сертификата в файл завершено, нажмите Finish

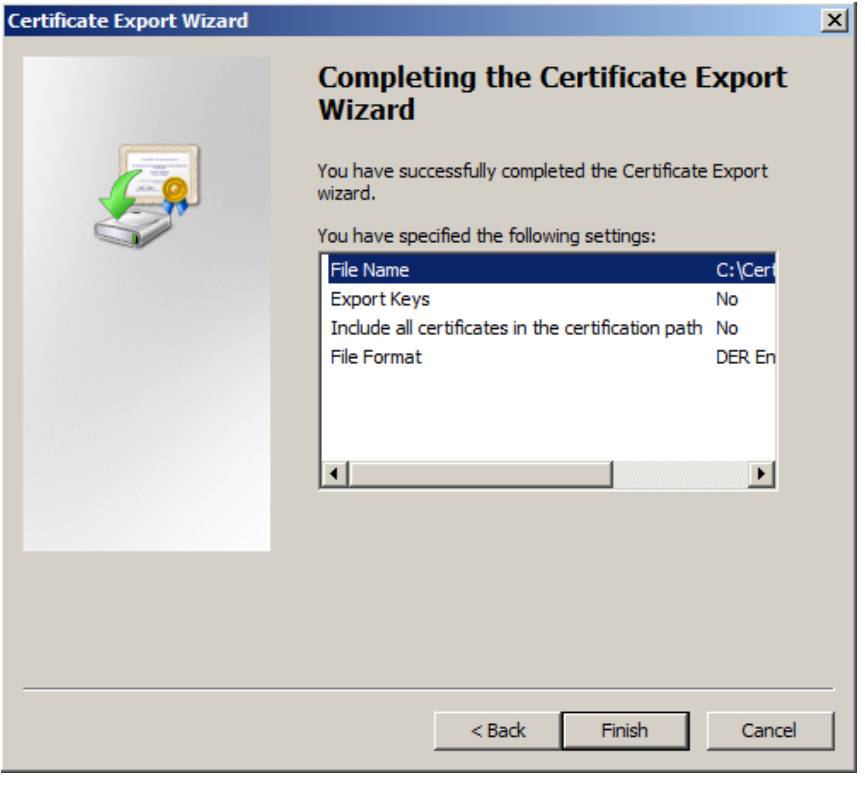

Рисунок 40

При использовании криптобиблиотеки «С-Терра СиЭсПи» далее перейдите в раздел [«Создание сертификата пользователя с использованием криптобиблиотеки, разработанной](#page-103-0)  [компанией «С-Терра СиЭсПи»](#page-103-0)

# **Создание локального сертификата с использованием СКЗИ «КриптоПро CSP»**

# **Создание ключевой пары и формирование запроса на локальный сертификат**

Опишем создание ключевой пары и формирование запроса на создание локального сертификата, с использованием ГОСТ-алгоритмов, средствами Microsoft Windows.Контейнер с секретным ключом локального сертификата будет размещен в Реестре.

**Шаг 1:** установите программный Продукт СКЗИ «КриптоПро CSP 3.6R2». Установка этого Продукта описана в разделе [«Установка СКЗИ "КриптоПро CSP3.6R2».](#page-50-0)

**Шаг 2:** инсталлируйте ключевой носитель, на котором будет размещен контейнер с секретным ключом локального сертификата, например, Реестр, используя СКЗИ «КриптоПро CSP 3.6R2». Эта инсталляция описана в разделе [«Инсталляция ключевого считывателя](#page-51-0)  [Реестр»](#page-51-0).

**Шаг 3:** запустите Microsoft Internet Explorer. В поле Address укажите IP-адрес сервера Удостоверяющего Центра и запустите утилиту certsrv (Certificate Service), например, http://10.0.6.214/certsrv/.

Создание Удостоверяющего Центра MS CA описано в разделе [«Установка и настройка](#page-62-0)  [Удостоверяющего Центра. Создание СА сертификата».](#page-62-0) В качестве криптопровайдера на сервере устанавливается продукт СКЗИ "КриптоПро CSP 3.6R2".

**Шаг 4:** в появившемся окне высвечивается имя Удостоверяющего Центра – в нашем случае 214-W8R2-64 CA. Для формирования запроса на создание локального сертификата выберите предложение Request a certificate ([Рисунок 41](#page-79-0)):

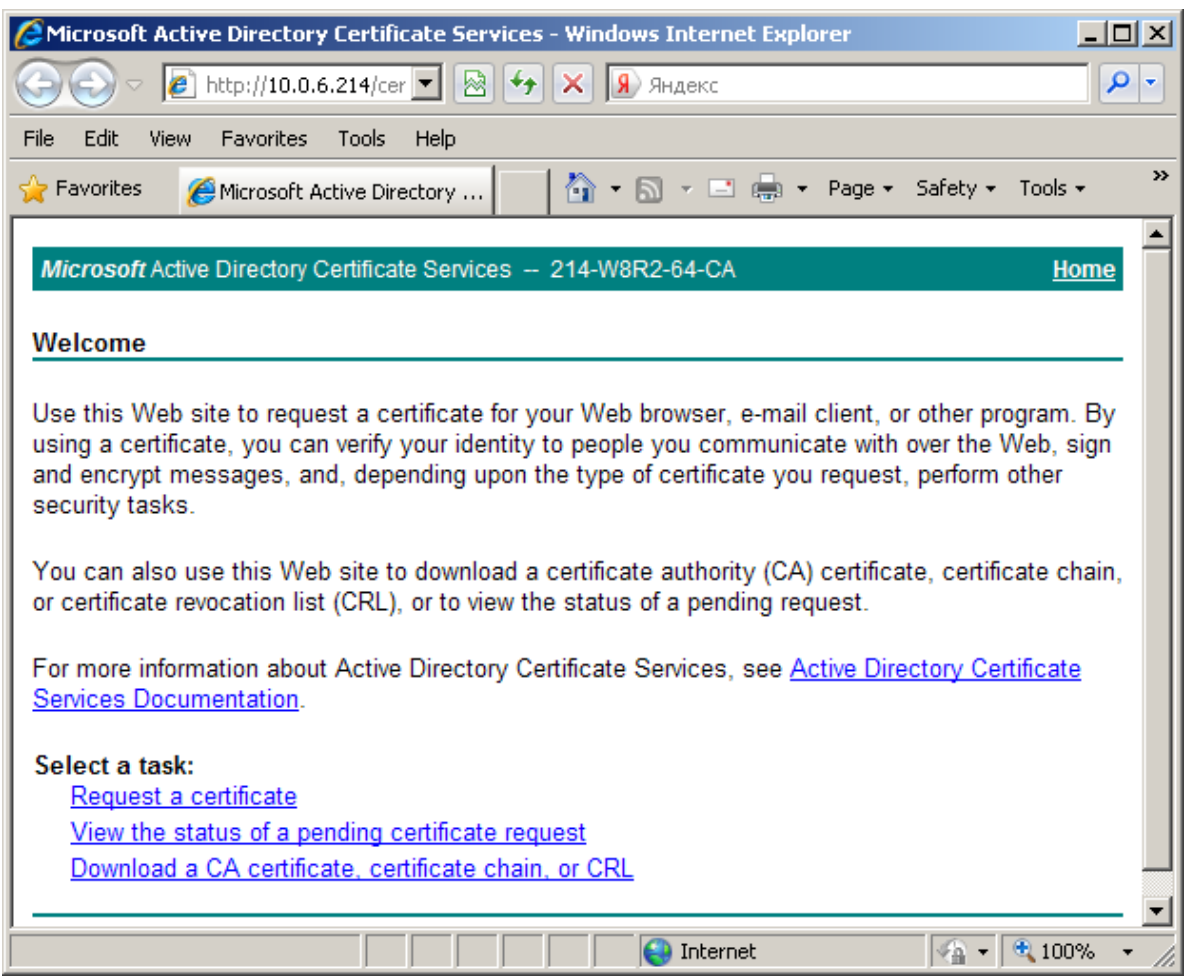

Рисунок 41

**Шаг 5:** выберите форму расширенного запроса – предложение "advanced certificate request":

<span id="page-79-0"></span>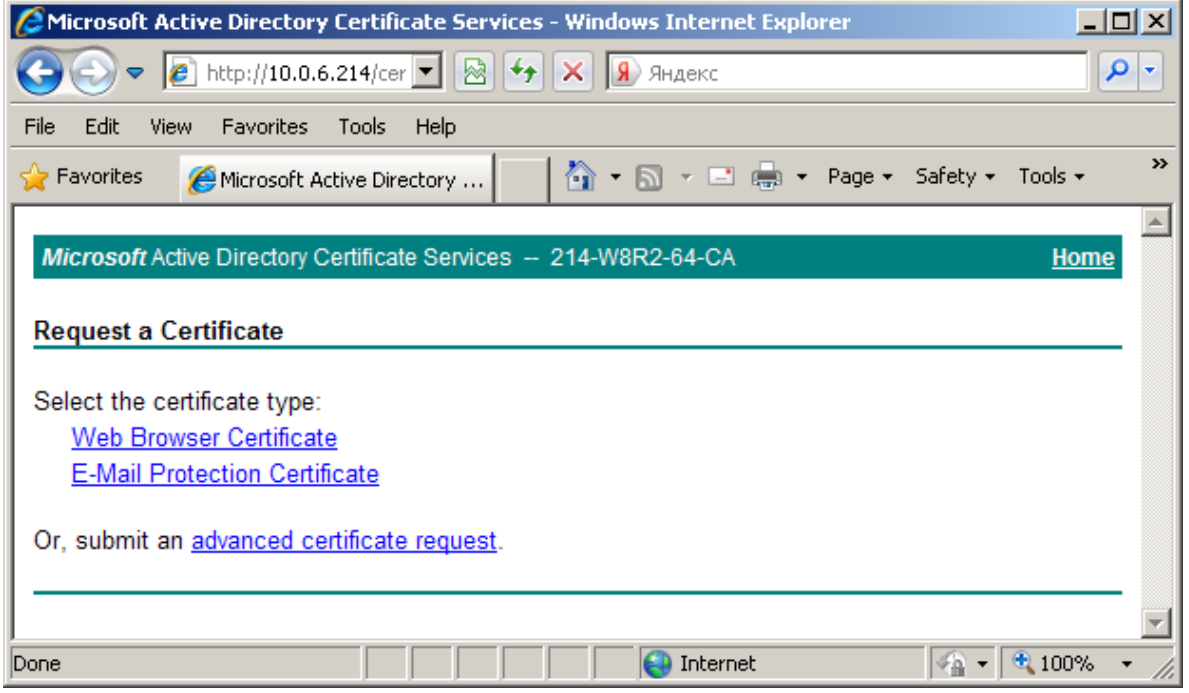

Рисунок 42

Шаг 6: для получения формы для формирования запроса на сертификат выберите предложение "Create and submit a request to this CA"t:

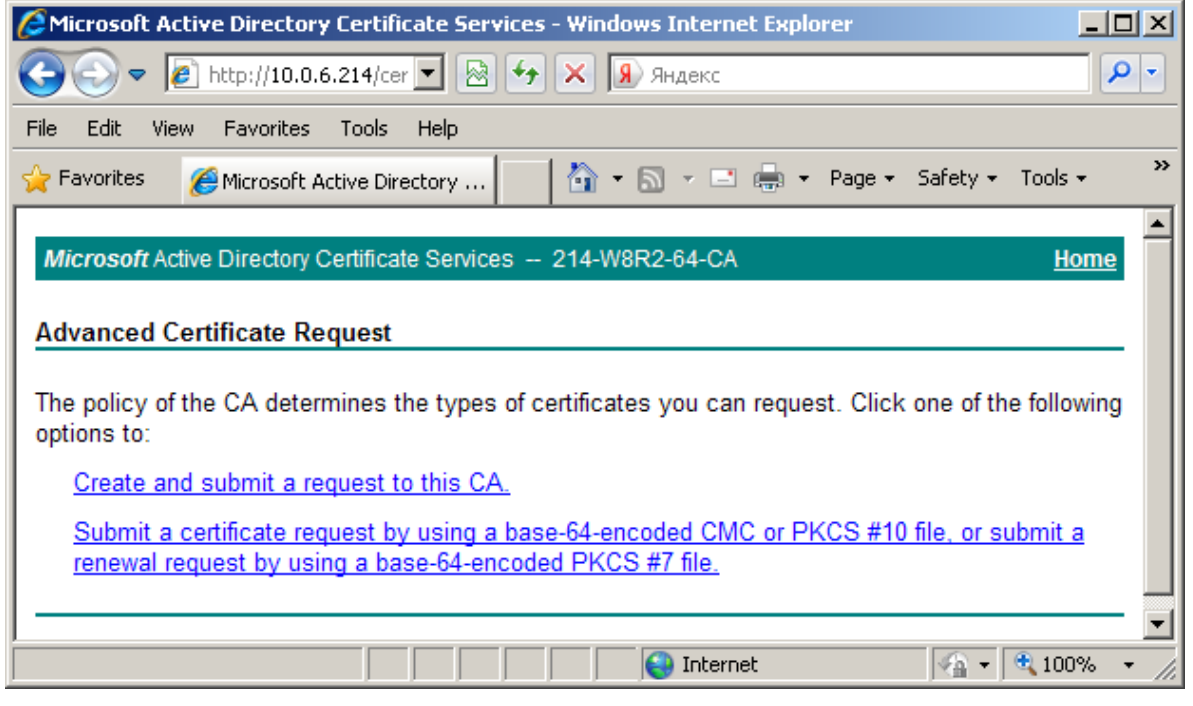

Рисунок 43

Шаг 7: заполните форму расширенного запроса, показанную ниже (Рисунок 44). Дадим некоторые пояснения для ее заполнения:

в разделе Identifying Information (Информация о Владельце Сертификата) внесите  $\bullet$ данные о владельце сертификата. Во всех полях этого раздела разрешается использовать не только латинские, но и русские буквы, кроме поля Country/Region, оно всегда содержит значение RU.

Примечание: если при создании запроса на сертификат при заполнении полей сертификата используются русские буквы, необходимо, чтобы они были введены в формате UTF-8

- в разделе Type of Certificate Needed (Тип требуемого сертификата) из выпадающего списка выберите предложение Client Authentication Certificate
- в разделе Key Options (Опции создания ключей) выбираются опции для создания ключевой пары и размещения секретного ключа. Рекомендуется сделать следующий выбор:
	- Поставьте переключатель в положение Create new key set (Создать установки для нового секретного ключа)
	- CSP (Тип Криптопровайдера) из выпадающего списка выберите Crypto-Pro GOST R 34.10-2001 Cryptographic Service Provider
	- Кеу Usage (Использование ключей) для выбора типа ключа поставьте переключатель в одно из трех положений: Signature (для подписи), Exchange (для обмена), Both (для подписи и обмена)
	- $Key Size (Pasmep kniova) pasmep kniova.$  При выборе алгоритма GOST R 34.10-2001 длина ключа всегда 512
- поставьте переключатель в положение User specified key container name, чтобы задать имя контейнера с секретным ключом
- в поле Container name (Имя контейнера) введите имя контейнера, в котором будет размещен секретный ключ без указания ключевого носителя, выбрать ключевой носитель будет предложено далее. В имени контейнера разрешается использовать латинские буквы и цифры
- Mark keys as exportable поставьте флажок, чтобы можно было скопировать контейнер с секретным ключом с одного ключевого носителя на другой, а также во время создания инсталляционного файла провести проверку соответствия локального сертификата и секретного ключа
- в разделе Additional Options (Дополнительные опции):
	- Hash Algorithm BbIbpaTb GOST R34.11-94
	- далее установок никаких делать не нужно.

По этому образцу заполните форму запроса и нажмите кнопку Submit (послать запрос):

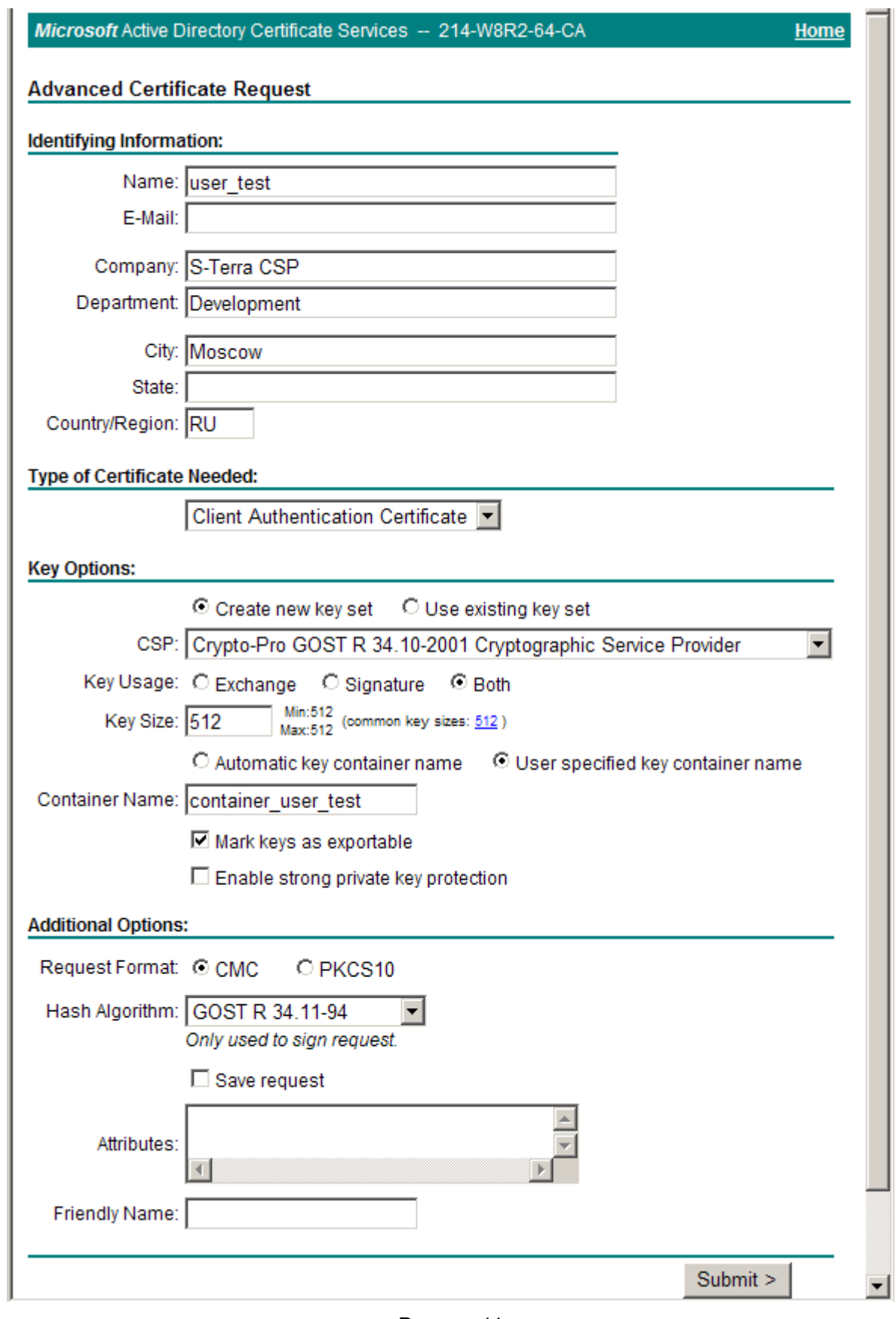

<span id="page-82-0"></span>Рисунок 44

**Шаг 8:** появляется предупреждение [\(Рисунок 45\)](#page-83-0), нажмите кнопку Yes, чтобы продолжить:

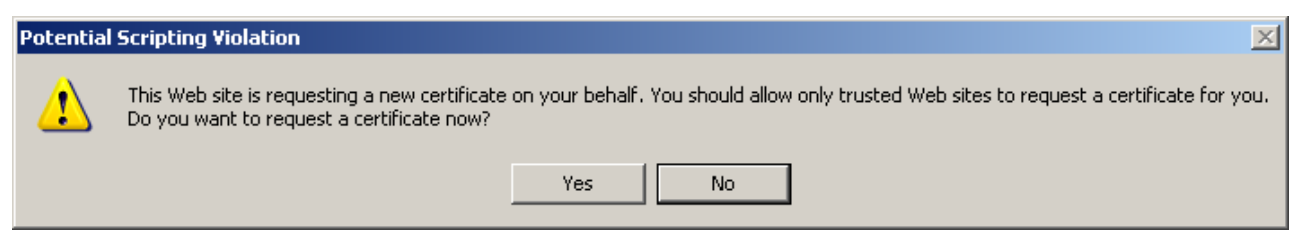

Рисунок 45

<span id="page-83-0"></span>**Шаг 9:** выберите ключевой носитель, например Реестр, для размещения контейнера с секретным ключом и нажмите ОК.

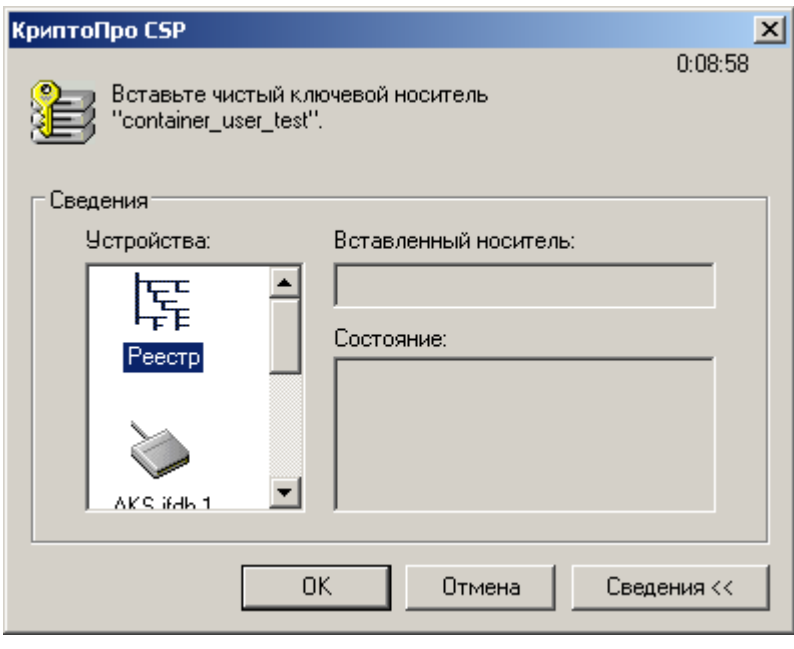

Рисунок 46

**Шаг 10:** для создания ключевой пары в режиме КС1 появляется окно для биологической инициализации ДСЧ – понажимайте любые клавиши или подвигайте мышкой. В режиме КС2 такое окно не появляется.

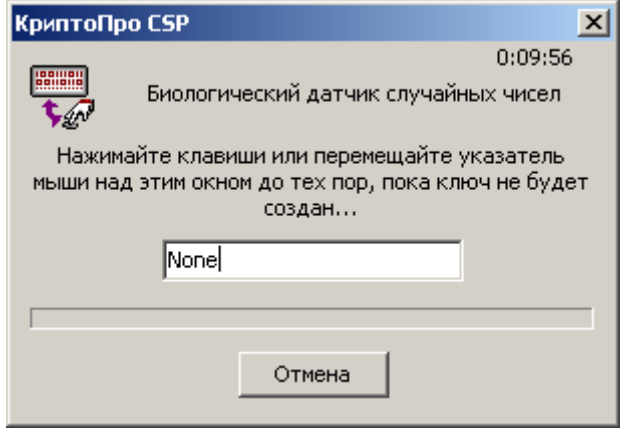

Рисунок 47

**Шаг 11:** задайте пароль на контейнер с секретным ключом и нажмите ОК:

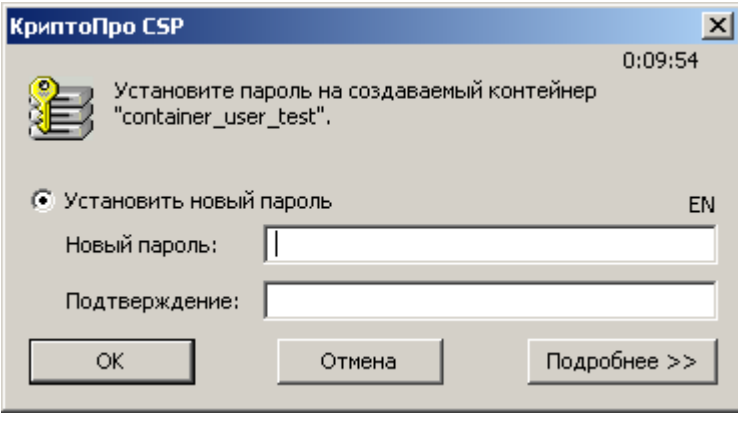

Рисунок 48

Таким образом, ключевая пара – открытый и секретный ключи созданы. Секретный ключ размещен в контейнере на ключевом носителе Реестр и защищен паролем. А на основе открытого ключа Удостоверяющий Центр создаст локальный сертификат.

**Шаг 12:** Удостоверяющий Центр сразу создал локальный сертификат и прислал об этом уведомление. При выборе предложения Install this certificate , сертификат будет получен из Удостоверяющего Центра и размещен в контейнере с секретным ключом, в нашем примере – в Реестре.

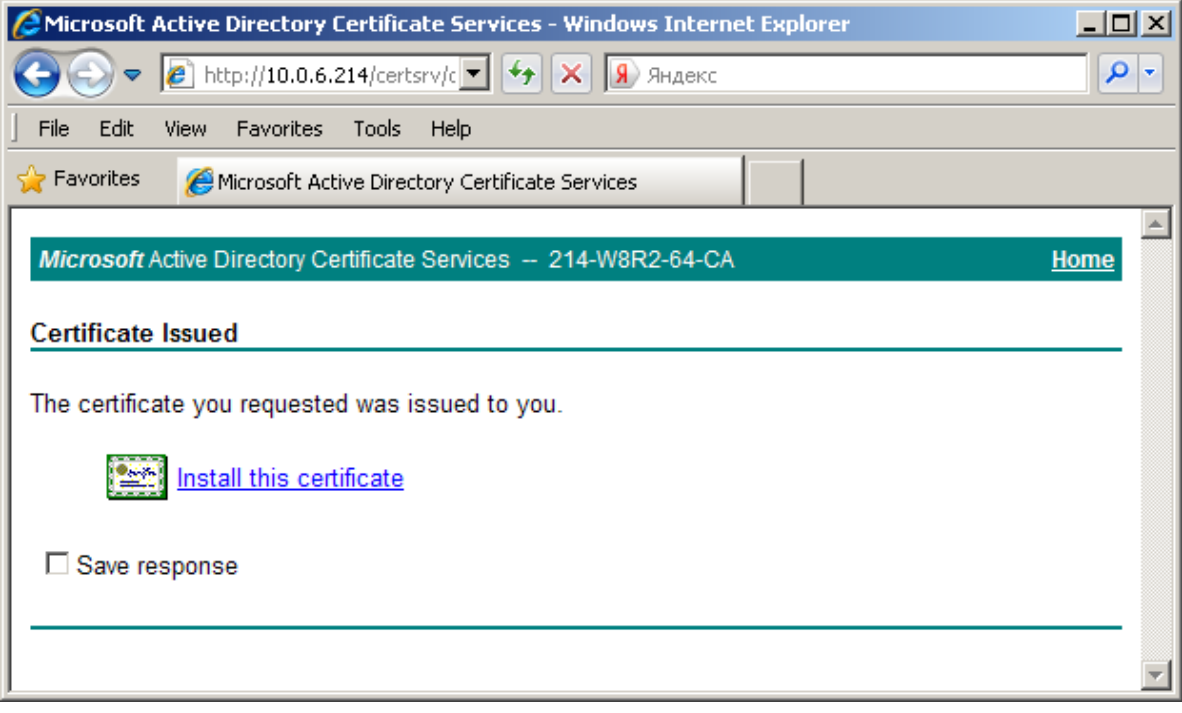

Рисунок 49

**Шаг 13:** появляется предупреждение [\(Рисунок 50\)](#page-85-0), нажмите кнопку Yes, чтобы продолжить:

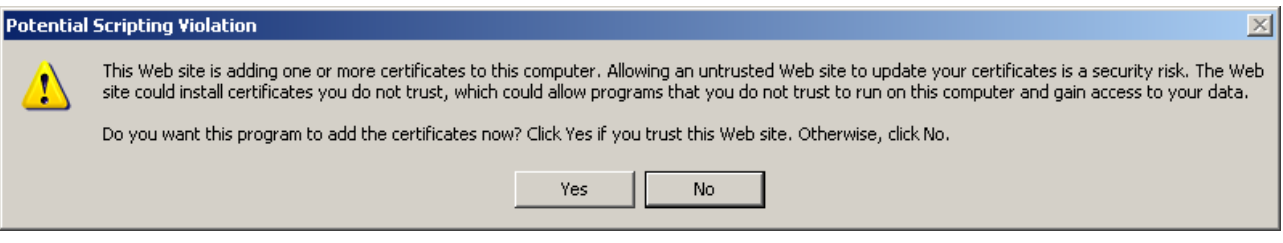

Рисунок 50

<span id="page-85-0"></span>**Шаг 14:** еще раз введите пароль на контейнер с секретным ключом и нажмите ОК.

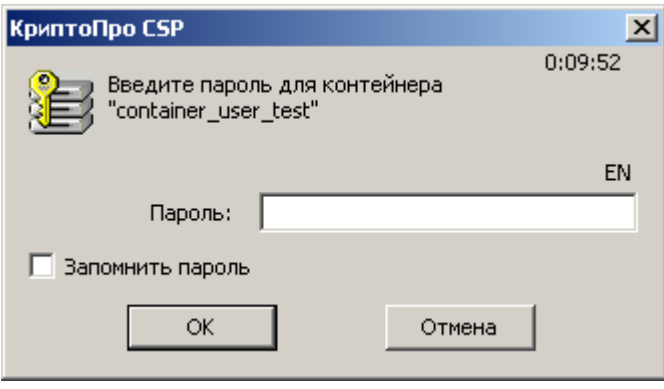

Рисунок 51

После размещения локального сертификата в контейнер выдается сообщение:

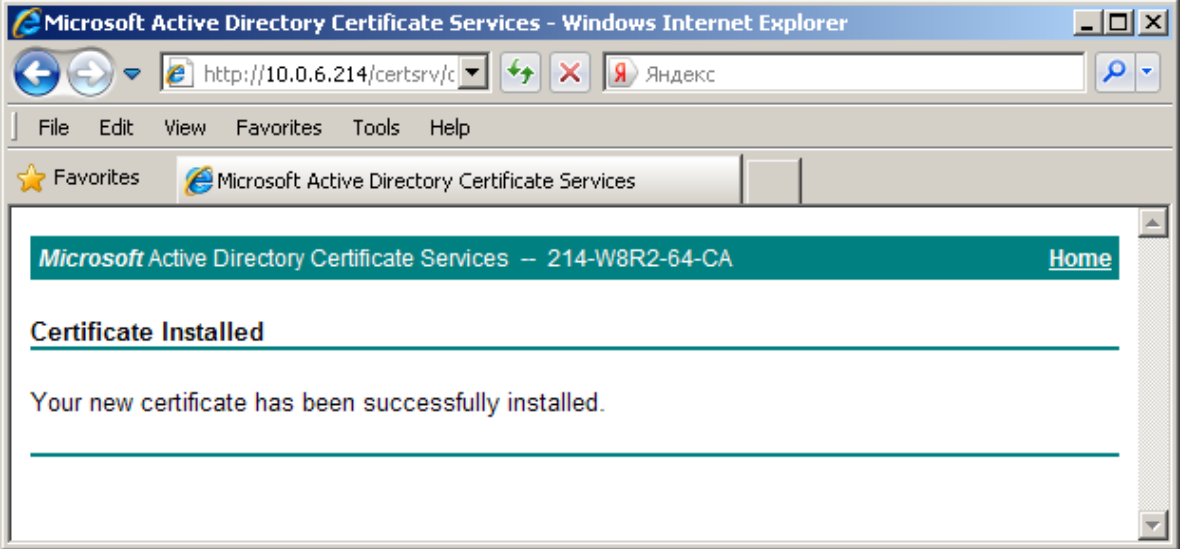

Рисунок 52

Локальный сертификат можно получить из Удостоверяющего Центра и другим способом, но приведенный выше наиболее удобен.

В контексте безопасности компьютера, пользователь не может запрашивать сертификат компьютера через интернет с использованием обозревателя Internet Explorer. Поэтому, чтобы получить контейнер с сертификатом для компьютера, необходимо скопировать контейнер с локальным сертификатом, который был получен из Удостоверяющего центра в контейнер компьютера. Эти действия выполняются при помощи продукта «КриптоПро CSP» и описаны в следующем разделе.

# **Копирование контейнера**

Для копирования контейнера с локальным сертификатом пользователя в контейнер компьютера выполните следующие действия:

**Шаг 1:** запустите продукт «КриптоПро CSP».

**Шаг 2:** войдите во вкладку Сервис и нажмите кнопку Скопировать контейнер…

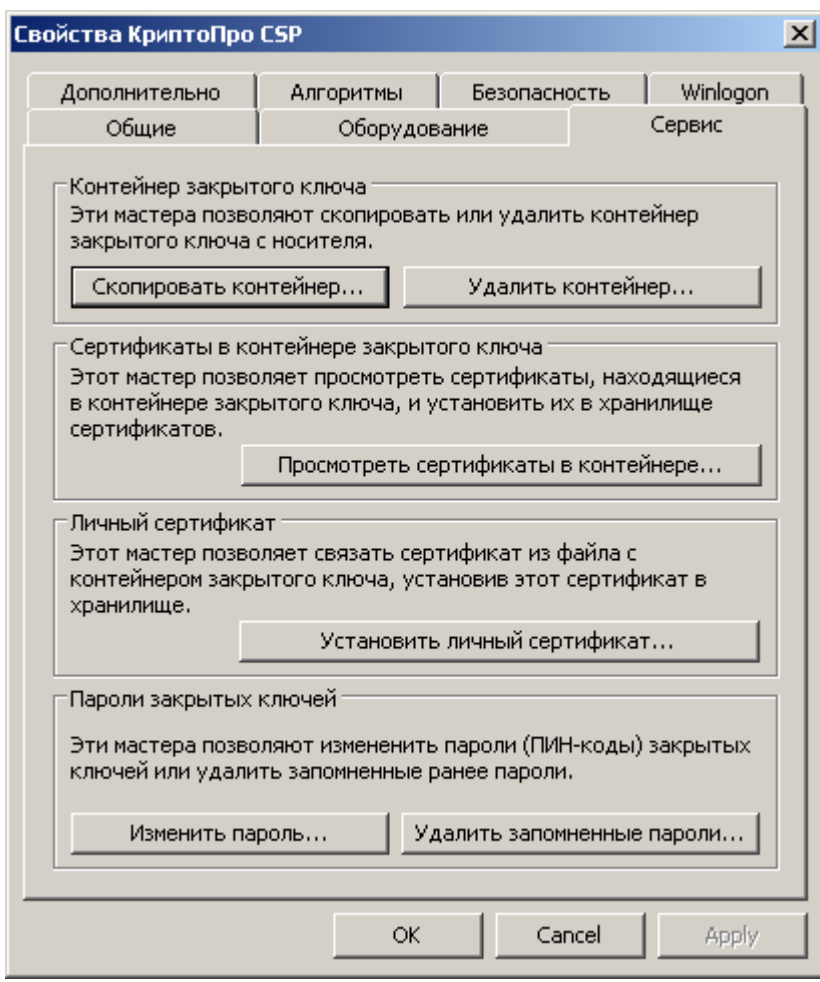

Рисунок 53

**Шаг 3:** в следующем окне для указания контейнера поставьте переключатель в положение ключевой контейнер Пользователя и нажмите кнопку Обзор…

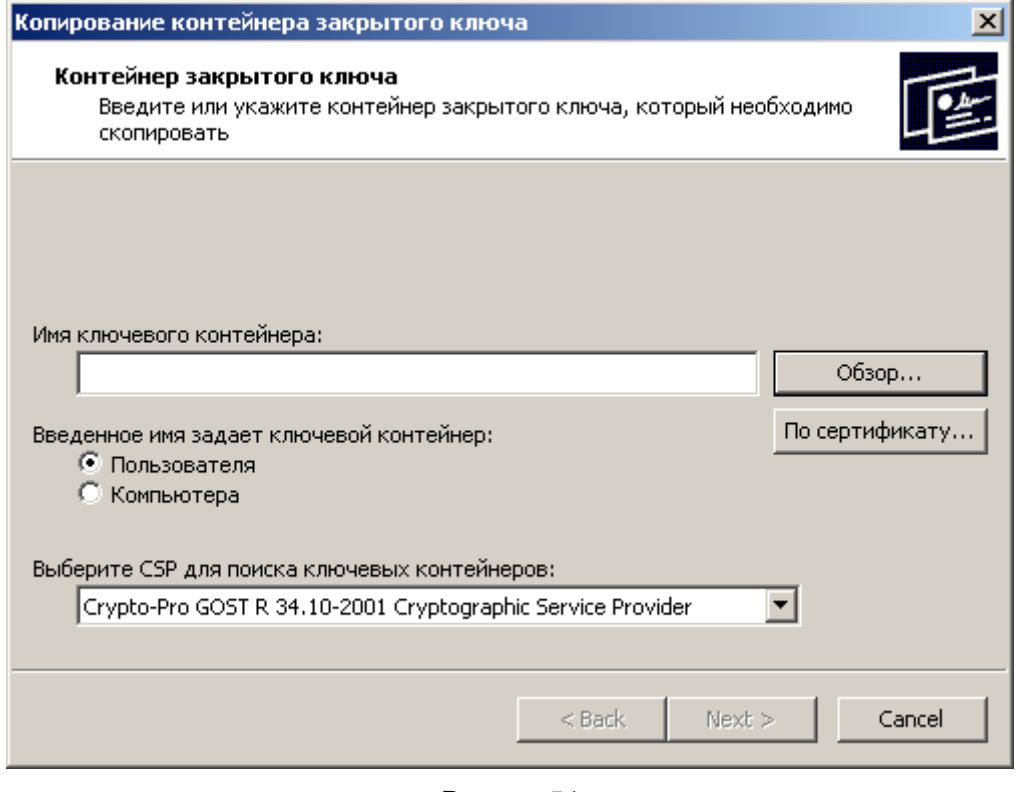

Рисунок 54

**Шаг 4:** поставьте переключатель в положение Уникальные имена и выберите контейнер с локальным сертификатом, который был получен из Удостоверяющего центра.

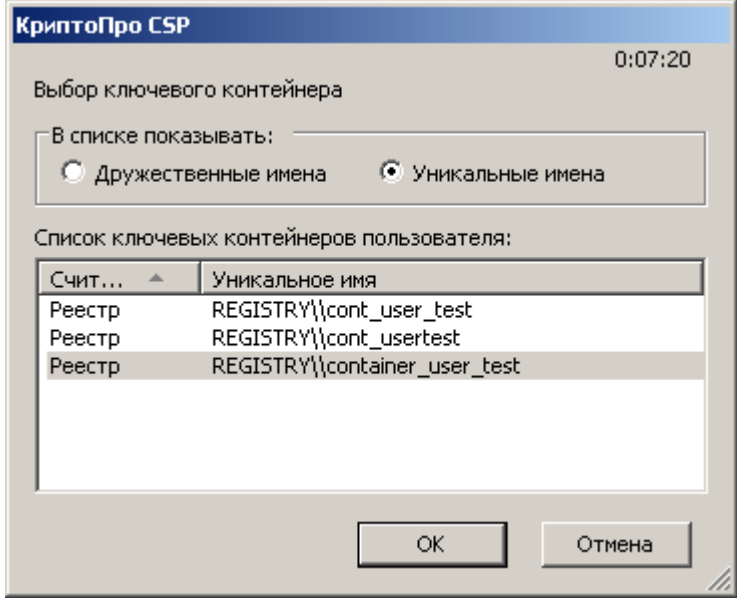

Рисунок 55

**Шаг 5:** поставьте переключатель в положение ключевой контейнер Пользователя и нажмите Next.

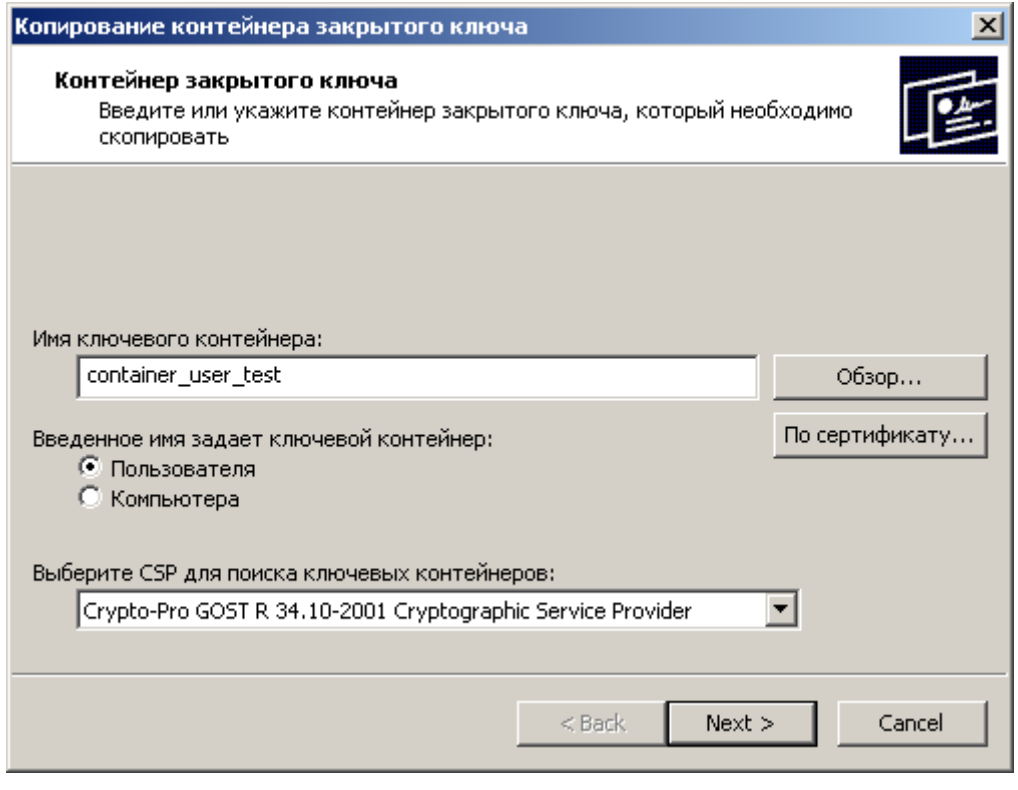

Рисунок 56

**Шаг 6:** задайте имя ключевого контейнера, на который будет выполняться копирование, поставьте переключатель в положение Ключевой контейнер Компьютера и нажмите кнопку Finish.

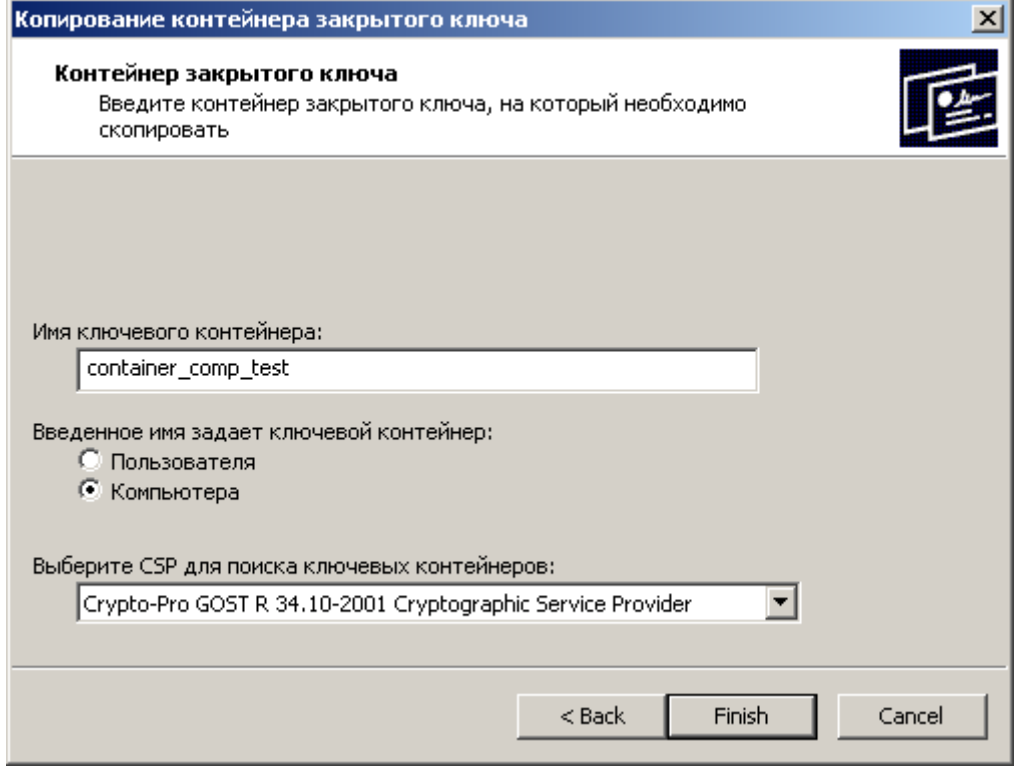

Рисунок 57

**Шаг 7:** выберите ключевой носитель, например Реестр, для размещения контейнера с секретным ключом и нажмите ОК.

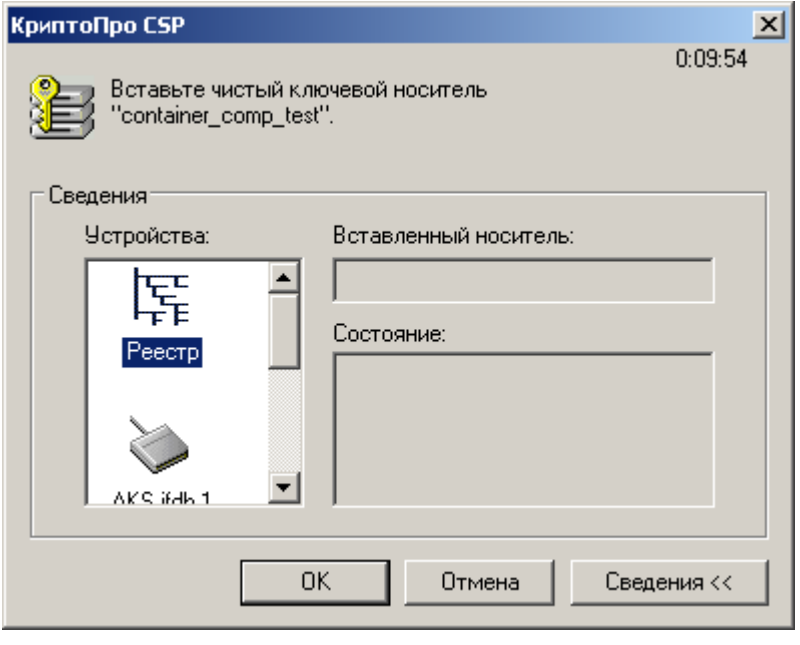

Рисунок 58

**Шаг 8:** установите пароль на создаваемый контейнер и нажмите ОК.

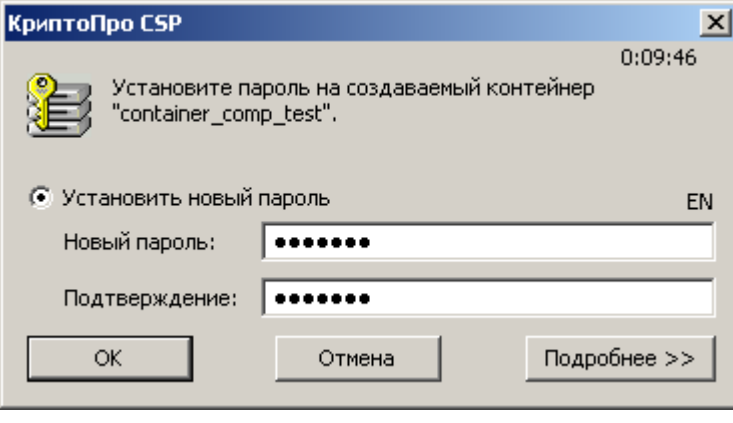

Рисунок 59

Для регистрации локального сертификата на S-Terra Gate необходимо экспортировать локальный сертификат из контейнера в файл, поэтому перейдите к следующему разделу.

## **Экспортирование локального сертификата в файл**

Для экспортирования локального сертификата из контейнера в файл выполните следующие действия:

**Шаг 1:** запустите продукт «КриптоПро CSP 3.6R2» – Пуск – Настройка – Панель управления – КриптоПро CSP.

Шаг 2: войдите во вкладку Сервис и нажмите кнопку Просмотреть сертификаты в контейнере...

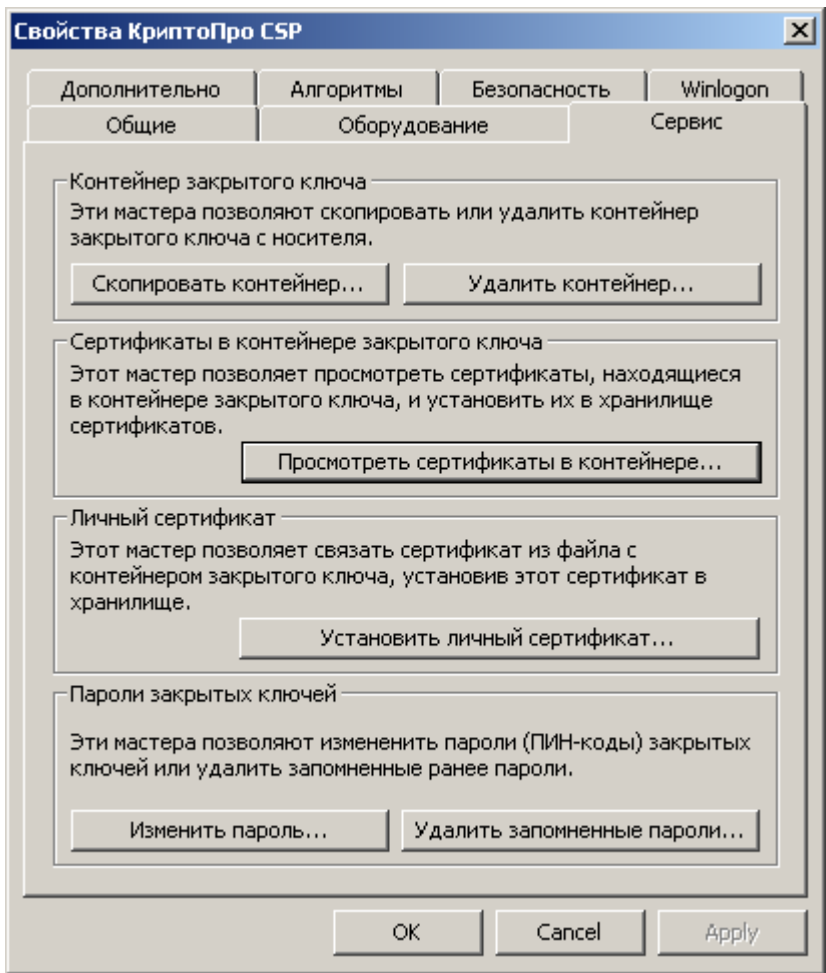

Рисунок 60

**Шаг 3:** в следующем окне для указания контейнера поставьте переключатель в положение Введенное имя задает ключевой контейнер Компьютера и нажмите кнопку Обзор…

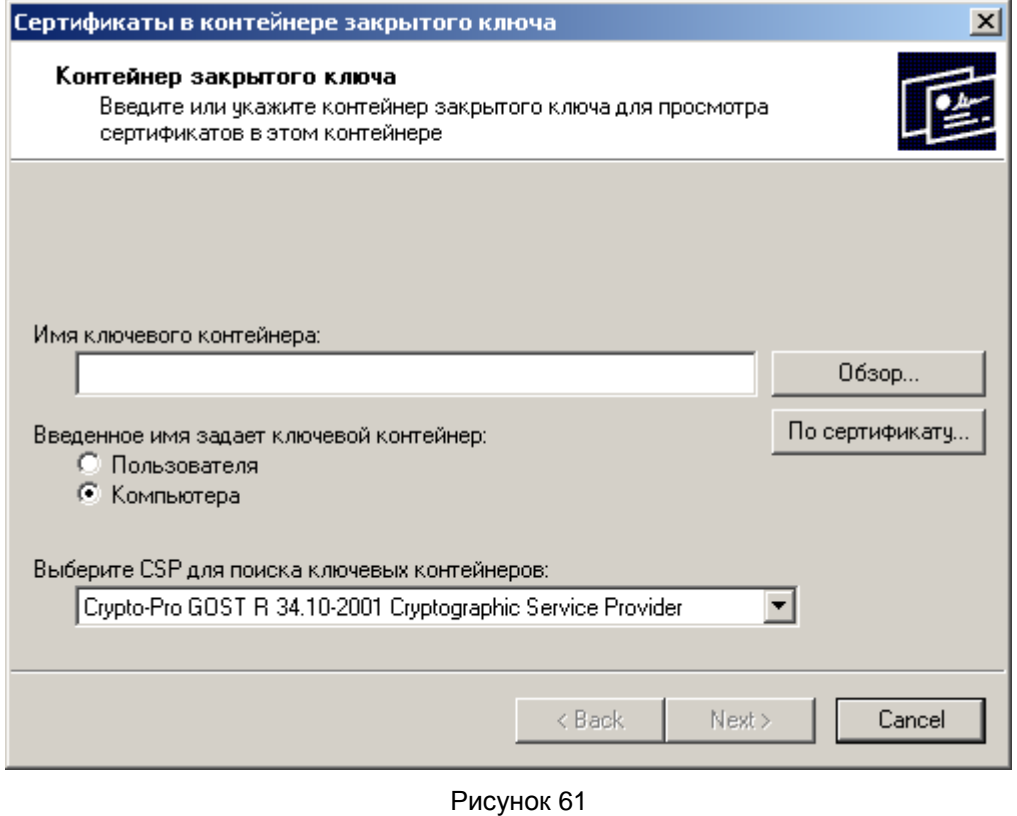

**Шаг 4:** в окне со списком контейнеров, размещенных в Реестре, поставьте переключатель в положение Уникальные имена и выберите контейнер, в котором лежит секретный ключ и сертификат пользователя, и нажмите кнопку ОК:

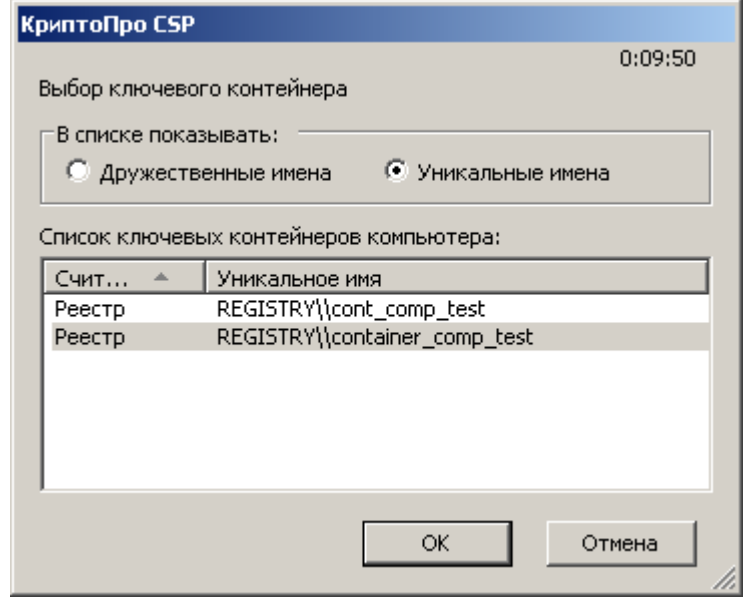

Рисунок 62

**Шаг 5:** выбор контейнера произведен, нажмите кнопку Next:

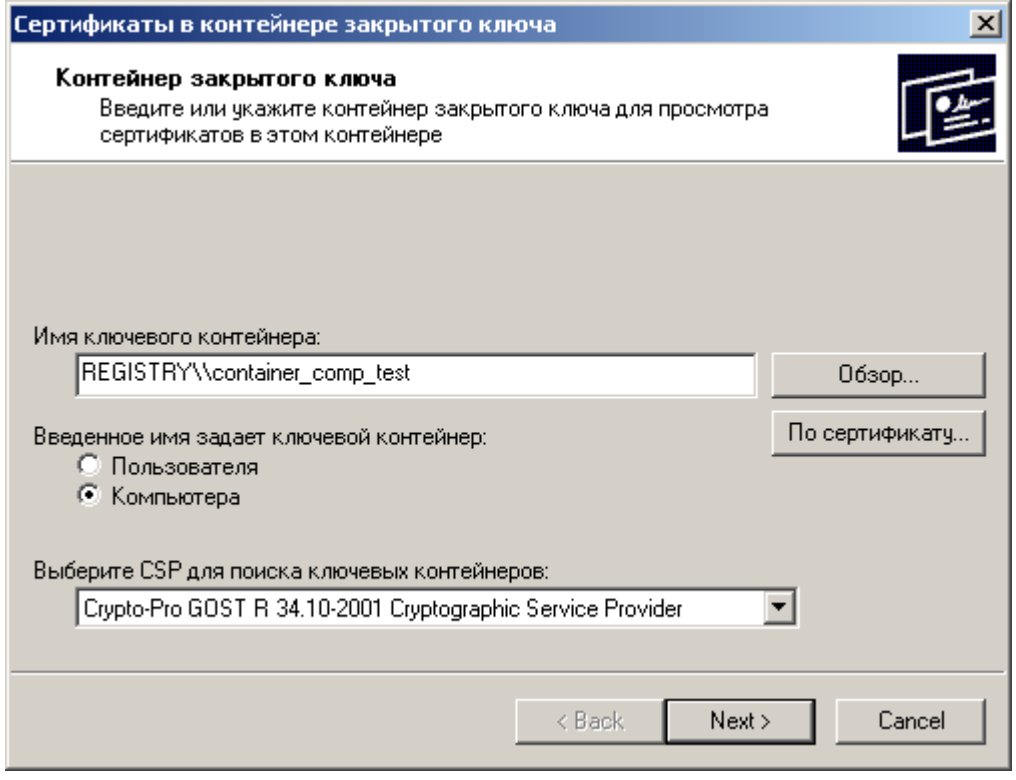

Рисунок 63

**Шаг 6:** следующее окно показывает поля локального сертификата, нажмите кнопку Свойства:

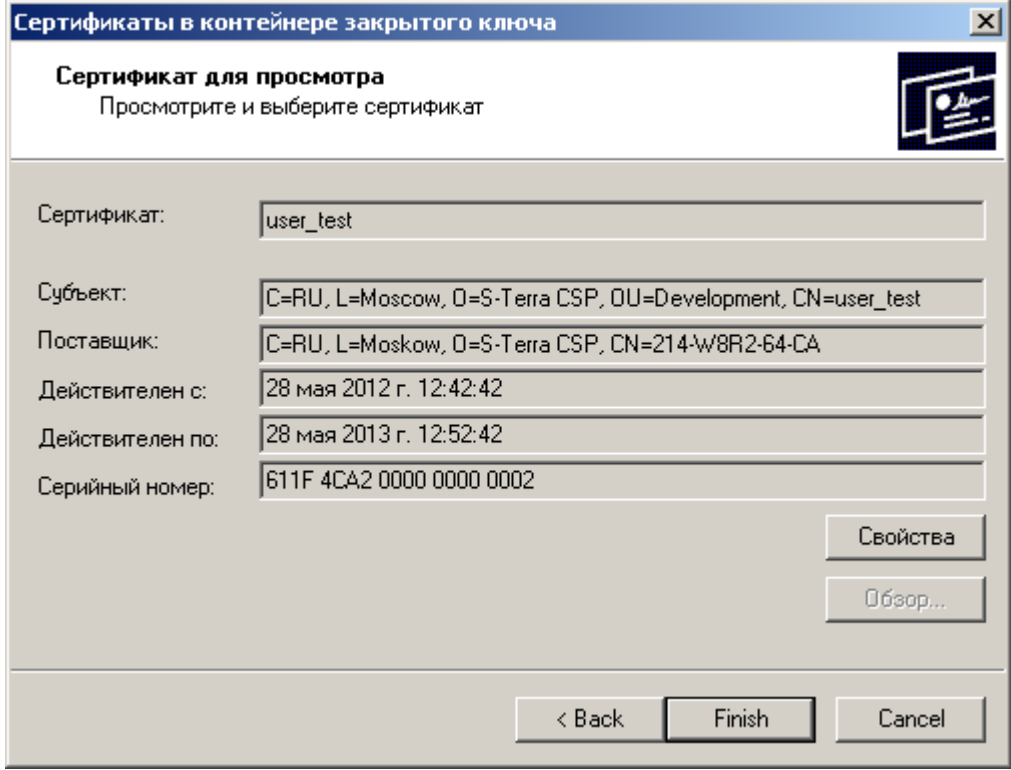

Рисунок 64

Шаг 7: в окне Certificate выберите вкладку Detail и нажмите кнопку Copy to File...

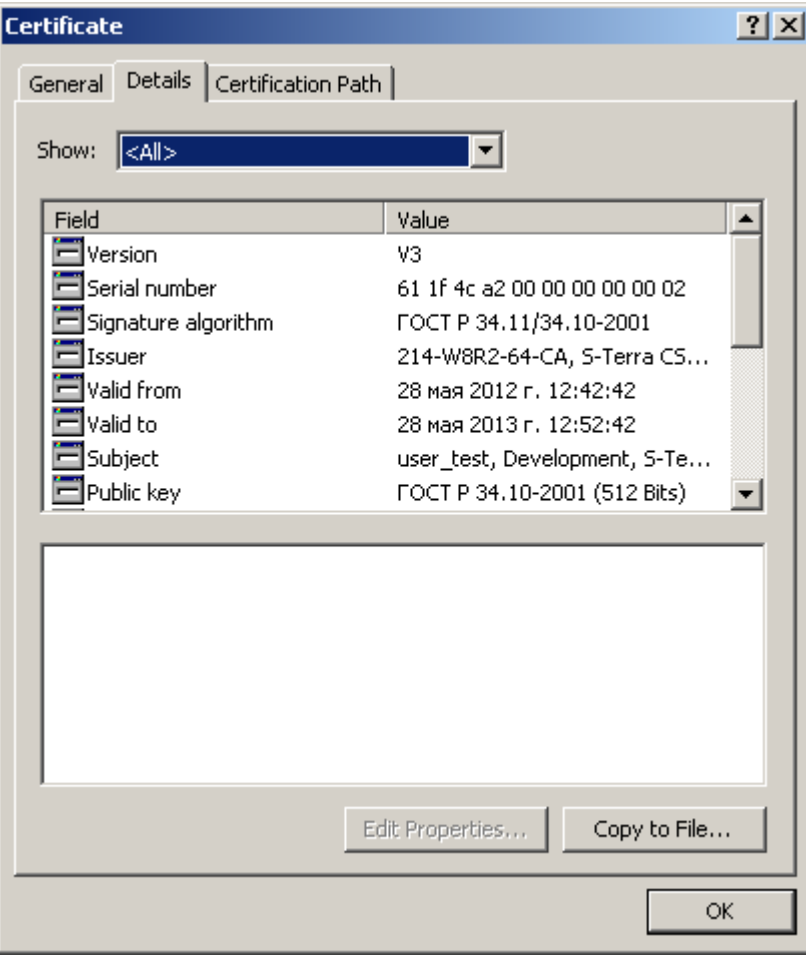

Рисунок 65

**Шаг 8:** в окне визарда нажмите кнопку Next:

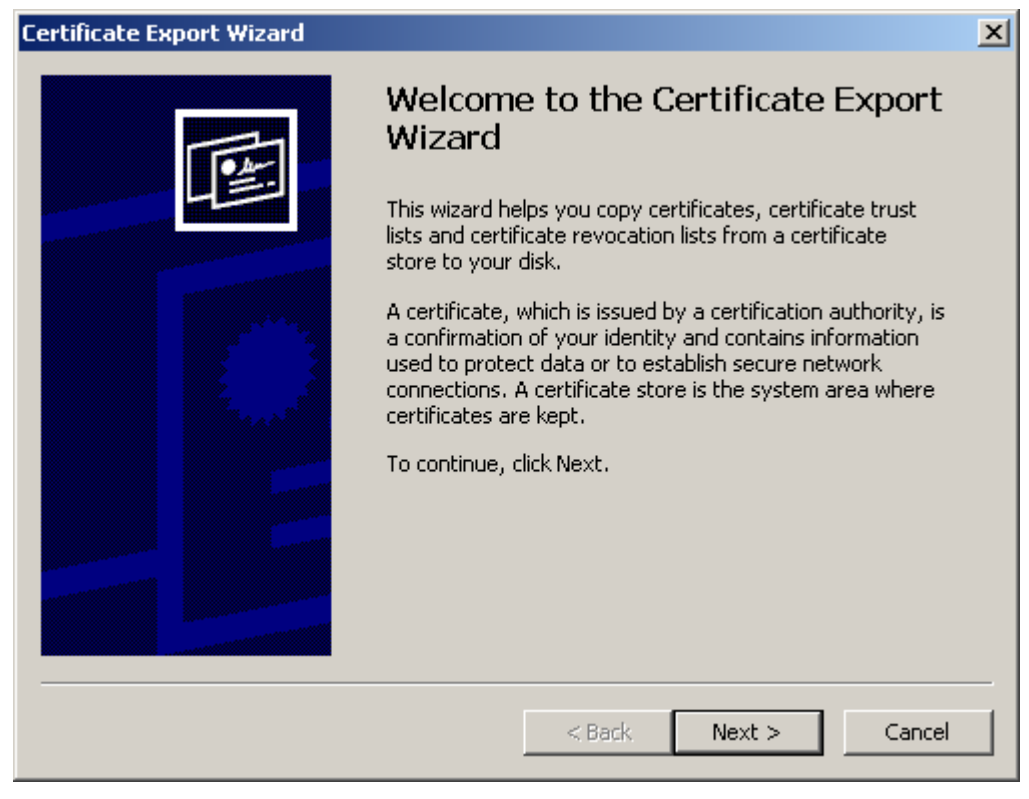

Рисунок 66

**Шаг 9:** установите переключатель во второе положение, чтобы экспортировать в файл только сертификат без секретного ключа и нажмите Next:

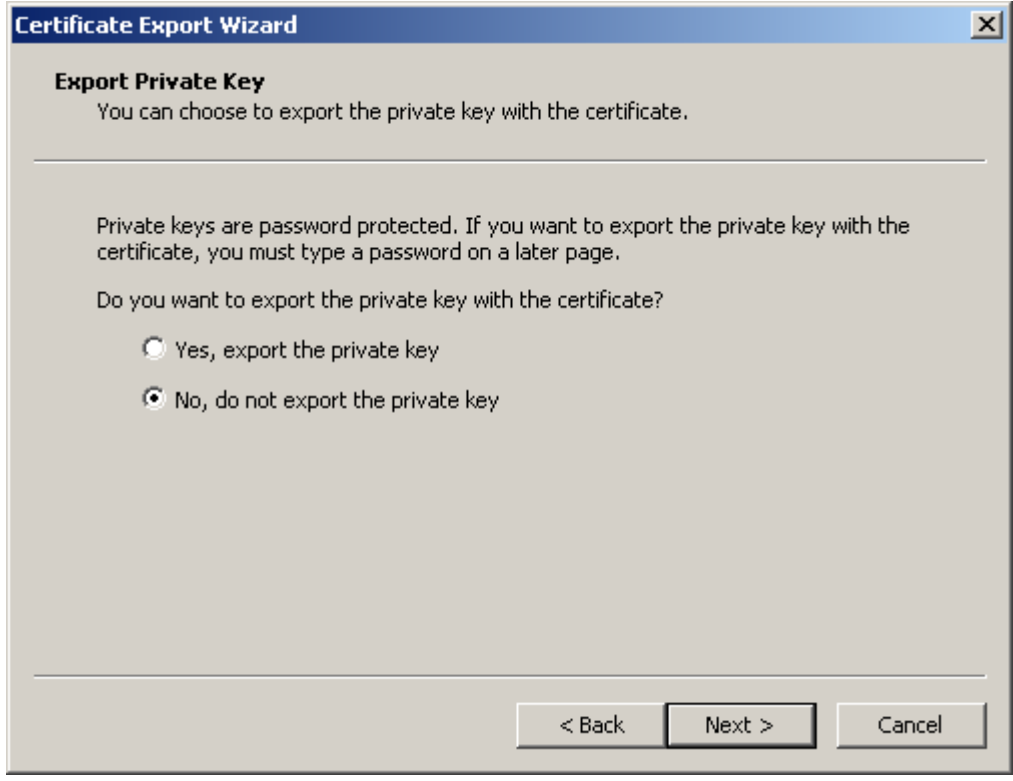

Рисунок 67

**Шаг 10:** выберите формат файла сертификата – DER encoded binary X.509 (.CER) и нажмите Next:

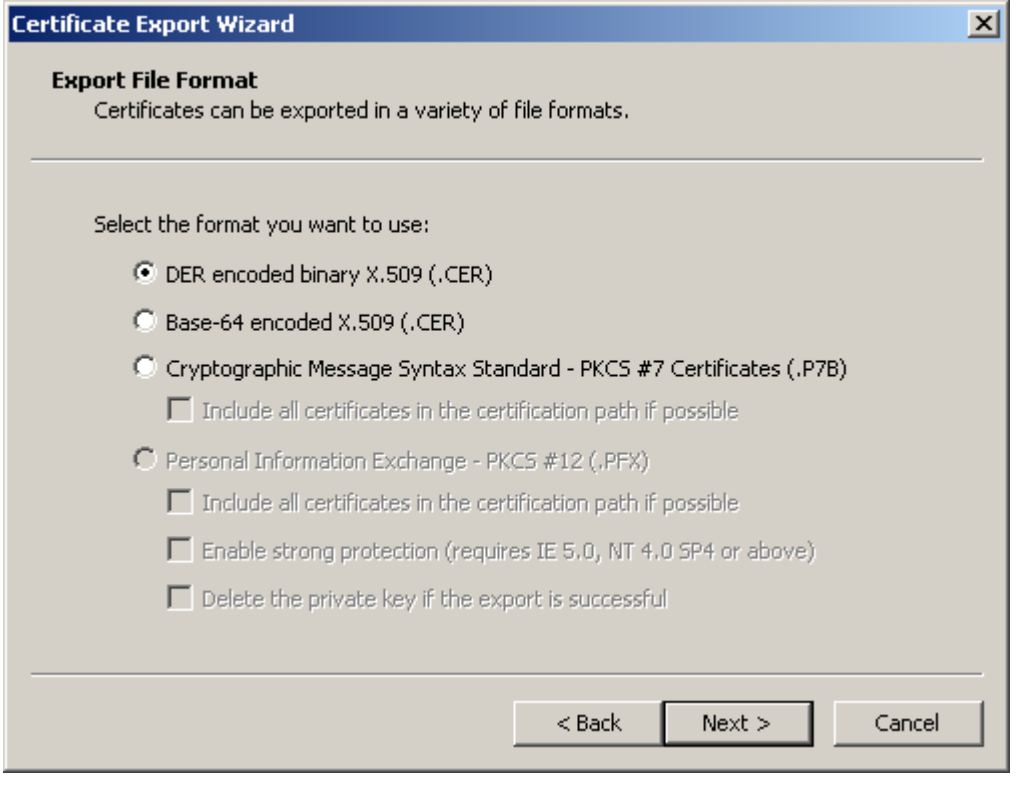

Рисунок 68

**Шаг 11:** укажите имя файла, в который экспортируется сертификат, и нажмите Next:

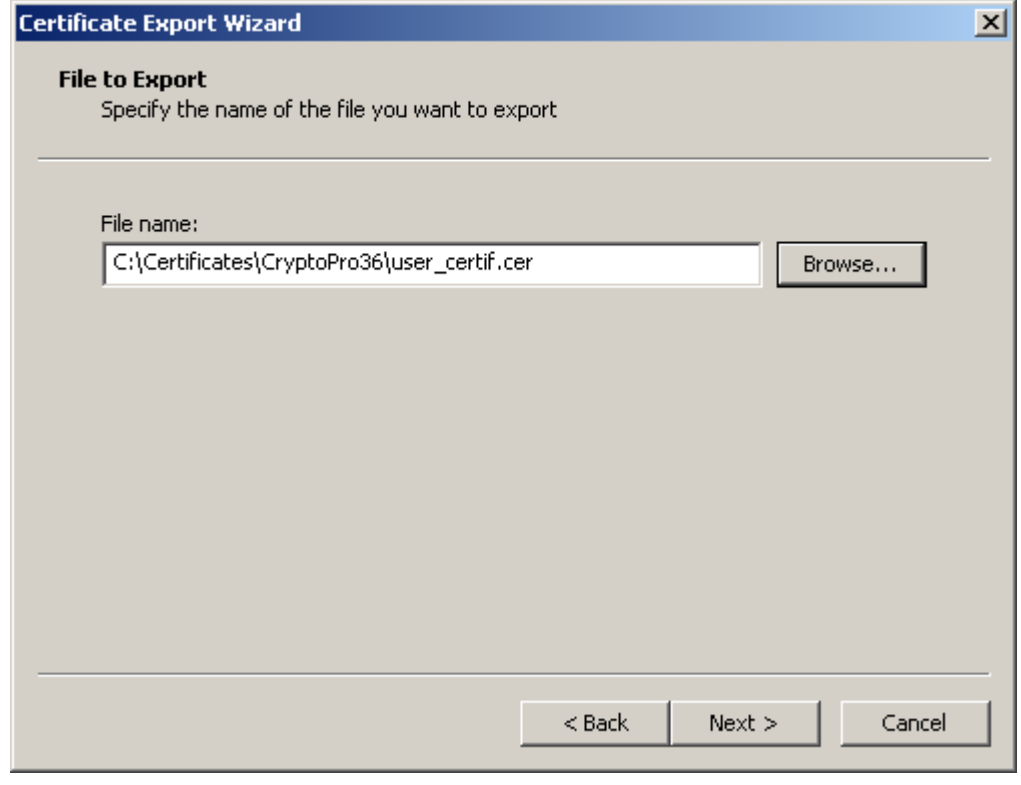

Рисунок 69

Шаг 12: экспортирование локального сертификата в файл закончено, нажмите Finish.

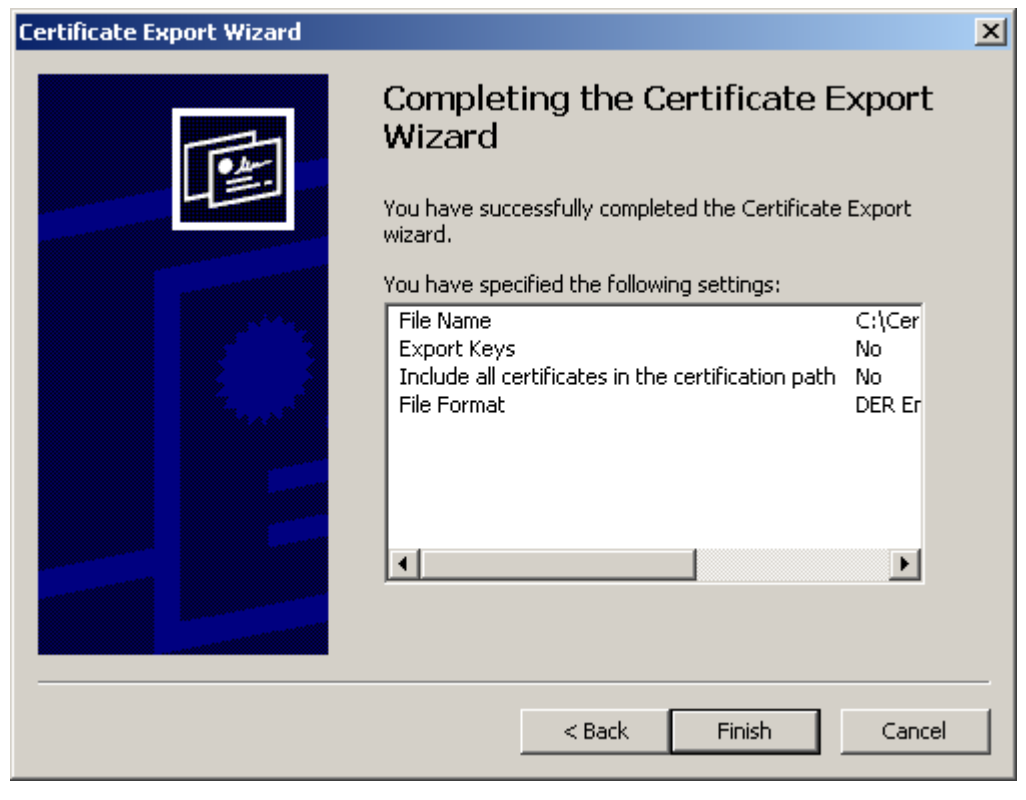

Рисунок 70

На этом создание локального сертификата для S-Terra Gate и СА сертификата закончено, они оба экспортированы в файл.

Доставьте оба сертификата на S-Terra Gate любым доступным способом и зарегистрируйте их. Контейнер с секретным ключом локального сертификата можно скопировать на внешний носитель и доставить на S-Terra Gate.

# <span id="page-96-0"></span>Создание ключевой пары и запроса на локальный сертификат с помощью утилиты cryptcp

В состав поставляемого продукта S-Terra Gate входит пакет «КриптоПро CSP» с утилитой cryptcp, созданный компанией «Крипто-Про».

Утилита cryptcp размещена в каталоге:

/opt/cprocsp/bin/ia32 ИЛИ /opt/cprocsp/bin/amd64.

Для создания ключевой пары и формирования запроса на локальный сертификат выполните следующие команды:

```
cryptcp -creatrqst -dn 'C=RU, 0=S-Terra, OU=QA, CN=g100' -provtype 75 -
both -km -cont '\\.\HDIMAGE\g100' /tmp/g100.req
```
где

 $dn$ 

поля сертификата

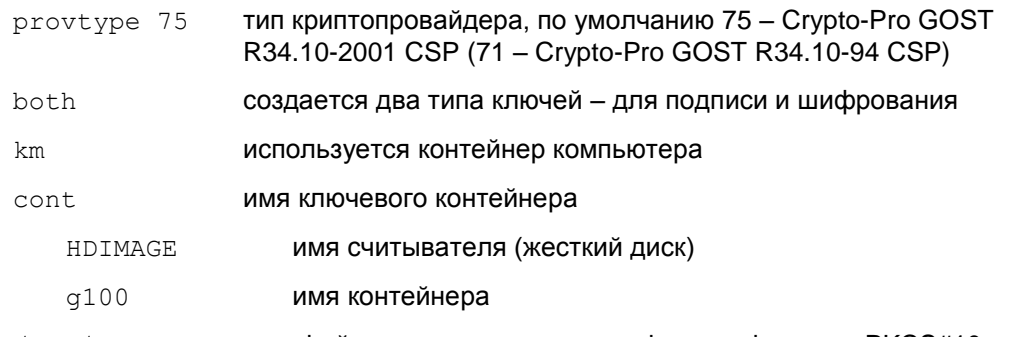

/tmp/g100.req имя файла с запросом на сертификат в формате PKCS#10.

Созданный таким образом контейнер с секретным ключом никуда экспортировать не нужно он находится на S-Terra Gate, а запрос на локальный сертификат нужно отослать в Удостоверяющий Центр, имеющий СА сертификат, созданный с использованием криптопровайдера «КриптоПро CSP». Процедура отсылки запроса через Web-интерфейс Удостоверяющего Центра описана в разделе «Создание локального сертификата».

## <span id="page-97-0"></span>Создание локального сертификата

Для создания локального сертификата нужно отослать запрос на сертификат в Удостоверяющий Центр, имеющий СА сертификат, созданный с использованием криптопровайдера КриптоПро CSP. В разделе «Установка и настройка Удостоверяющего Центра. Создание СА сертификата» описана установка и настройка такого УЦ Microsoft Certification Authority.

Шаг 1: для отсылки запроса запустите Microsoft Internet Explorer и в поле для ввода URL с префиксом http:// укажите IP-адрес Удостоверяющего Центра и утилиту certsrv. например, http://10.0.34.33/certsrv.

Шаг 2: в появившемся окне Удостоверяющего Центра выберите задачу -Request a Certificate (Рисунок 71)

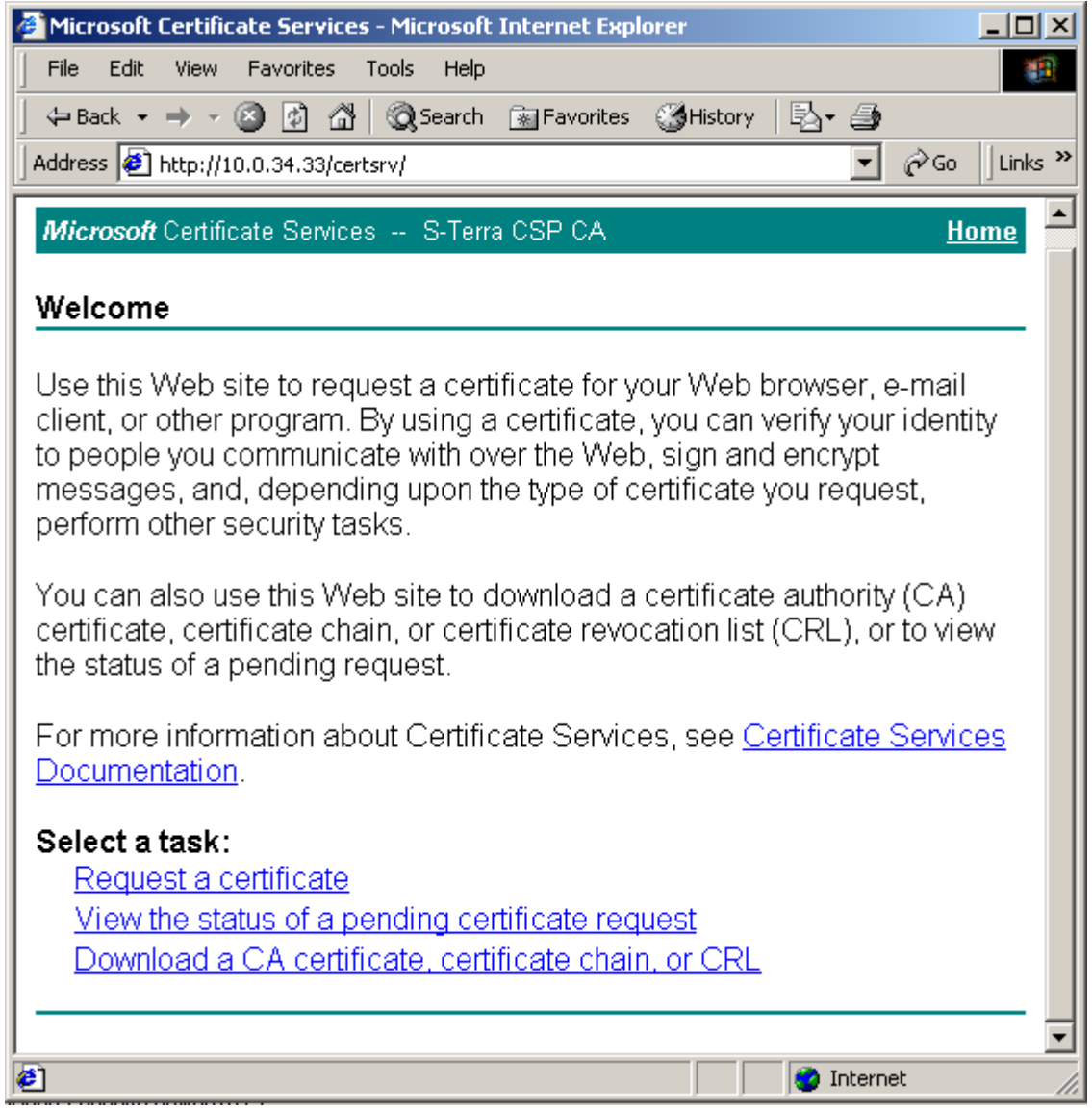

<span id="page-98-0"></span>Рисунок 71

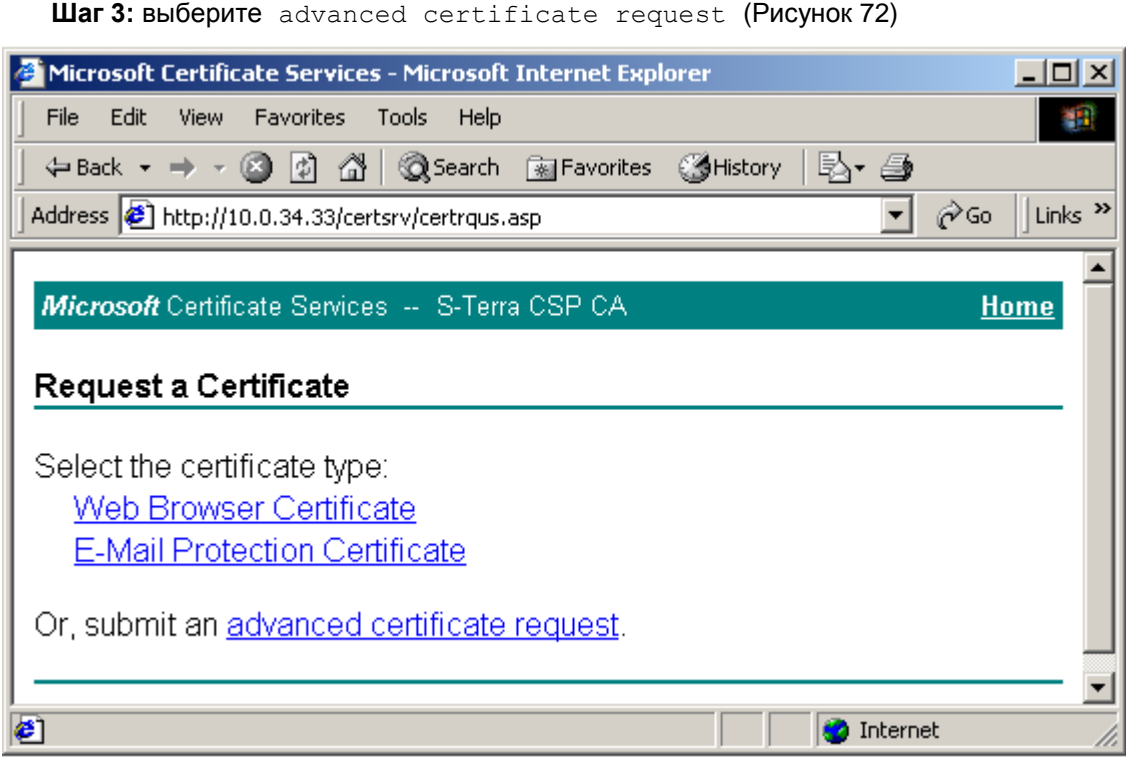

Рисунок 72

<span id="page-99-0"></span>**Шаг 4:** выберите второе предложение Submit a certificate request…[\(Рисунок 73\)](#page-99-1)

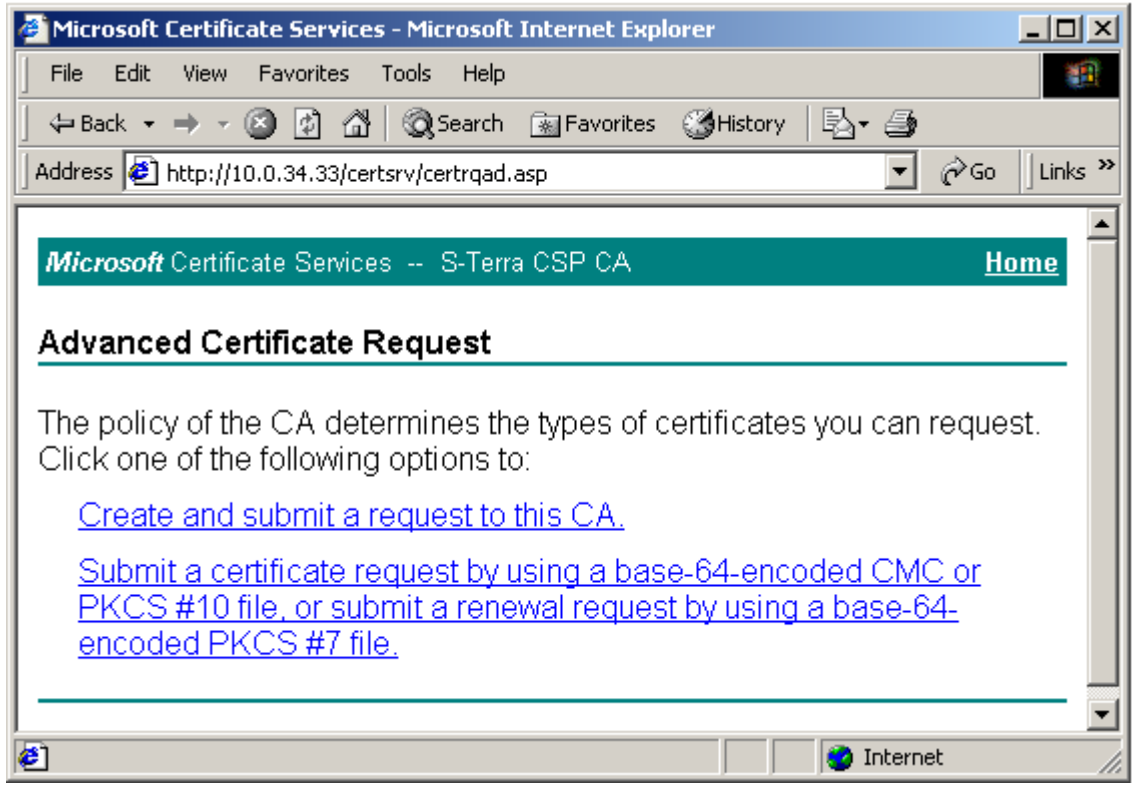

<span id="page-99-1"></span>Рисунок 73

Шаг 5: скопируйте из файла запрос на сертификат, описанный и созданный в разделе<br>«Создание ключевой пары и запроса на локальный сертификат с помощью утилиты cryptcp», и вставьте его в поле Saved Request и нажмите Submit (Рисунок 74):

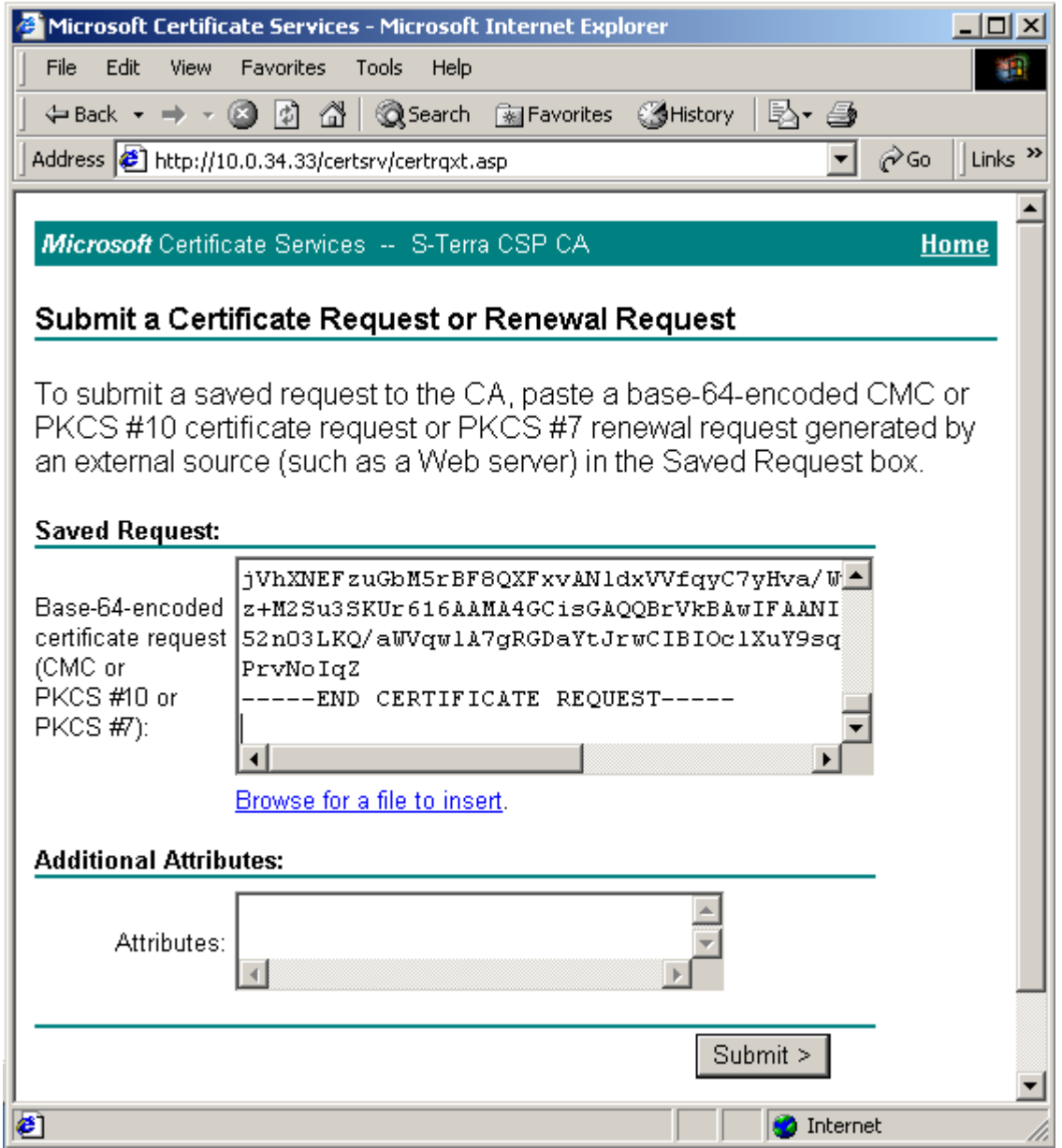

<span id="page-100-0"></span>Рисунок 74

**Шаг 6:** Удостоверяющий Центр издал локальный сертификат по полученному запросу. Выберите формат файла сертификата и нажмите Download certificate [\(Рисунок 75\)](#page-101-0):

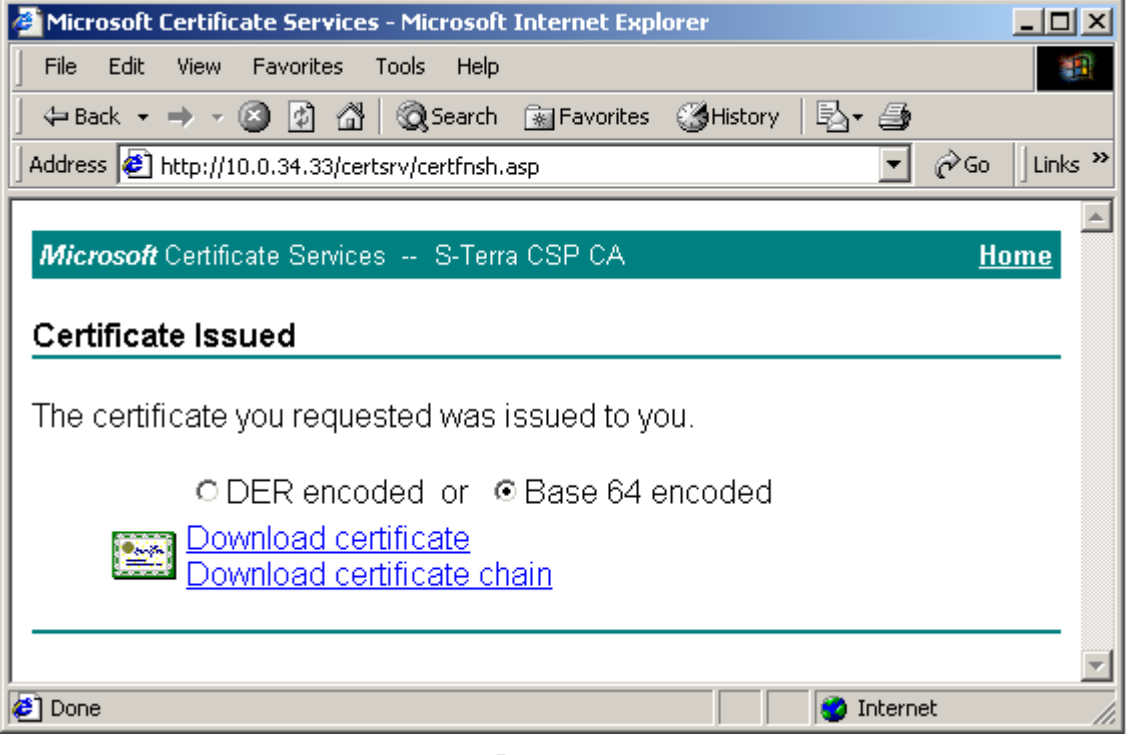

Рисунок 75

<span id="page-101-0"></span>**Шаг 7:** установите переключатель в положение Save this file to disk и нажмите ОК [\(Рисунок 76\)](#page-101-1):

<span id="page-101-1"></span>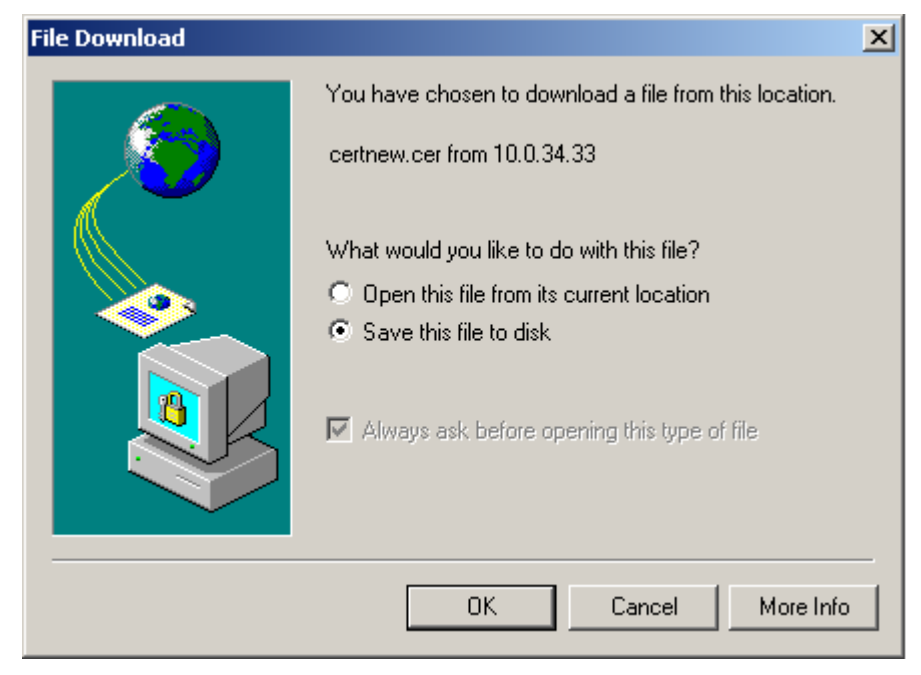

Рисунок 76

**Шаг 8:** введите имя файла, в который будет записан локальный сертификат и нажмите Save:

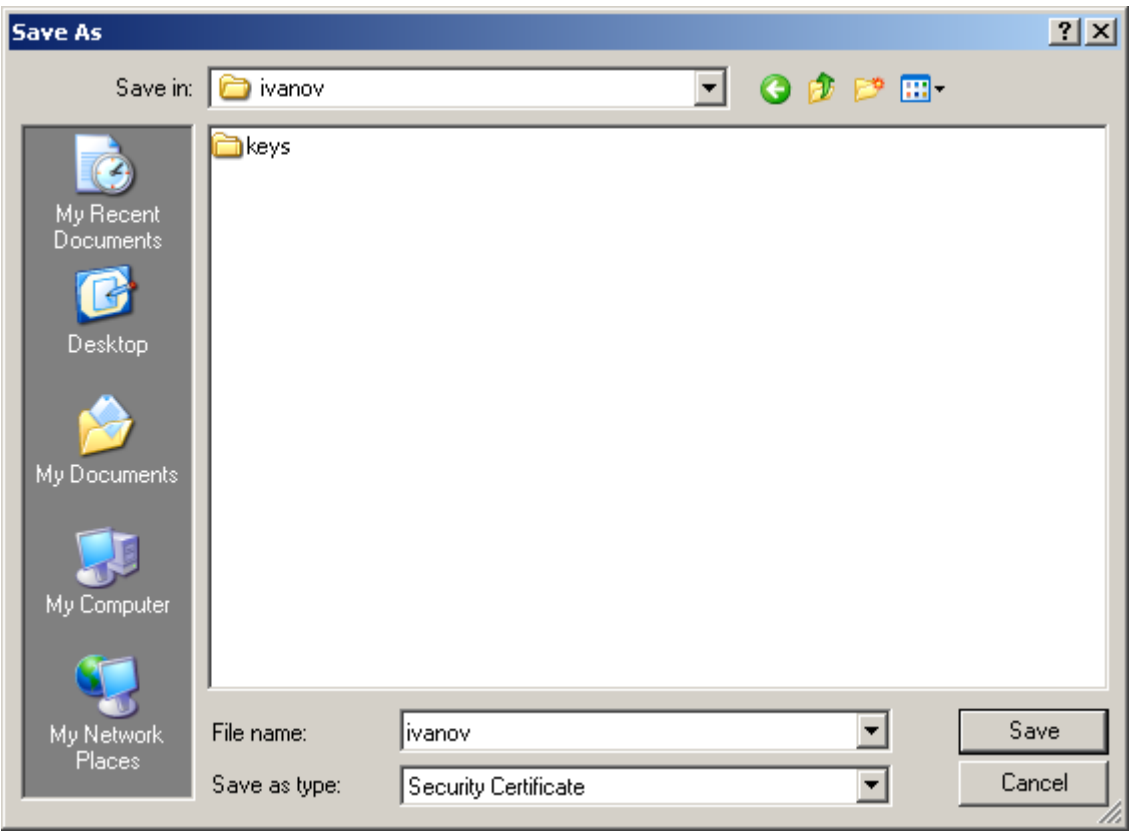

Рисунок 77

Секретный ключ локального сертификата размещен в контейнере - C: \user\cont\ivanov. Для удобства и безопасности контейнер с секретным ключом лучше размещать на внешнем ключевом носителе.

# <span id="page-103-0"></span>**Создание локального сертификата на С-Терра Шлюз, со встроенной криптобиблиотекой компании «С-Терра СиЭсПи»**

Рассмотрим создание локальный сертификата, в случае использования встроенной библиотеки компании «С-Терра СиЭсПи».

В качестве Удостоверяющего Центра воспользуемся тем, который описан в разделе [«Установка и настройка Удостоверяющего Центра. Создание СА сертификата»,](#page-62-0) и создан с использованием СКЗИ «КриптоПро CSP» и Microsoft Certification Authority.

**Шаг 1:** создайте контейнер с ключевой парой при помощи утилиты cont\_mgr. Утилиты подробно описаны в документе «Специализированные команды» (Util\_reference.pdf).

```
cont mgr create -cont user1 -PIN 1234
```
#### где

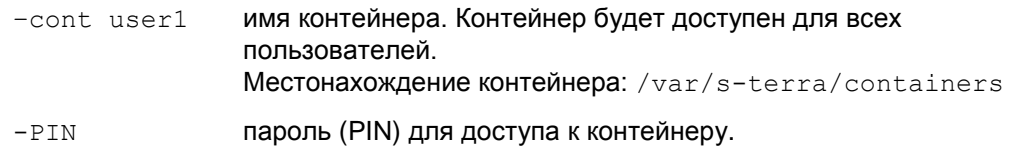

**Шаг 2:** создайте запрос на сертификат в формате PEM и сохраните запрос в файле:

```
cont mgr request -cont user1 -PIN 1234 -o filereq -n
"C=ru,CN=user1,O=S-Terra" –pem
```
#### где

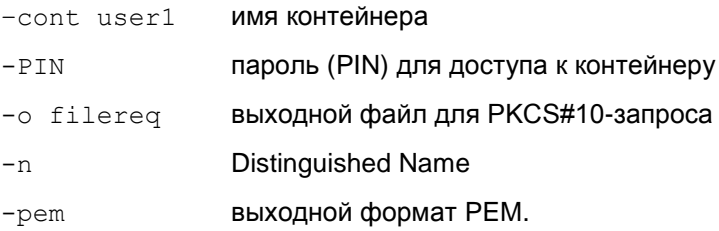

**Шаг 3:** запрос на локальный сертификат нужно отослать в Удостоверяющий Центр. Процедура отсылки запроса через Web-интерфейс Удостоверяющего Центра аналогична описанной в разделе [«Создание локального сертификата»](#page-97-0). Полученный сертификат сохраните в файле.

**Шаг 4:** файл с сертификатом доставьте на С-Терра Шлюз и зарегистрируйте локальный сертификат в базе продукта, используя утилиту cert\_mgr, например.

cert mgr import -kc file://user1 -kcp 1234 -f /cert/qw1.cer

где

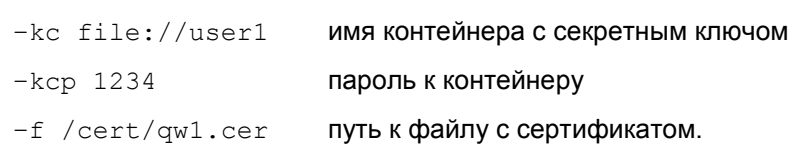

# **Расширения сертификата (Certificate Extensions)**

Имеются некоторые ограничения при работе с расширениями сертификата (Extensions), которые помечены как критичные. В таблице приведен список расширений сертификата, которые будут распознаваться и обрабатываться Продуктом, если у них установлен признак критичности TRUE. Если в сертификате будут присутствовать другие расширения, не указанные в таблице и заданные как критичные, то такой сертификат не может быть использован. Если же расширение отсутствует в таблице, но является некритичным, то оно игнорируется, и сертификат используется.

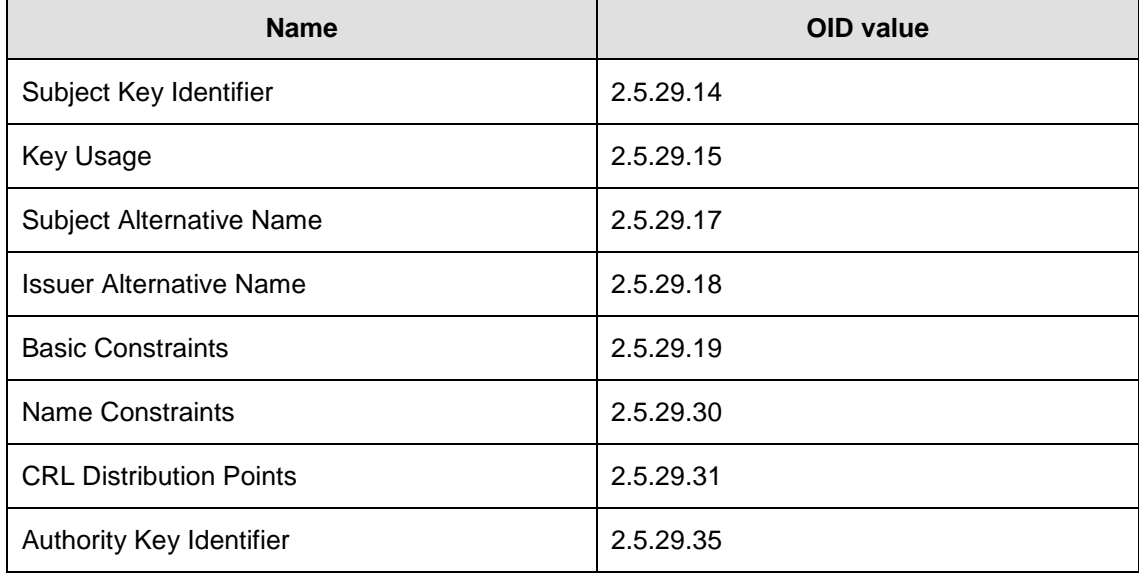

Описания значений и полный список Certificate Extensions можно посмотреть в документе RFC 5280 [\(http://tools.ietf.org/html/rfc5280#section-4.2\)](http://tools.ietf.org/html/rfc5280#section-4.2).

Можно изменить реакцию Продукта на отдельные расширения сертификата, помеченные как критичные и отсутствующие в вышеприведенной таблице. Администратор может настроить список расширений сертификата, который будут игнорироваться Продуктом, как если бы эти расширения являлись некритичными. Эти расширения надо описать в файле x509opts.ini, который расположен в каталоге /opt/VPNagent/etc. Расширения описываются в секции IgnoringUnsupportedCriticalExtentions.

Игнорируемое Critical Extention задается в формате <KEY>=<OID>, где:

<KEY> – имя расширения, состоящее из букв и цифр и не содержащее разделителей, должно быть уникальным в передах секции;

<OID> – OID игнорируемого расширения, состоящий из десятичных чисел, разделенных точками. Распознавание расширения происходит по OID.

Пример файла x509opts.ini:

```
[IgnoringUnsupportedCriticalExtentions]
!!
! Key name is any Alpha-Numerical well-known name of OID
! Key names of different OIDs cannot match
!!
subjectDirectoryAttributes=2.5.29.9
```
CertificatePolicies=2.5.29.32 QcStatements=1.3.6.1.5.5.7.1.3 HcRole=1.0.21091.2.0.5

**Примечание 1**: следует подчеркнуть, что таким образом нельзя проигнорировать распознаваемые Продуктом Critical Extentions, например BasicConstraints.

**Примечание 2**: секция IgnoringUnsupportedCriticalExtentions, даже пустая, обязательно должна прсутствовать в файле x509opts.ini.